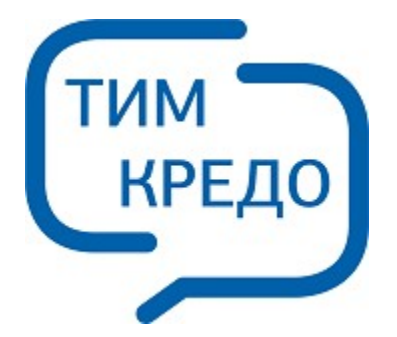

# ТИМ КРЕДО ИНФОРМАЦИОННОЕ МОДЕЛИРОВАНИЕ ОБЪЕКТОВ ПГС И ТРАНСПОРТА НА ВСЕХ СТАДИЯХ ЖИЗНЕННОГО ЦИКЛА

# **РАДОН**

**Руководство пользователя для начинающих**

# **РАДОН**

Руководство пользователя (для начинающих) к версии 2024.1.

support@credo-dialogue.com training@credo-dialogue.com

# Содержание

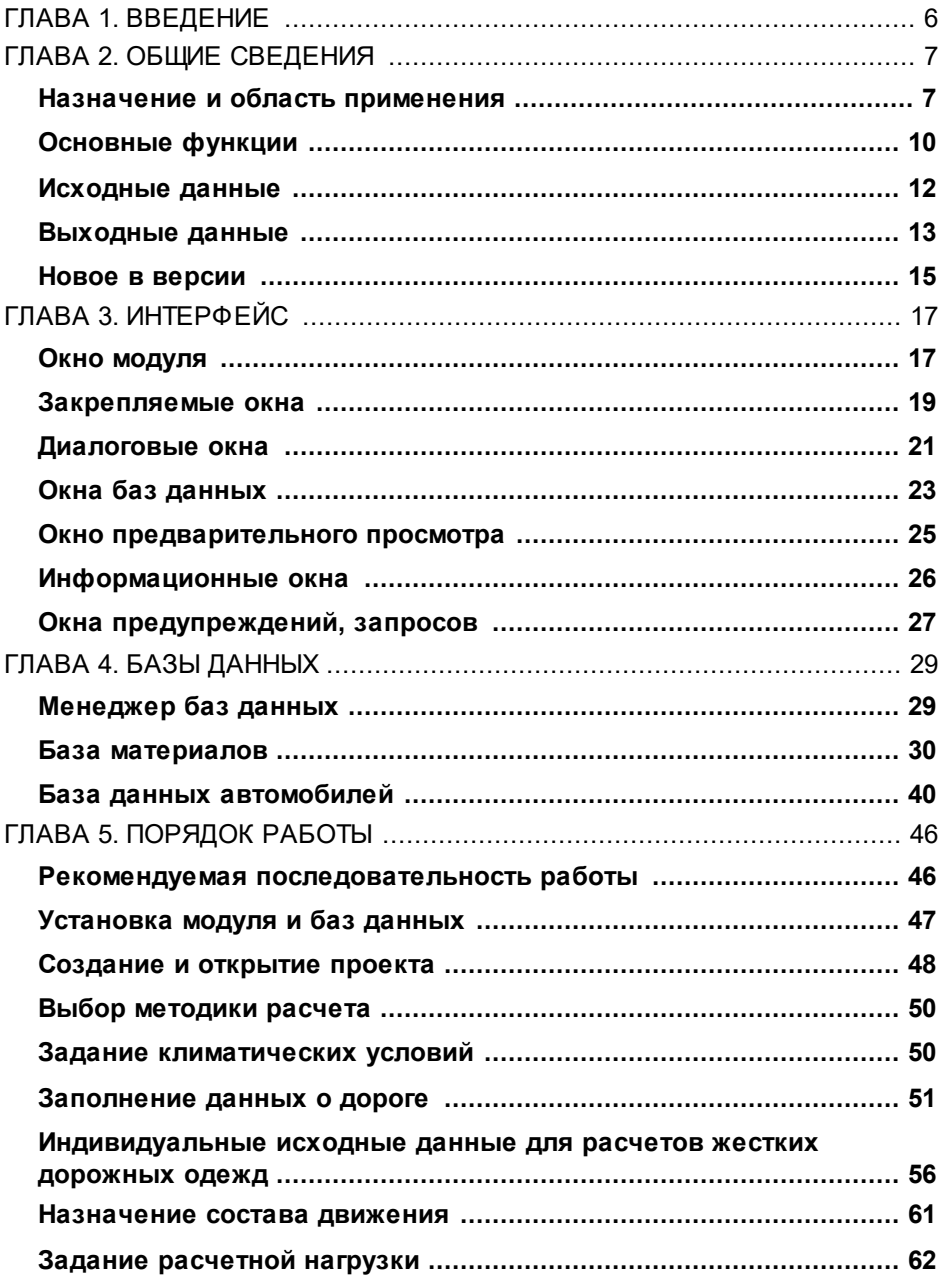

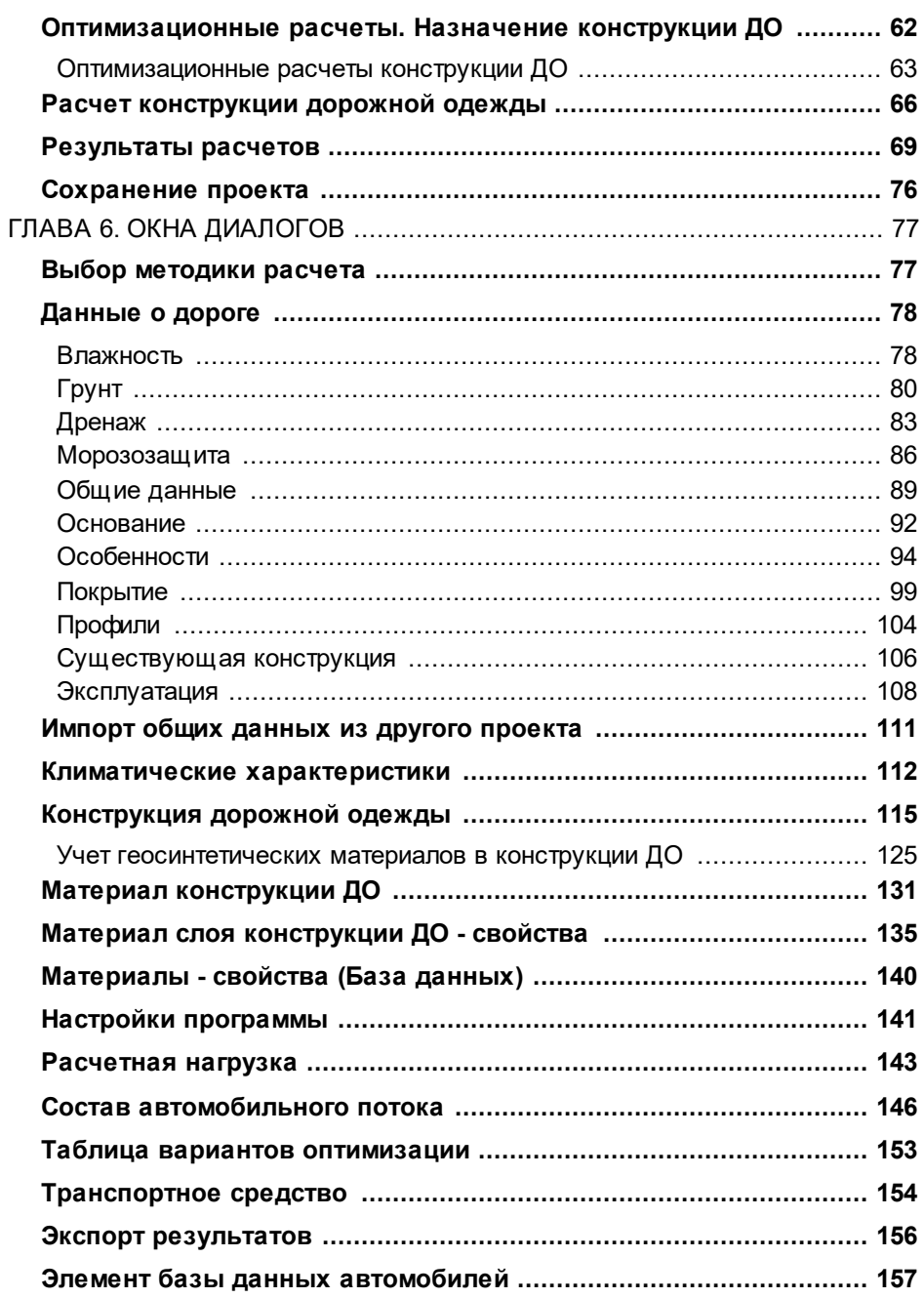

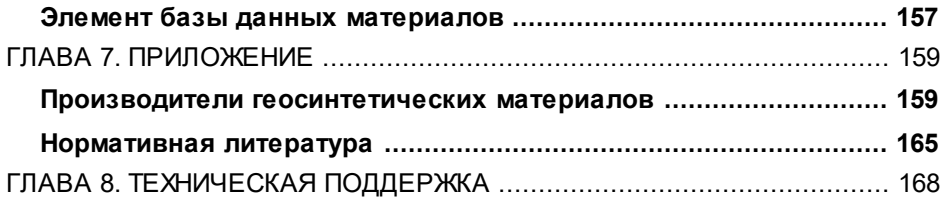

# **Введение**

<span id="page-5-0"></span>Настоящее руководство пользователя предназначено для самостоятельного освоения основных принципов и методов работы в модуле ТИМ КРЕДО РАДОН.

Руководство содержит краткую информацию об интерфейсе модуля, основных настройках и действиях по вводу исходных данных для расчетов, описание работы с отдельными командами и диалогами, технологию выполнения основных видов расчетов.

Для получения более полной информации, а также в дополнение к данному руководству для самостоятельного изучения рекомендуем пользоваться справочной системой, которой снабжен модуль. Содержание справочных систем вызывается обычным порядком, т. е. при помощи клавиши *<F1>* или из меню **Справка**.

В конце руководства, в разделе «Техническая поддержка» приводятся условия сопровождения и дополнительные возможности поддержки, предоставляемые компанией «Кредо-Диалог».

# **Общие сведения**

### **Назначение и область применения**

<span id="page-6-1"></span><span id="page-6-0"></span>Модуль РАДОН выполняет автоматизированные расчеты дорожных одежд **нежесткого** и **жесткого** типов по отраслевым нормативам Российской Федерации и Республики Казахстан, а также предоставляет дополнительные возможности по принятию наиболее рациональных решений при назначении конструктивных слоев.

Модуль применяется при проектировании дорожных одежд на вновь сооружаемых дорогах, на новых участках реконструируемых дорог, при усилении существующих дорожных одежд, при разработке каталогов и альбомов типовых решений по конструкциям дорожных одежд на дорогах общей сети.

При разработке функционала были использованы следующие нормативные документы:

- · **ПНСТ 542-2021 "Дороги автомобильные общего пользования. Нежесткие дорожные одежды. Правила проектирования"**. Область применения - проектирование дорожных одежд нежесткого типа на вновь сооружаемых дорогах и новых участках реконструируемых дорог.
- · **ОДН 218.046-01 "Проектирование нежестких дорожных одежд"** - методика распространяется на проектирование дорожных одежд на вновь сооружаемых дорогах и новых участках реконструируемых дорог.
- · **ПНСТ 371-2019 "Дороги автомобильные общего пользования с низкой интенсивностью движения. Дорожная одежда. Конструирование и расчет"** - методика предназначена для проектирования дорожных одежд переходного и низшего типов автомобильных дорог общего пользования с низкой интенсивностью движения.
- · **"Методические рекомендации по проектированию жестких дорожных одежд"** – методика используется при проектировании дорожных одежд жесткого типа. Из данной методики реализованы расчеты конструкций монолитных цементобетонных покрытий и асфальтобетонных покрытий с цементобетонным основанием.
- · **СП РК 3.03-104-2014 «Проектирование дорожных одежд нежесткого типа»** - методика распространяется на проектирование дорожных одежд нежесткого типа на вновь строящихся дорогах и новых участках реконструируемых дорог на территории Республики Казахстан.
- · **ОДН 218.1.052-2002 "Оценка прочности нежестких дорожных одежд"** - рекомендуется при расчете слоев усиления существующей конструкции дорожной одежды.
- · **Приказ 157** о сроках ремонта. Приложение №3 **"Межремонтные сроки проведения капитального ремонта и ремонта автомобильных дорог федерального значения"**.
- · **ГОСТ Р 58861 "Дороги автомобильные общего пользования. Капитальный ремонт и ремонт. Планирование межремонтных сроков"**.
- · **ОДН 218.3.039-2003 "Укрепление обочин автомобильных дорог"** - рекомендуется при расчете конструкции остановочных и краевых укрепительных полос обочин на участках нового строительства.
- · **ОДМД "Рекомендации по выявлению и устранению колей на нежестких дорожных одеждах"** - методика распространяется на проектирование дорожных одежд, как при новом строительстве, так и при расчете слоев усиления.
- ОДМ **ОДМ 218.5.001-2009 "Методические рекомендации по применению геосеток и георешеток для армирования асфальтобетонных слоев усовершенствованных видов покрытий при капитальном ремонте и ремонте автомобильных дорог"** - рекомендуется применять для армирования асфальтобетонных слоев при ремонте автомобильных дорог, а также на участках нового строительства и реконструкции.
- ОДМ **ОДМ 218.5.002-2008 "Методические рекомендации по применению полимерных геосеток (георешеток) для усиления слоев дорожной одежды из зернистых материалов"** рекомендуется применять для усиления несущих оснований дорожных одежд или переходного типа покрытий автомобильных дорог, устраиваемых из необработанных зернистых материалов, при новом строительстве.
- ОДМ **ОДМ 218.5.003-2010 "Рекомендации по применению геосинтетических материалов при строительстве и ремонте автомобильных дорог"** - рекомендуется применять при проектировании вновь строящихся, реконструируемых и ремонтируемых автомобильных дорог.
- · **СТО 09686559-002-2015 "Георешетки гексагональные полимерные TENSAR Triax. Технические условия"**. Распространяется на георешетки пластмассовые экструдированные гексагональные Tensar серии ТХ для выполнения функции армирования и разделения конструктивных слоев дорожных одежд основания насыпей.
- · **ОДМ 218.3.032-2013 "Методические рекомендации по усилению конструктивных элементов автомобильных дорог пространственными георешетками (геосотами)"**. Реализованы расчеты конструкций дорожных одежд капитального и облегченного усовершенствованного типов со слоями из пространственной георешетки, заполненной крупнообломочным материалом или песком.
- · **"Рекомендации по расчету и технологии устройства оптимальных конструкций дорожных одежд с армирующими прослойками при строительстве, реконструкции и ремонте дорог с асфальтобетонными покрытиями"**.
- · **ГОСТ 32960-2014 «Нормативные нагрузки, расчетные схемы нагружения»** - межгосударственный стандарт, распространяется на проектирование строительства, реконструкции и капитального ремонта автомобильных дорог общего пользования и дорожных сооружений. Позволяет учитывать автомобильную колесную нагрузку АК с величиной давления на колесо 800 кПа для автомобильных дорог с капитальными дорожными одеждами; 600 кПа для облегченных и переходных типов дорожных одежд.
- · **ГОСТ Р 52748-2007 "Нормативные нагрузки, расчетные схемы нагружения и габариты приближения"** - рекомендуется при необходимости учитывать в расчетах автомобильную колесную нагрузку АК от автотранспортных средств на автомобильных дорогах общего пользования.
- · **ГОСТ 59120 "Дороги автомобильные общего пользования. Дорожная одежда. Общие требования"**.

· **ПНСТ 541 – 2021 "Дороги автомобильные общего пользования. Проектирование дорожных одежд. Методика расчета коэффициентов приведения транспортных средств к расчетной осевой нагрузке"**.

# **Основные функции**

<span id="page-9-0"></span>Концепция модуля РАДОН построена на использовании методов современной теории упругости в применении к расчетам конструкции дорожных одежд. В модуле заложена возможность выбора пользователем оптимального решения. Исключая необоснованный запас прочности конструкции автоматическим подбором толщин слоев, устраивая дополнительные слои из дешевых местных материалов, применяя прослойки из геосинтетических материалов, проектировщик добивается требуемого результата.

#### **Основные расчеты, выполняемые в модуле, и его функциональные возможности:**

- · расчет по критерию упругого прогиба;
- расчет по критерию соответствия сопротивления материалов монолитных конструктивных слоев возникающим в них растягивающим напряжениям от многократной кратковременной динамической нагрузки;
- · расчет по критерию соответствия сдвигоустойчивости материалов конструктивных слоев и грунта рабочего слоя касательным напряжениям, возникающим в них под воздействием многократных кратковременных нагрузок;
- · проверка дорожной конструкции на морозоустойчивость и расчеты при проектировании морозозащитных и теплоизолирующих слоев, в том числе расчет морозозащитного слоя с заменой пучинистого грунта рабочего слоя менее пучинистым грунтом;
- определение требуемой толщины дренирующих слоев из дискретных материалов;
- · определение обеспеченного расчетного уровня надежности работы конструкции в период расчетного срока службы;
- · расчет дорожной одежды как на динамическую, так и на статическую нагрузки;
- · оптимизация конструкции по толщине слоев, по минимизации запасов прочности и по показателям базовой сметной стоимости;
- · расчет конструкции дорожных одежд с использованием прослоек из геосинтетических материалов;
- · расчет по усилению существующих покрытий с учетом степени износа конструктивных слоев по данным натурных вскрытий и визуальной оценки их состояния;
- · расчет запаса прочности относительно требуемых или расчетных (фактических) коэффициентов прочности;
- · возможности задания индивидуальных расчетных характеристик грунтов, в том числе расчетной влажности;
- · возможность добавления в базы и последующее использование в расчетах новых автомобилей. Создание индивидуальных материалов для любых конструктивных слоев. Создание геосинтетических материалов с индивидуальными значениями параметров для реализованных в модуле методик;
- · приведение фактического состава движения к заданной нормативной нагрузке по данным фактических осевых нагрузок и давлению в шинах;
- · прогноз колееобразования в процессе эксплуатации;
- · возможность задания индивидуальных значений коэффициентов прочности и надежности.

Порядок применения и особенности реализации указанных функций изложены в соответствующих разделах справочной системы и руководства пользователя.

Пользователь может создавать новые, редактировать существующие проекты. Текущие проекты сохраняются в формате NDO.

После выполнения расчета можно просмотреть его основные результаты (в окне активного проекта либо при предварительном просмотре краткого протокола) и непосредственно из модуля вывести краткий протокол на печать.

При необходимости можно выполнить экспорт результатов расчета в форматы RTF и DXF. При экспорте в файл RTF имеется возможность сохранять краткий и полный протоколы отчетов, а также полный протокол с формулами расчетов дорожных одежд.

# **Исходные данные**

#### **Исходными данными для выполнения расчетов являются:**

- <span id="page-11-0"></span>· Нормативно-справочная база по автомобилям, содержащая необходимые расчетные характеристики по маркам автомобилей для назначения расчетного состава движения.
- · Данные из нормативно-справочной базы физико-механических характеристик конструктивных слоев, созданной на основе отраслевых нормативов.
- · Данные из справочной базы пользователя по индивидуальным характеристикам грунтов, асфальтобетонов и геосинтетических материалов, характеристики которых определены на основе лабораторных испытаний образцов и проб.
- Данные о составе и размерах интенсивности движения автомобильного потока на исходный год, темпы ее роста (убывания) или заданная перспективная интенсивность.
- · Данные о нормативной расчетной нагрузке и ее основные характеристики.
- Заданный уровень надежности конструкции, степень ее капитальности и принятый срок службы.
- · Данные о климате района строительства, в состав которых входят данные о рельефе, глубине промерзания, гидрологические и грунтово-геологические условия, а также о региональных расчетных температурах покрытия.
- Данные о характеристиках поперечного профиля дороги и продольных уклонов рассматриваемого участка, используемые для привязки конструкции к конкретным условиям строительства и проектируемым геометрическим характеристикам дороги.
- · Данные по конструктивным особенностям дороги, влияющим на условия увлажнения рабочего слоя, данные по грунтам верха земляного полотна, а также по грунтам и материалам, используемым для устройства дренирующих, морозозащитных и теплоизолирующих слоев.
- · Данные по конструктивным слоям покрытия и основания пакета конструкции, принятым для расчета, данные по дополнительным подстилающим слоям и по назначенному виду грунтов рабочего слоя земляного полотна.
- · Принятые значения фиксированных толщин конструктивных слоев покрытия и значения минимальных и максимальных пределов варьируемых слоев основания, значение толщины которых определяется расчетом конструкции в целом с учетом необходимой толщины дополнительных подстилающих слоев.
- · Данные о принятой схеме расположения армирующих и защитных прослоек из геосинтетических материалов в конструкции.
- · Данные об укрупненной ориентировочной стоимости единицы толщины слоя проектируемой конструкции.

# **Выходные данные**

<span id="page-12-0"></span>**Основное назначение модуля ТИМ КРЕДО РАДОН** – это выполнение автоматизированных расчетов дорожных одежд. Результаты расчета предоставляются в виде схематичной конструкции на экране, а также в виде протоколов (краткого и полного).

**Примечание** Схематичная конструкция дорожной одежды с результатами расчета появляется на экране сразу после выполнения расчета. Она необходима для анализа и принятия решений по заданной конструкции.

Протоколы предназначены для просмотра результатов, сравнения вариантов, сохранения на жестком диске, передачи руководству для принятия окончательного решения и т. д.

Реализована возможность сохранять результаты работы в файлы формата NDO, а также формирует текстовые документы, доступные для просмотра на экране, для вывода на печать и для экспорта в файлы формата RTF и DXF.

#### **Краткий и полный протоколы отчетов**

Пользователь имеет возможность сохранять краткий и полный протоколы отчетов, а также полный протокол с формулами расчетов нежестких и жестких дорожных одежд.

- · Краткий протокол формируется при предварительном просмотре результатов расчета (**Файл/ Предварительный просмотр**) и предназначен для анализа, просмотра и быстрой печати основных параметров расчета. Краткий отчет содержит:
	- Сведения о названии объекта, об использованном отраслевом нормативе, расчетном режиме.
	- Основной состав исходных данных, принятых для расчета.
	- Расчетная суточная интенсивность приложения нагрузки на полосу движения и расчетная суммарная интенсивность за принятый срок службы.
	- Требуемый общий модуль упругости конструкции и достигнутый коэффициент запаса прочности конструкции по критерию упругого прогиба.
	- В табличной форме данные по принятым физико-механическим характеристикам для рассматриваемых конструктивных слоев, расчетная толщина и запас прочности по расчетным слоям в процентном выражении от действующих напряжений.
- · Полный отчет бывает двух видов: полные протоколы и полные протоколы с формулами. Полные протоколы можно экспортировать в файлы форматов RTF и DXF с помощью команды **Файл/ Экспорт результатов расчета**. Полные протоколы содержат подробные отчеты о введенных исходных данных и результатах расчета. Полные протоколы с формулами, помимо подробных отчетов, также включают в себя полный ход расчетов с формулами.

**Примечание** При реализации расчета пользователю, кроме получения отчета, предоставляется возможность получить на рабочем экране расчетную схему и данные расчета усилий по требуемым критериям, а также расчетные характеристики конструкции.

В составе выходных форм приведены расчетные данные, полученные при подборе толщины подстилающих слоев, а также информация по используемым в конструкции геосинтетическим материалам.

#### **Новое в версии**

<span id="page-14-0"></span>В текущей версии модуля РАДОН добавлены следующие возможности:

1. Расчеты конструкций дорожных одежд нежесткого типа для нового строительства по **ПНСТ 371-2019 "Дороги автомобильные общего пользования с низкой интенсивностью движения. Дорожная одежда. Конструирование и расчет"**:

- расчет конструкции дорожной одежды по модулю деформации;
- проверка на колееобразование;
- проверка на износ;
- проверка на морозоустойчивость;
- проверка по осушению дорожной одежды.
- 2. Для методик **ПНСТ 542-2021** добавили:
	- экспорт конструкции дорожной одежды из методики усиления в методику нового строительства - для проверки прочностных характеристик слоев всей конструкции;
	- возможность задавать вручную марку битумных вяжущих на PG;
	- проверку на отношение модуля упругости неукрепленных материалов основания к общему модулю упругости нижнего полупространства - при расчете по упругому прогибу;
	- опцию по использованию номограммы «спаянный контакт» при укладке асфальтобетона на укрепленное основание;
	- формулу расчета влажности в протоколы для методики усиления.
- 3. В базу материалов добавлены:
	- асфальтогранулобетонные смеси по ОДМ 218.6.1.005-2021, рекомендованные для применения при расчетах дорожных одежд по **ПНСТ 542-2021**;
- материалы и грунты, укрепленные неорганич. вяжущим, совместно с модификатором АКРОПОЛ ГСМ по **СТО 2210-014-45318000-2016**. В подгруппу включены укрепленные грунты, обработанные неорганическим вяжущим совместно с модификатором грунта "Акропол ГСМ" производства ООО "НПО "Стрим". Модификатор соответствует критериям импортозамещения в РФ;
- геосинтетические материалы ООО Руснеосинт в методики расчетов по **ОДМ 218.5.002-2008**, **ОДМ 218.5.001-2009**, **ОДМ 218.5.003-2010**.

# **Интерфейс Окно модуля**

<span id="page-16-1"></span><span id="page-16-0"></span>Модуль работает в многодокументном режиме как Windowsприложение. Это значит, что в окне модуля одновременно могут быть открыты и доступны для обработки несколько проектов – каждый со своим рабочим окном.

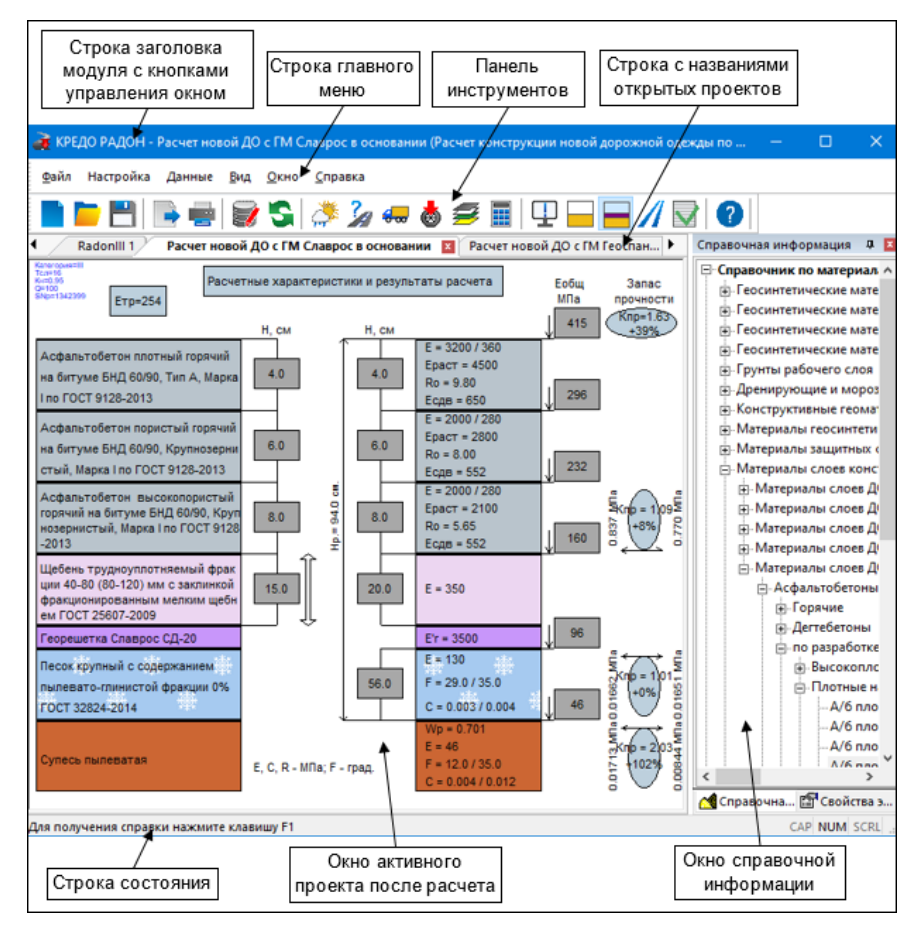

Список открытых проектов отображен в нижней секции выпадающего меню **Окно**. Активный проект в списке отмечен флажком. Переходы между проектами возможны как установкой флажка в списке открытых проектов, так и щелчком курсора по ярлычку проекта.

Окно активного проекта до момента выполнения расчета не содержит никакой информации. После расчета в окне отображается информация по введенным данным и результатам расчета. Изображение меняется после выполнения очередного расчета.

В окне **Справочная информация** приведены справочники по материалам и автомобилям, которые существуют в базе данных. При выборе автомобиля или материала в окне **Свойства элемента справочника** отображаются его характеристики.

Окна справочников относятся к типу [закрепляемые](#page-18-0) окна. Отображение окон справочников осуществляется с помощью управляющих кнопок **Автоматически скрывать** и **Закрыть** либо установкой/ снятием флажка с соответствующих команд меню **Вид**.

Команды модуля доступны как в главном меню, так и на панели инструментов. Строка главного меню содержит шесть основных команд меню верхнего уровня, с помощью которых осуществляется управление работой модуля.

Функционально команды меню верхнего уровня распределены следующим образом:

- команды меню **Файл** содержат методы создания, открытия, сохранения, печати и экспорта проектов;
- команды меню **Настройка** предназначены для настройки путей и работы с базами данных, используемыми модулем;
- команды меню **Данные** предназначена для ввода исходных данных и выполнения расчетов;
- команды меню **Вид** управляют видом и расположением окна модуля, позволяют отобразить в окне проекта результаты расчета конструкции с армированием и без него, а также вызывают окно с информацией по результатам расчета;
- команды меню **Окно** отображают список открытых проектов, позволяют открыть окно нового и установить активность открытого проекта;
- команды меню **Справка** предоставляет справочную информацию по работе с функционалом модуля.

К стандартным элементам интерфейса также относятся: [диалоговые](#page-20-0) [окна,](#page-20-0) окна баз [данных](#page-22-0), [информационные](#page-25-0) окна и окна [предупреждений,](#page-26-0) [запросов,](#page-26-0) окно [предварительного](#page-24-0) просмотра, окно справки.

### **Закрепляемые окна**

<span id="page-18-0"></span>К типу *закрепляемые* относятся окна **Справочная информация** и **Свойства элементов справочника**. Для того, чтобы окна отображались на экране, должны быть установлены флажки **Справочная информация** и **Свойства элемента справочника** в меню **Вид/ Панели инструментов**.

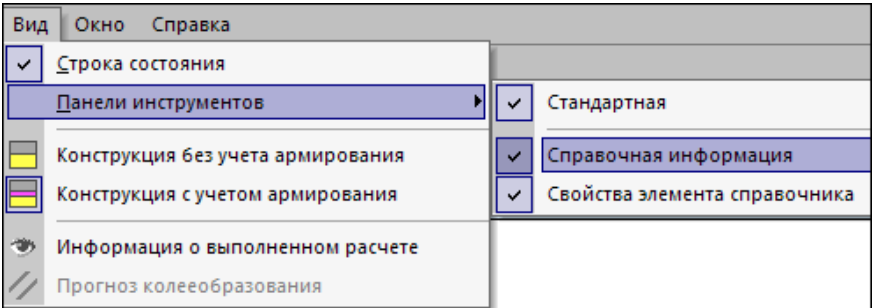

В окне **Справочная информация** приведены справочники по материалам и автомобилям, которые существуют в базе данных. В окне **Свойства элемента справочника** отображаются характеристики автомобиля или материала, выбранного в окне **Справочная информация**.

Любое из этих окон может быть припарковано с любой стороны от центральной области окна модуля, а может находиться в плавающем режиме и располагаться поверх других окон. Окна имеют контекстное меню с командами управления, в меню можно задать окнам плавающий или закрепленный режимы.

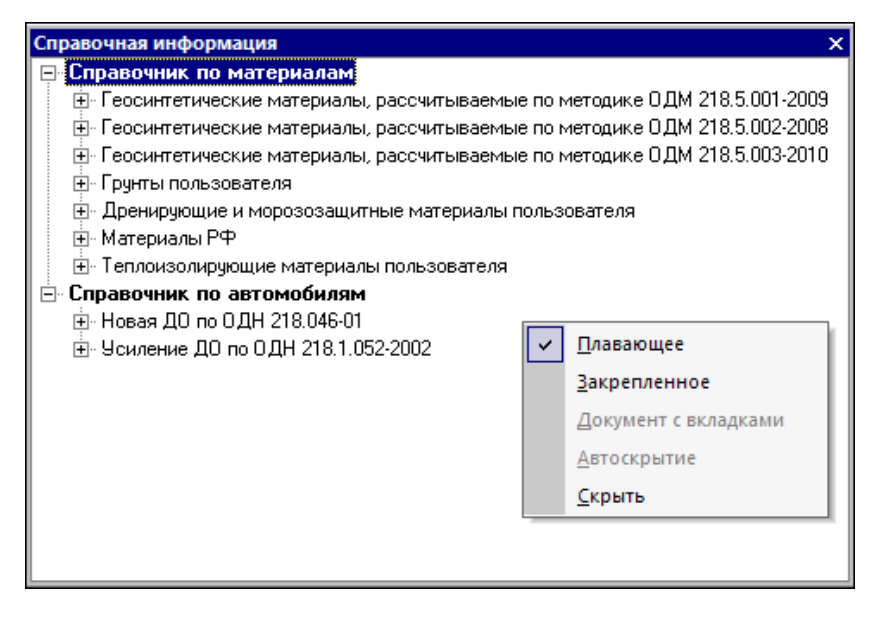

Перемещать окно можно тогда, когда оно находится в *плавающем* режиме. Для перемещения окна его необходимо захватить, нажав левой клавишей мыши в области строки его заголовка, и перемещать, удерживая клавишу мыши нажатой. По мере движения окна появятся кнопки-стрелки, при наведении курсора на одну из них автоматически предлагается (подсвечивается) место для парковки окна. Чтобы припарковать окно в подсвеченной области, необходимо отпустить клавишу мыши в момент подсвечивания области.

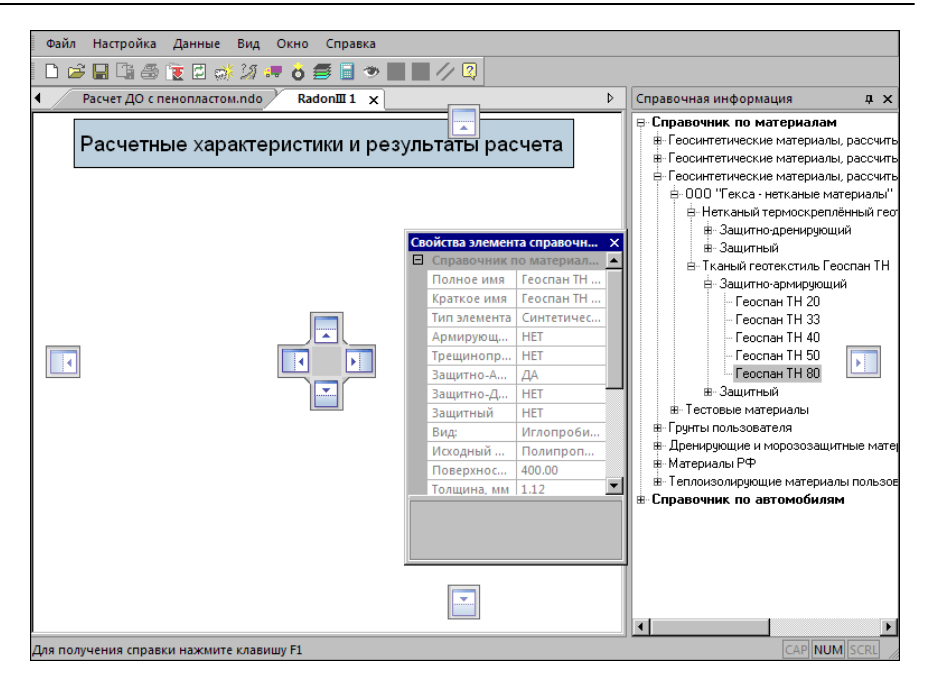

Когда окно находится в припаркованном состоянии, в строке ее заголовка справа располагаются кнопки управления:

- Кнопка **Автоскрытие**. При нажатии на нее происходит автоматическое сворачивание окна, при этом появляется закладка, на которой отображается название скрытого окна. Для того чтобы окно раскрылось, необходимо на закладку нажать левой клавишей мыши.
- · Кнопка **Закрыть** для закрытия окна. Для открытия/закрытия окна предназначены также соответствующие команды меню Вид.

# **Диалоговые окна**

<span id="page-20-0"></span>Диалоговые окна в модуле являются модальными, т. е. они запрещают переключение на другие окна до закрытия активного окна.

Пример окна диалога по вводу интенсивности и состава движения автомобилей приведен на рисунке.

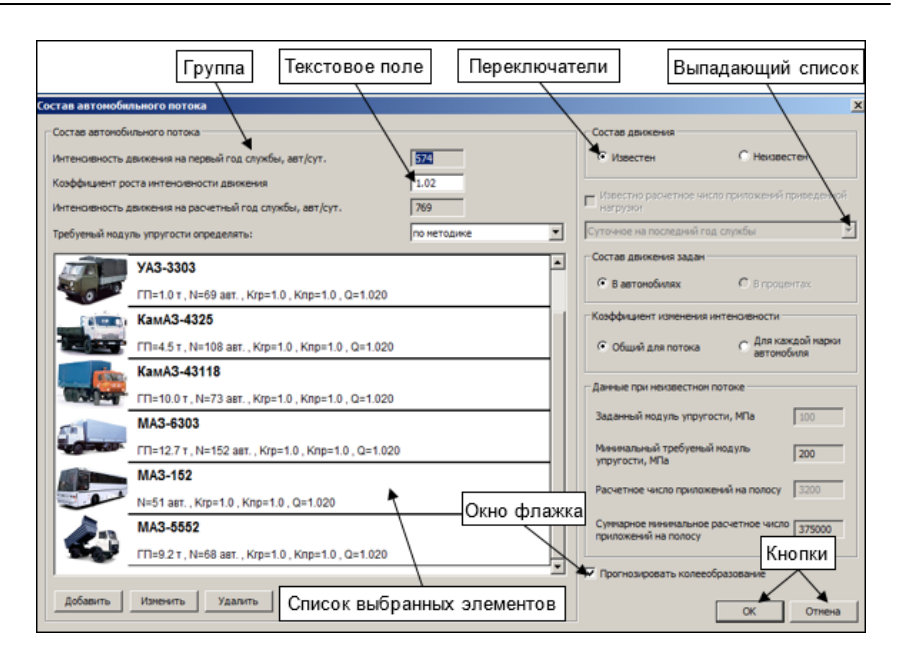

Ниже рассматриваются основные элементы управления, встречающиеся в диалоговых окнах модуля.

- · **Кнопки** активизируют команду, запускают алгоритм и т. д. Например, щелчок левой клавишей мыши по кнопке **ОК** подтверждает внесение данных в поля ввода, по кнопке **Отмена** отменяет внесение данных с последующим закрытием окна. Иногда с помощью кнопок производится вызов дополнительных окон диалога.
- · **Флажки** позволяют задать или уточнить режим выполнения того или иного действия. Флажки могут находиться в двух состояниях: установленном (в квадратике галочка) или снятом (квадратик пустой). Если квадратик имеет серый фон, установка или снятие режима будут недоступны.
- · **Переключатели** (радиокнопки) представляют собой перечень взаимоисключающих вариантов, из которых выбирается единственный. Текущее положение переключателя обозначено точкой в кружочке слева от надписи. Для установки нужного варианта следует щелкнуть по кружочку левой клавишей мыши. Переключение кнопок с серым фоном недоступно.
- · **Текстовое поле** позволяет набрать последовательность символов и при необходимости отредактировать ее. Формат ввода определяется типом вводимых данных и контролируется программно. Чтобы начать ввод символов в поле, необходимо щелкнуть по нему левой клавишей мыши. Ввод данных в поле с серым фоном недоступен.
- · **Выпадающий список** содержит набор элементов, из которых выбирается единственный. Именно он и является видимым в поле списка. Для изменения значения необходимо щелкнуть левой клавишей мыши по вертикальной стрелке справа. В раскрывшемся списке выбрать нужный элемент.
- · **Вкладки** предназначены для группировки нескольких диалоговых окон по свойствам описываемых объектов. Нужное диалоговое окно раскрывается, когда пользователь щелкнет левой клавишей мыши по соответствующей вкладке. Пример диалогового окна с вкладками - диалог **Данные о дороге**, который вызывается из меню **Данные**.
- Группы **Группы** представляют собой прямоугольные контуры, прорисованные внутри окон диалога с заголовком или без него. При вводе данных, группы позволяют видеть смысловую группировку управляющих элементов.

# **Окна баз данных**

<span id="page-22-0"></span>Окна баз данных предназначены для добавления, копирования, удаления, импорта, экспорта, редактирования записей базы данных дорожно-строительных материалов и парка автомобилей, а также для назначения индивидуальных характеристик данных в проекте. Базы данных можно обновить (синхронизировать с эталонными базами разработчиков модуля).

Окна для работы с базами открываются из [Менеджера](#page-28-1) баз данных (БД). Менеджер баз данных можно вызвать из самого модуля с помощью команды **Настройка/ Базы данных/ Менеджер БД** или

кнопкой на панели инструментов, а также открыть из меню **Пуск/Credo/ РАДОН/ Менеджер БД**. После запуска менеджера открывается окно диалога **Менеджер баз данных**.

• Диалог <u>База данных [автомобилей](#page-39-0)</u> вызывается из окна <u>[Менеджер](#page-28-1) баз</u> [данных](#page-28-1) после выбора строки с базой (**Автомобили РФ**) и нажатия кнопки **Редактировать**.

• Диалог <u>База [материалов](#page-29-0)</u> вызывается из окна <u>[Менеджер](#page-28-1) баз данных</u> после выбора строки с базой (**Материалы РФ**) и нажатия кнопки **Редактировать**.

На рисунке представлено окно для работы с базой материалов.

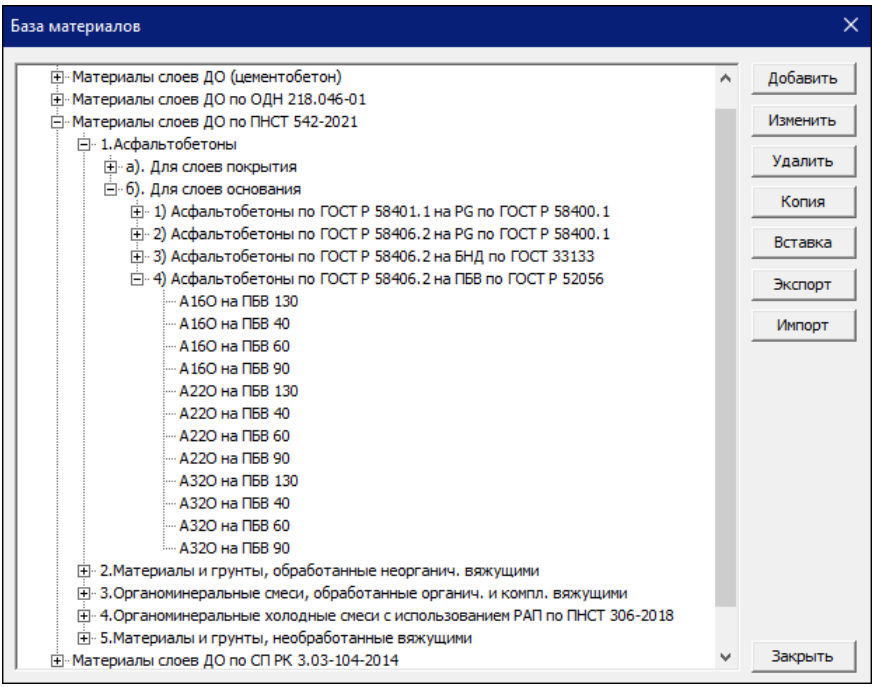

Материалы, машины сгруппированы по определенным признакам и представлены в окне древовидного списка, который имеет вертикальную линейку прокрутки, а все элементы списка находятся в иерархически зависимых слоях. Чем левее расположен вертикальный слой с элементами, тем выше уровень иерархии.

Подчиненные слои скрыты внутри вышележащего элемента. Для того чтобы показать в элементе списка наличие подчиненных слоев, используется значок "+". Если квадратик левее элемента списка отсутствует, элемент не имеет подчиненных слоев. Каждый элемент соответствует записи в базе данных модуля.

Работа с выделенным элементом диалога (например, материалом) выполняется при помощи кнопок диалога (см. описания работы в диалогах База данных [автомобилей](#page-39-0) и База [материалов](#page-29-0)).

### **Окно предварительного просмотра**

<span id="page-24-0"></span>Окно предварительного просмотра открывается при вызове команды **Предварительный просмотр (краткий протокол)** меню **Файл** и предназначено для ознакомления пользователя с кратким отчетом, а также для вывода отчета на печать. Редактировать содержимое отчета в окне предварительного просмотра невозможно.

Окно содержит панель со следующими кнопками управления просмотром:

- · **Печать** для вызова окна диалога установки параметров печати и вывода отчета на печать.
- · **Следующая страница**, **Предыдущая страница**, **Переключение в одно- или двухстраничный режим** – для последовательного просмотра страниц отчета и установки двухстраничного изображения.
- · **Увеличить**, **Уменьшить** для изменения масштаба просмотра.
- · **Закрыть** для закрытия режима просмотра отчета.

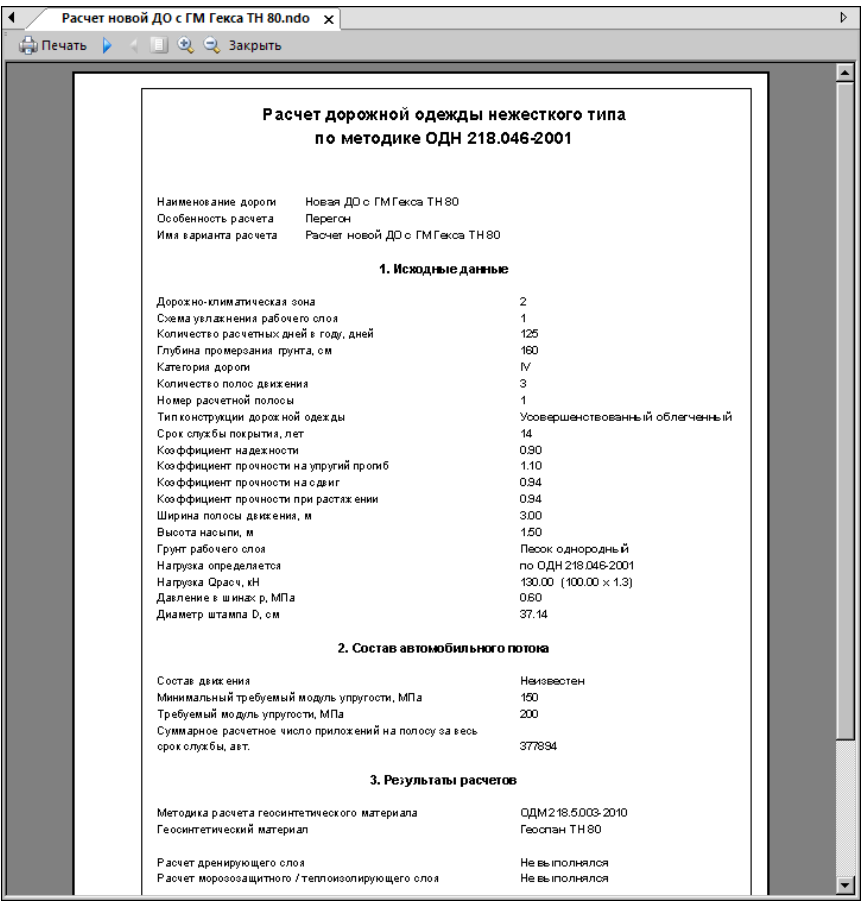

# **Информационные окна**

<span id="page-25-0"></span>Информационные окна предназначены для просмотра данных по отдельным инженерным расчетам, для получения информации о результатах выполнения расчета и для сообщения о допустимых диапазонах значений вводимых данных.

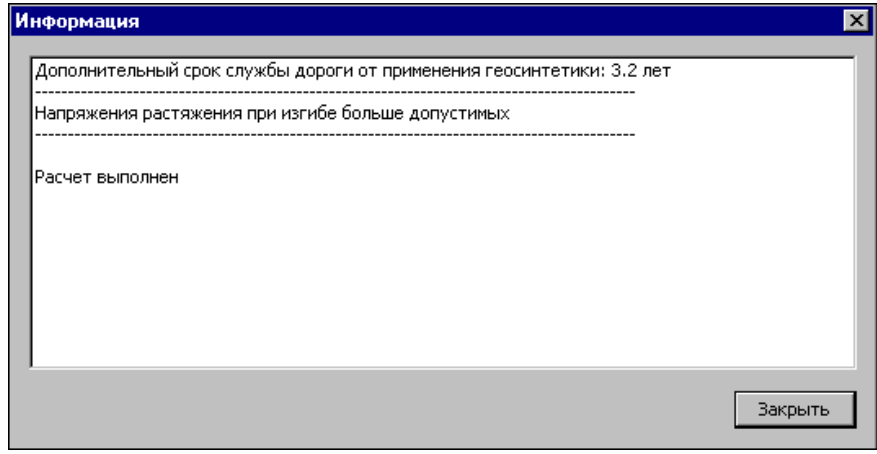

Информация о результатах выполнения расчета выдается сразу после выполнения команды **Расчет**. Окно с этой информацией также можно открыть после расчета с помощью команды **Информация о выполненном расчете** меню **Вид** или на панели **Стандартная**.

Если выполняется *прогнозирование колееобразования*, то окно с результатами такого расчета можно открыть с помощью команды **Прогноз колееобразования** меню **Вид** или на панели **Стандартная**.

<span id="page-26-0"></span>Информационные окна имеют только кнопку **Закрыть**.

# **Окна предупреждений, запросов**

В процессе работы с модулем могут появляться сообщения, связанные с непредвиденными ситуациями при вводе данных или по результатам расчета. Для реализации диалога при этом используются специальные окна. Как правило, эти окна являются модальными.

• Окно Окно предупреждения содержит информацию, которую пользователю следует учесть при вводе исходных данных либо при анализе результатов расчета.

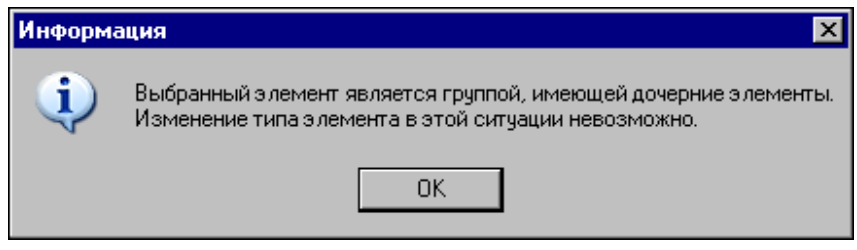

· Окно запроса требует от пользователя выбора варианта действий.

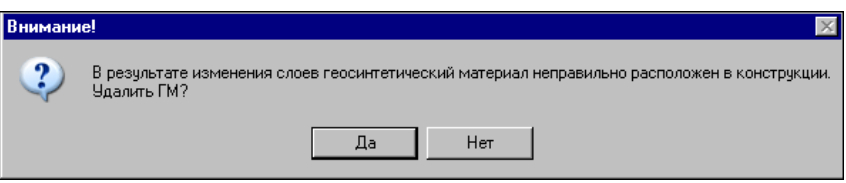

· Диалоговые окна справочного запроса, поиска, получения краткой справки по работе с модулем соответствуют стандарту, принятому в операционной системе MS-Windows.

# **Базы данных Менеджер баз данных**

<span id="page-28-1"></span><span id="page-28-0"></span>Вместе с модулем поставляются базы автомобилей и материалов, которые используются при заполнении данных по составу движения и при создании конструкции дорожных одежд. Любую из первоначально поставляемых баз данных можно дополнить и отредактировать. Для этого предусмотрено дополнительное приложение **Менеджер баз данных**, который также устанавливается при инсталляции модуля.

Менеджер баз данных можно вызвать из самого модуля с помощью

команды **Настройка/ Базы данных/ Менеджер БД** или кнопкой на панели инструментов, а также открыть из меню **Пуск**. После запуска менеджера открывается окно диалога **Менеджер баз данных**.

Модуль по умолчанию настроен на копии поставочных баз. Путь к этим базам можно увидеть в окне диалога, который открывается при вызове приложения **Менеджер БД** либо в модуле при помощи команды **Настройка/ Настройки программы**. А сами поставочные базы устанавливаются инсталляционным пакетом в папке РАДОН.

При необходимости можно изменить местоположение папок с файлами баз данных - команда **Настройка/ Настройки программы** (см. [Установка](#page-46-0) модуля).

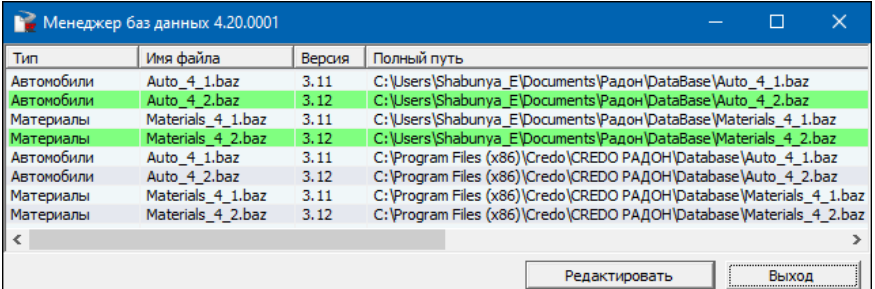

В окне диалога отображается список всех баз данных для модуля РАДОН с указанием их полного пути. Строки, выделенные цветом, содержат адреса баз автомобилей и материалов, на которые в данный момент настроен модуль. Базы данных автомобилей и материалов в графе **Тип** имеют, соответственно, тип **Автомобили** и **Материалы**.

Для того чтобы отредактировать базу данных, необходимо выбрать ее строку в окне менеджера и нажать кнопку **Редактировать**.

При выборе базы данных автомобилей открывается диалог [База](#page-39-0) данных [автомобилей.](#page-39-0)

При выборе базы данных материалов открывается диалог [База](#page-29-0) [материалов.](#page-29-0)

Для того чтобы изменения, внесенные в базу данных, появились в окнах диалога самого модуля, необходимо выполнить команду **Настройка/ Базы данных/ Обновить состояние БД**.

#### **База материалов**

<span id="page-29-2"></span><span id="page-29-0"></span>Диалог вызывается из окна [Менеджер](#page-28-1) баз данных после выбора строки с базой (**Материалы**) и нажатия кнопки **Редактировать**. Диалог содержит список библиотек материалов.

Использование базы материалов при назначении конструктивных слоев дорожной одежды осуществляется в диалогах **Данные о дороге** и **Конструкция дорожной одежды** (вызываются одноименными командами меню **Данные**).

- [Описание](#page-29-1) диалога
- Создание и [редактирование](#page-34-0) материалов в базе данных
- Создание и редактирование [геосинтетических](#page-37-0) материалов в базе [данных](#page-37-0)
- Обновление и [синхронизация](#page-39-1) баз данных

#### <span id="page-29-1"></span>**Описание диалога**

База материалов имеет ряд библиотек, материалы в них сгруппированы по методикам расчетов, а также отдельно для грунтов рабочего слоя, теплоизолирующих, дренирующих и морозозащитных слоев, защитных слоев конструкции дорожной одежды. Такая группировка обусловлена тем, что материалы имеют разный перечень характеристик, их описывающих, помимо этого, они используются в разных методиках расчетов. Также иногда нужно те или иные данные вызывать из разных диалоговых окон, и материалы из базы для выбранной конкретной работы нужны не все, а лишь определенные.

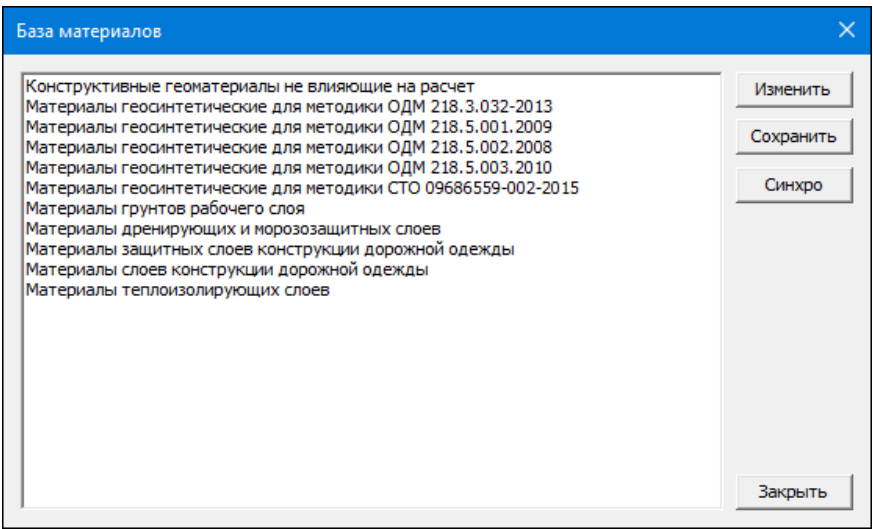

Для работы с конкретной библиотекой (например, **Материалы слоев конструкции дорожной одежды**) ее необходимо выделить курсором и нажать кнопку **Изменить** (либо выполнить двойной клик левой клавишей мыши). После этого открывается следующее окно диалога. В левой части окна отображаются данные базы материалов в иерархической структуре, в правой части – команды для работы с этими данными.

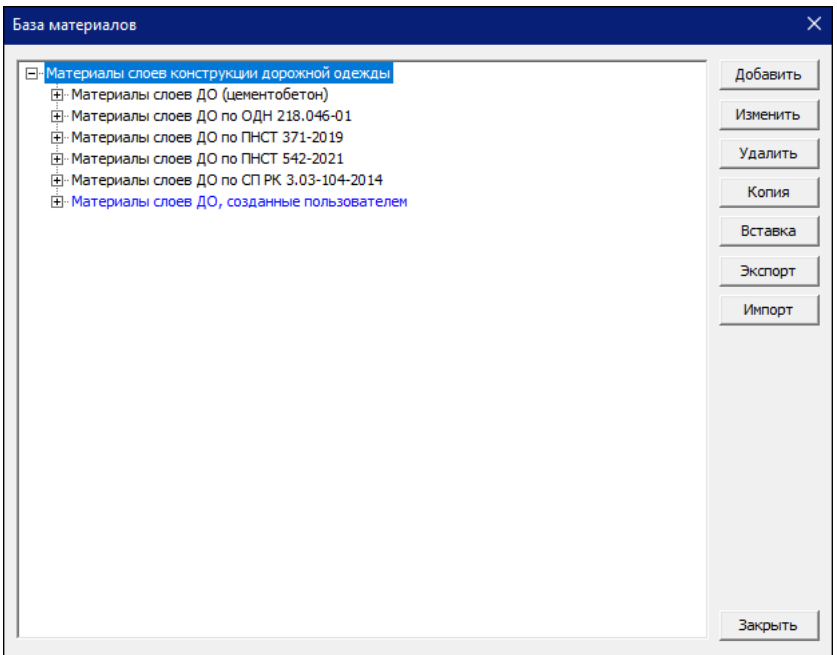

В библиотеке **Материалы слоев конструкции дорожной одежды** хранятся следующие группы материалов:

- · **Материалы слоев ДО (цементобетон)** используются при назначении слоев цементобетонных покрытий, оснований в конструкциях жестких дорожных одежд.
- · **Материалы слоев ДО по ПНСТ 371-2019**. В этой группе хранятся материалы, характеристики которых приведены в ПНСТ 371-2019.
- · **Материалы слоев ДО по ПНСТ 542-2021**. В этой группе хранятся материалы, характеристики которых приведены в ПНСТ 542-2021.
- · **Материалы слоев ДО по ОДН 218.046-01**. В этой группе хранятся материалы, характеристики которых приведены в ОДН 218.046-01.
- · **Материалы слоев ДО по СП РК 3.03-104-2014**. В этой группе хранятся материалы, использующиеся в Республике Казахстан, характеристики которых приведены в СП РК 3.03-104-2014.
- · **Материалы слоев ДО, созданные пользователем**. Данная группа материалов предлагается в качестве основы для формирования индивидуальной библиотеки материалов пользователя.
	- ь Материалы подгрупп **Асфальтобетоны** (кроме щебеночномастичных) и **Пески** взяты из ОДН 218.046-01.
	- ь Подгруппа **Материалы слоев ДО по ПНСТ 265-2018 (неактуальный)** включает материалы, характеристики которых были приведены в 265-2018.
	- ь Подгруппа **Асфальтогранулобетонные смеси (технология холодной регенерации)**. В этой подгруппе приводятся АГБС по нормативным документам ОДМ 218.6.1.005-2021 и СТО НОСТРОЙ 2.25.35-2011. АГБС по ОДМ 218.6.1.005-2021 рекомендованы для применения при расчетах дорожных одежд по ПНСТ-542.
	- ь Подгруппа **Материалы и грунты, укрепленные неорганич. вяжущим, совместно с модификатором АКРОПОЛ ГСМ по СТО 2210-014-45318000-2016**. В подгруппу включены укрепленные грунты, обработанные неорганическим вяжущим совместно с модификатором грунта "Акропол ГСМ" производства ООО «НПО «Стрим». Модификатор соответствует критериям импортозамещения в РФ.
	- $\checkmark$  Остальные подгруппы материалов были добавлены в группу по данным пользователей. Данная группа материалов является редактируемой. Также в ней можно как создавать новые материалы, так и копировать материалы из других групп/ баз с последующим редактированием.

Использование данных базы материалов при назначении конструктивных слоев дорожной одежды осуществляется из окон [Данные](#page-77-0) о дороге и [Конструкция](#page-114-0) дорожной одежды.

Использование библиотек материалов (материалы грунтов рабочего слоя, материалы дренирующих и морозозащитных, теплоизолирующих слоев) осуществляется на вкладках **Грунт**, **Дренаж**, **Морозозащита** окна диалога **Данные о дороге** при установке переключателя в поле **Из материала пользователя** и нажатии кнопки **Выбор**.

Использование данных библиотек **Материалы слоев конструкции дорожной одежды**, **Материалы защитных слоев конструкции дорожной одежды** возможно в окне **Конструкция дорожной одежды**, которое открывается при выборе одноименной команды из меню **Данные**.

Для облегчения работы с библиотеками материалов в окне организован поиск. Например, для поиска группы материалов нужно ввести ее имя в окно поиска и нажать клавишу *<Enter>*. Все найденные группы отобразятся в дереве слоев. Двойной клик по нужной группе открывает выбранный каталог в общем списке материалов.

Назначение материалов из библиотек геосинтетических материалов (ГМ) в качестве конструктивных слоев дорожной одежды возможно в окне **Материалы слоев конструкции дорожной одежды** при выборе в группе **Методика расчета геосинтетических материалов** одной из методик по применению ГМ (ОДМ 218.5.003.2010, ОДМ 218.5.001.2009, ОДМ 218.5.002.2008, СТО 09686559-002-2015, ОДМ 218.3.032-2013).

После этого в окне становятся доступными для выбора соответствующие этой методике материалы.

Кнопки диалога **База материалов** (общий список):

- · **Добавить** добавляет в базу данных новую группу или материал.
- · **Изменить** корректирует название выбранной группы материалов или характеристики выбранного материала.
- · **Удалить** удаляет выбранную подгруппу или выбранный материал.
- · **Копия** копирует группу или материал для последующей вставки копии в дерево элементов.
- · **Вставка** вставляет копию группы или материала в указанное место дерева.
- · **Экспорт** экспортирует выбранную в базе группу, подгруппу или отдельный материал с расширением BAZ на жесткий диск.
- · **Импорт** импортирует файлы формата BAZ. Для этого необходимо курсором указать в дереве элементов базы материалов место, куда нужно импортировать группу, подгруппу или материал, нажать кнопку **Импорт** и выбрать файл базы.
- · **Закрыть** закрывает окно диалога **База материалов**.
- џ В [начало](#page-29-2)

#### <span id="page-34-0"></span>**Создание и редактирование материалов в базе данных**

Структура базы данных по материалам содержит ряд библиотек. Библиотеки состоят из отдельных групп, как правило, содержащих произвольное количество других подгрупп, включающих список закрепленных за ней материалов.

Часть групп, подгрупп, материалов в базе помечены синим цветом, они доступны для редактирования. Группы, подгруппы, материалы черного цвета жестко зашиты в базах и для редактирования недоступны.

Для того чтобы в базе изменить материал, доступный для редактирования, необходимо установить курсор на соответствующем материале в библиотеке материалов и нажать кнопку **Изменить**. Открывается окно диалога, в котором можно внести изменения необходимых параметров в доступных для редактирования полях.

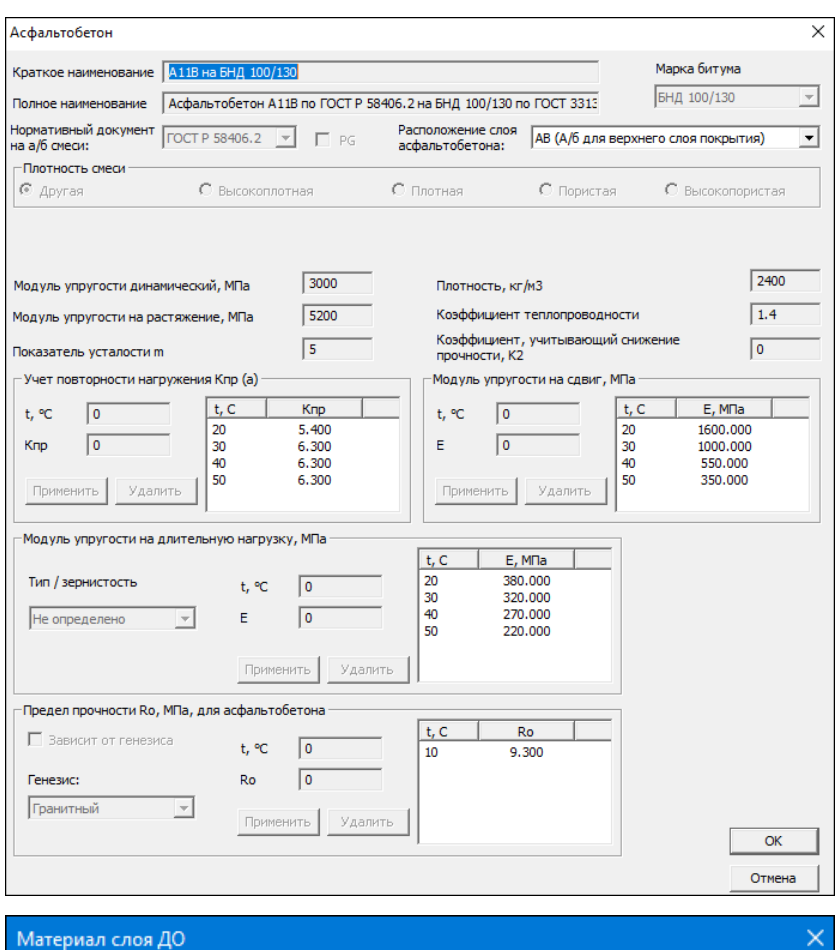

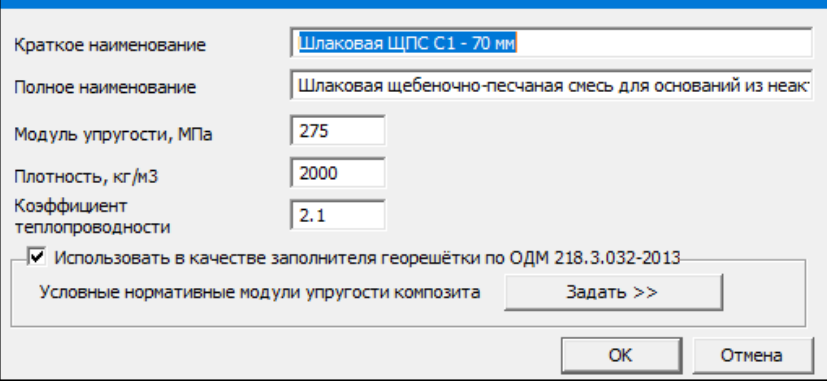
Может возникнуть необходимость иметь в базе материал, аналогичный жестко зашитому, но с измененными параметрами.

В этом случае рекомендуется создать *копию* материала и затем уже внести изменения в его характеристики. Для этого нужно выполнить следующие действия:

- · В окне **База материалов** выбрать курсором нужный материал и нажать кнопку **Копия**.
- · Указать курсором группу, к которой будет принадлежать новый материал, и нажать кнопку **Вставка**. Наименование нового материала подсветится синим цветом.
- · Выбрать курсором новый материал и нажать кнопку **Изменить**.
- · После внесения правок нажать команду **ОК** и далее **Сохранить**.

Для того чтобы добавить *подгруппу* или *материал* в базу данных, необходимо установить курсор на группе, в которой будет создана соответствующая подгруппа или материал, и нажать кнопку **Добавить**. В открывшемся окне диалога Элемент базы данных [материалов](#page-156-0) в поле параметра **Тип элемента** следует установить значение **Группа материалов**, если создается новая подгруппа материалов, или выбрать соответствующий тип материала из списка, если добавляется новый материал. В поле **Наименование** ввести название подгруппы или материала, нажать кнопку **ОК**. Если создавалась подгруппа, то далее в окне **База данных материалов** курсором нужно выбрать эту подгруппу и далее в ней аналогичным образом создаются материалы.

Для задания параметров нового материала в окне **Элемент базы данных материалов** следует нажать кнопку **Свойства** и в открывшемся окне диалога заполнить все необходимые данные. Для удаления выбранной группы, подгруппы или материала следует воспользоваться кнопкой **Удалить**.

Команды **Копия**, **Вставка** позволяют соответственно копировать группу или материал, а затем вставлять эту копию в указанное место дерева.

Команда **Экспорт** выполняет экспорт выбранной в базе группы, подгруппы или отдельного материала с расширением BAZ на жесткий диск.

Команда **Импорт** импортирует файлы формата BAZ. Для этого необходимо курсором указать в базе место, куда нужно импортировать группу, подгруппу или материал, нажать кнопку **Импорт** и выбрать файл базы.

Эти команды позволяют обмениваться данными между однотипными базами материалов, что дает возможность, например, распараллелить работу между пользователями, дополнить базу новыми материалами, созданными в аналогичной базе на другом компьютере.

В завершение работы с базой нажмите кнопку **Сохранить** для записи изменений в базу и затем кнопку **Закрыть**.

Чтобы изменения, внесенные в базу данных материалов, появились в окнах диалога самого модуля, выполните команду **Настройка/ Базы данных/ Обновить состояние БД**.

џ В [начало](#page-29-0)

### **Создание и редактирование геосинтетических материалов в базе данных**

В модуле реализованы пять методик по применению геосинтетических материалов в конструкциях дорожных одежд нежесткого типа: ОДМ 218.5.002-2008; ОДМ 218.5.001-2009; ОДМ 218.5.003-2010; СТО 09686559-002-2015; ОДМ 218.3.032-2013.

Для каждой из этих методик создана своя индивидуальная библиотека геосинтетических материалов. Это означает, что после выбора одной из перечисленных методик, для расчетов по этой методике доступны только геосинтетические материалы из библиотеки с названием, аналогичным названию методики.

Для редактирования геосинтетических материалов необходимо в диалоге **База материалов** курсором указать библиотеку **Материалы геосинтетические для методики ОДМ 218.5.003.2010** и нажать кнопку **Изменить**. Открывается окно, в котором следует выбрать материал, доступный для редактирования (подсвечен синим цветом). После нажатия кнопки **Изменить** вызывается окно **геосинтетического материала (методика ОДМ 218.5.003-2010)** для корректировки характеристик материала.

Может возникнуть необходимость иметь в базе материал, аналогичный жестко зашитому (подсвечен черным цветом), но с измененными параметрами. В этом случае рекомендуется создать *копию* материала и затем уже внести изменения в его характеристики. Для этого необходимо выполнить следующие действия:

- · В окне **База материалов** выбрать курсором нужный материал и нажать кнопку **Копия**.
	- Указать курсором группу, к которой будет принадлежать новый материал, и нажать кнопку **Вставка**. Наименование нового материала подсветится синим цветом.
	- Выбрать курсором новый материал и нажать кнопку **Изменить**.
	- После внесения правок нажать команду **ОК** и далее **Сохранить**.

При работе с библиотекой материалов по методике ОДМ 218.5.002-2008 при добавлении нового материала пользователю необходимо задать индивидуальные *регрессионные коэффициенты*.

Для создания материала с новыми регрессионными коэффициентами после указания ГМ и нажатия кнопки **Изменить** в открывшемся окне **геосинтетического материала (методика ОДМ 218.5.002-2008)** следует установить флажок в поле **Регрессионные коэффициенты заданы пользователем**. Далее необходимо нажать кнопку **Таблицы** и в открывшемся окне **Регрессионные коэффициенты, назначенные пользователем** выбрать кнопку с нужным вам коэффициентом. В окне диалога ввести необходимые значения для регрессионных коэффициентов.

Принцип работ остальных команд в базах данных геосинтетических материалов аналогичен работе одноименных команд в других базах.

Для того чтобы изменения, внесенные в базу данных материалов, появились в окнах диалога самого модуля РАДОН, необходимо выполнить команду **Настройка/ Базы данных/ Обновить состояние БД**.

Библиотека **Конструктивные геоматериалы не влияющие на расчет** предназначена для задания в конструкциях дорожных одежд конструктивных прослоек.

Использование данных этой библиотеки возможно в окне **Конструкция дорожной одежды** при назначении [конструктивных](#page-130-0) слоев из ГМ.

### џ В [начало](#page-29-0)

#### **Обновление и синхронизация баз данных**

Команда **Синхро** в окнах диалогов **База данных автомобилей**, **База материалов** предусмотрена для дополнения баз данных пользователя новыми материалами из эталонных баз разработчиков модуля РАДОН.

Например, в случае появления новых материалов в нормативных документах разработчики модуля РАДОН внесут эти данные в эталонные базы, которые затем будут размещены на сайте компании. С помощью этой команды пользователи смогут обновить имеющиеся у себя базы данных.

Также с помощью этой команды можно восстановить ошибочно удаленную группу (подгруппу) автомобилей либо материалов. Для этого необходимо выбрать нужную базу либо библиотеку, нажать команду **Синхро** и в открывшемся окне **Синхронизация** указать путь к копии поставочной базы, которая была установлена инсталляционным пакетом в папке РАДОН и осталась неизмененной (эталонной). Затем необходимо нажать кнопки **Открыть** и **ОК**, убедиться в достигнутом результате и нажать кнопку **Сохранить**.

Команда **Обновить состояние БД** меню **Настройка\ Базы данных** предназначена для того, чтобы изменения, внесенные в базы данных материалов, автомобилей, появились в окнах диалога самого модуля.

џ В [начало](#page-29-0)

### **См. также**

· Диалоги [материалов](#page-134-0) слоя ДО

# **База данных автомобилей**

Диалог **База данных автомобилей** вызывается из окна [Менеджер](#page-28-0) баз [данных](#page-28-0) после выбора строки с базой (**Автомобили)** и нажатия на кнопку **Редактировать**.

В окне диалога **База данных автомобилей** выполняется корректировка и дополнение автомобилями существующей базы данных по транспортным средствам (см. рис. диалога).

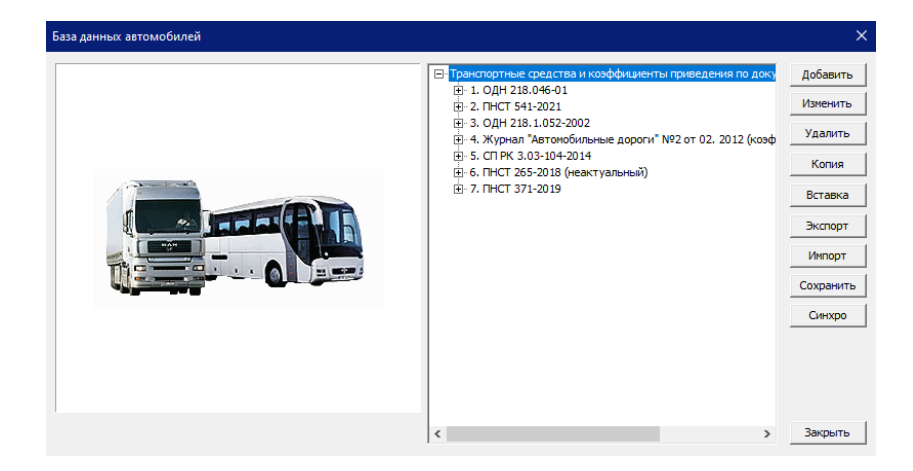

В средней части окна отображается библиотека базы данных автомобилей с различными группами транспортных средств (ТС).

- · Группа **ПНСТ 541-2021**. Приведена классификация транспортных средств со схемами ТС и коэффициенты приведения к расчетным нагрузкам А-11,5 и А-10 по данным таблиц ПНСТ-541.
- · Группа **ОДН 218.046-01**. Приведен состав движения по маркам автомобилей. При выборе автомобилей из этой группы в левой части окна появляется изображение выбранной марки автомобиля. Коэффициенты приведения для покрытий рассчитываются программно по заданным значениям нагрузок на каждую ось автомобиля.
- · Группа **ОДН 218.052-2002**. При расчете интенсивности движения по методикам нового строительства и усиления дорожных одежд есть своя специфика. Поэтому автомобили для методики усиления ОДН 218.052-2002 выделены в отдельную группу. В группе в расчетах используются заданные в базе коэффициенты приведения (см. диалог по [транспортному](#page-153-0) средству).
- · Группа **Журнал "Автомобильные дороги" №2 от 02. 2012 (коэф. приведения современных ТС)**. Содержит уточненные суммарные коэффициенты приведения к расчетной нагрузке современного парка автомобилей.

Данные в группу взяты из статьи "Учет воздействия транспортных средств при проектировании дорожных одежд нежесткого типа", журнала «Автомобильные дороги» №2 за февраль 2012 г., авторы: Е.В. Углова, профессор, д. т. н., А.С. Конорев, младший научный сотрудник, В.В. Акулов, инженер, ДортрансНИИ.

- Группа СП РК 3.03-104-2014. Приведена классификация транспортных средств по маркам автомобилей, имеются их изображения. Классификация ТС и коэффициенты приведения к расчетным нагрузкам А1=100 кН и А2=130 кН заполнены в соответствии с данными табл. А.2 СП РК 3.03-104-2014.
- · Группа **ПНСТ 371-2019**. Приведены классификация транспортных средств со схемами ТС и коэффициенты приведения к расчетным нагрузкам А-6 и А-10 по данным таблицы 9 ПНСТ-371.

**Примечание** Также оставлена группа автомобилей **ПНСТ 265-2018 (неактуальный)** предыдущего нормативного документа.

Структура базы автомобилей древовидная. Группы верхнего уровня имеют подчиненные им подгруппы, в которых автомобили сгруппированы по типам: легковые, грузовые, самосвалы и т. д. Далее может быть следующий уровень группировки, например, по грузоподъемности, и только потом уже раскрывается список с перечнем конкретных марок автомобилей.

В группе **ОДН 218.046-01** находится подгруппа **Ориентировочные коэффициенты**, в которой автомобили сгруппированы по типам автомобилей в зависимости от значения расчетной нагрузки, а также от грузоподъемности.

После выбора курсором марки автомобиля в левой части диалога появляется его изображение с указанием грузоподъемности или диапазона грузоподъемности. Если в базе отсутствует растровое изображение конкретной марки автомобиля, то в окне появляется стандартная картинка, одинаковая для всех выбираемых машин.

В правой части окна расположены команды для работы с данными базы. Автомобили можно добавлять, редактировать, удалять.

# **Работа с базой**

Для того чтобы создать новую группу или автомобиль, необходимо установить курсор на группе, в которой будет создаваться соответствующий элемент (или группа), и нажать кнопку **Добавить**.

В появившемся окне диалога Элемент базы данных [автомобилей](#page-156-1) в поле параметра **Тип автомобиля** следует установить значение *Группа автомобилей*, если создается новая группа автомобилей, или выбрать другое значение из списка, если добавляется новый автомобиль. В поле **Название** нужно ввести название группы или марки автомобиля и нажать кнопку **ОК**.

Если нужно создать группу, то далее в окне **База данных автомобилей** курсором необходимо выбрать эту группу и затем в нее аналогичным образом ввести автомобили. Для созданного автомобиля в окне диалога **Элемент базы данных автомобилей** нужно нажать кнопку **Свойства**, а далее в открывшемся окне с помощью кнопки **Фото или рисунок** (см. диалог по [транспортному](#page-153-0) средству) установить путь доступа к файлу JPG. Затем нужно задать все необходимые параметры добавляемого автомобиля в другие поля окон диалога. После внесения необходимых изменений нужно нажать кнопку **ОК** и далее кнопку **Сохранить**.

Новая группа или новый автомобиль в базе выделяются синим цветом. Таким цветом в базах обозначаются все элементы, доступные для редактирования.

Изменить параметры автомобилей из поставляемой с модулем базы нельзя, поскольку они жестко зашиты в базе.

**Примечание** Автомобили и материалы, названия которых выделены черным цветом, недоступны для редактирования. Данные, названия которых синего цвета, – редактируемые.

Поэтому, если возникает необходимость иметь в базе автомобиль, аналогичный поставочному, но с измененными параметрами либо коэффициентами приведения, рекомендуется создать копию автомобиля и затем уже внести изменения в его характеристики. Для этого нужно выполнить следующие действия:

- · В окне **База данных автомобилей** выбрать курсором нужный автомобиль и нажать кнопку **Копия**.
- · Указать курсором группу, к которой будет принадлежать новый автомобиль, и нажать кнопку **Вставка**. Марка нового автомобиля подсвечена синим цветом.
- · Выбрать курсором новый автомобиль и нажать кнопку **Изменить**.
- · В открывшемся окне диалога можно внести соответствующие изменения. Если нужно изменить параметры по осям автомобиля, следует нажать кнопку **Данные по осям**.

В открывшемся окне Оси автомобиля надо выбрать курсором нужную ось, а затем нажать кнопку **Свойства**, и в диалоге свойств оси задать необходимые пользователю данные.

· После внесения изменений выполнить команду **Сохранить**.

Для удаления выбранной группы, подгруппы или автомобиля следует воспользоваться кнопкой **Удалить**.

Команда **Экспорт** позволяет выполнять экспорт выбранной в базе группы, подгруппы или отдельного автомобиля с расширением BAZ на жесткий диск. Команда **Импорт** позволяет импортировать файлы формата BAZ. Для этого необходимо курсором указать в базе место, куда нужно импортировать группу, подгруппу или автомобиль, нажать кнопку **Импорт** и выбрать файл базы.

Эти команды позволяют обмениваться данными между базами автомобилей, что позволяет, например, распараллелить работу между пользователями, а также дополнять базу новыми автомобилями, созданными в базе автомобилей на другом компьютере.

В завершение работы с базой следует нажать кнопку **Сохранить для записи** изменений в базу и затем кнопку **Закрыть**.

**Примечание** Для того чтобы изменения, внесенные в базу данных автомобилей, появились в окнах диалога самого модуля, необходимо выполнить команду **Настройка\ Базы данных\ Обновить состояние БД**.

**Примечание** Назначение состава автомобильного потока с использованием данных базы автомобилей осуществляется в окне **Состав автомобильного потока** при вызове команды **Данные\ Состав движения**.

#### **Кнопки диалога**

· **Добавить** - добавляет в базу данных новую группу или автомобиль.

- · **Изменить** корректирует название выбранной группы автомобилей или характеристики транспортного средства. По кнопке вызывается диалог [транспортного](#page-153-0) средства с названием, зависящим от типа выбранного транспортного средства.
- · **Удалить** удаляет выбранную подгруппу (незаполненную) или автомобиль.
- · **Копия** копирует группу или автомобиль для последующей вставки копии в дерево элементов.
- · **Вставка** вставляет копию группы или автомобиля в указанное место дерева.
- · **Экспорт** экспортирует на жесткий диск выбранную в базе группу, подгруппу или отдельный автомобиль с расширением BAZ.
- · **Импорт** импортирует в базу файлы формата BAZ.
- · **Сохранить** сохраняет все изменения в базу. Диалог при этом не закрывается.
- · **Синхро** дополнение баз данных пользователя новыми материалами либо автомобилями из эталонных баз разработчиков модуля.
- · **Закрыть** закрывает окно диалога.

# Порядок работы

# Рекомендуемая последовательность работы

Для корректной работы в модуле пользователю предлагается следующая последовательность действий:

- установка модуля на жесткий диск, настройка баз данных и примеров расчета;
- работа с базой данных (при необходимости): внесение данных по материалам и автомобилям в базу либо корректировка параметров имеющихся в базе элементов;
- создание нового или открытие существующего проекта;
- ввод и редактирование данных по конструкции дорожной одежды и параметрам расчета;
- расчет конструкции по выбранной схеме расчета;
- визуальный просмотр результатов расчета и вывод краткого отчета на печать, а также экспорт полного отчета в файлы формата RTF и DXF:
- сохранение данных проекта и выход из модуля.

В зависимости от специфики работы пользователя и его опыта, эта последовательность может быть изменена.

Ввод и редактирование исходных данных, слоев конструкции осуществляется в окнах диалогов команд меню Данные. В модуле предусмотрен контроль корректности ввода данных. В случае некорректных данных, при попытке нажать кнопку диалога Применить или перейти на другую вкладку, будет выдано соответствующее предупреждение с подсказкой. Переход в другое окно либо на вкладку возможен только тогда, когда эти данные будут исправлены на корректные.

ВНИМАНИЕ! В зависимости от выбранной методики расчета и необходимости в тех или иных параметрах, состав одних и тех же окон диалогов может быть разным.

# **Установка модуля и баз данных**

После инсталляции модуля на жестком диске в папке РАДОН должны быть расположены:

- · загрузочный файл **Radon.exe**;
- · загрузочный файл **RadonDB.exe** (для приложения **Менеджер баз данных**);
- · файлы DLL, содержащие коды для реализации расчета по различным методикам и работы отдельных функций;
- · папка **Database**, в состав которой входят:
	- папка **Pictures**, содержащая графические файлы изображений автомобилей;
	- файл поставочной базы данных автомобилей **Auto\_4\_2.baz**;
	- файл поставочной базы данных материалов **Materials\_4\_2.baz**;
- · файл справки **Radon.chm** основного модуля программы;
- · файл справки **RadonDB.chm** менеджера баз данных;
- · папка **Примеры** с примерами расчета конструкций дорожной одежды с расширением NDO;
- · папка **Документация** с документацией **"Расчет дорожных одежд нежесткого и жесткого типов. Руководство пользователя"** в формате PDF;
- · папки системных библиотек.

Для запуска программы следует выбрать иконку на рабочем столе или из меню **Пуск**.

[Менеджер](#page-28-0) баз данных (для работы с базами автомобилей и материалов) можно открыть с помощью иконки на рабочем столе или из меню **Пуск**. Также менеджер можно вызвать из самого модуля с помощью команды **Настройка/ Базы данных/ Менеджер БД**.

После инсталляции в папке **Мои документы** будет создана папка **Радон/ DataBase**, содержащая копии поставочных баз автомобилей, материалов и изображений автомобилей.

Привязка каталогов баз данных по автомобилям и материалам к загрузочному модулю происходит автоматически и сохраняется при всех последующих вызовах загрузочного модуля из любого рабочего каталога. По умолчанию настройка модуля выполнена на файлы баз. хранящихся в папке Мои документы.

При необходимости можно изменить местоположение папок с файлами баз данных. Для этого, открыв модуль ТИМ КРЕДО РАДОН, в меню Настройка необходимо выбрать команду Настройки программы и в диалоге прописать новые пути к папке с базами и к папке с файлами изображений автомобилей. Также в окне Настройки программы выполняется настройка вывода результатов запаса прочности.

Чтобы материалы и автомобили после изменения настроек стали доступны для выбора в диалогах модуля, необходимо также выполнить команду Настройка/ Базы данных/ Обновить состояние БД.

# Создание и открытие проекта

# Создание нового проекта

Новый проект создается командой Файл/ Создать. При этом первоначально загружается окно диалога Выбор методики расчета.

В диалоге Выбор методики расчета выберите необходимую для расчета методику, нажмите кнопку ОК, после чего можно переходить к вводу исходных данных в новый проект (он автоматически становится активным).

# Создание нового проекта путем импорта общих данных из другого проекта

При технико-экономическом сравнении вариантов часто возникает необходимость выполнения расчетов конструкций дорожных одежд по разным методикам. Для передачи исходных данных из одной методики в другую предназначена команда Файл/ Импорт общих данных.

В модуле реализован импорт данных следующих методик:

• Методика «Расчет конструкции новой дорожной одежды по ОДН 218.046-2001» - в методику «Расчет конструкции новой дорожной одежды по ПНСТ 542-2021».

- · Методика «Расчет усиления конструкции существующей дорожной одежды по ОДН 218.046-2001» - в методику «Расчет усиления конструкции существующей дорожной одежды по ПНСТ 542-2021».
- · Методика «Расчет конструкции новой дорожной одежды по ПНСТ 542-2021» - в методику «Расчет усиления конструкции существующей дорожной одежды по ПНСТ 542-2021», и наоборот.
- · Методика «Расчет конструкции новой дорожной одежды по ОДН 218.046-2001» - в методику «Расчет усиления конструкции существующей дорожной одежды по ОДН 218.046-2001», и наоборот.
- · Методика «Расчет конструкции новой дорожной одежды по СП РК 3.03-104-2014» - в методику «Расчет усиления конструкции существующей дорожной одежды по СП РК 3.03-104-2014», и наоборот.

#### **Открытие существующего проекта**

Существующий проект можно открыть следующими способами:

- · Способ 1. Выбрать команду **Файл/ Открыть** или иконку **Открыть** на панели инструментов *<Ctrl+O>*. В диалоге открытия следует найти нужный файл с расширением NDO. Загружаемый проект автоматически становится активным.
- · Способ 2. Выбрать проект в списке меню **Файл** (в нижней области) и щелкнуть по нему левой кнопкой мыши. Список меню содержит названия проектов, с которыми пользователь работал в модуле ранее.
- · Способ 3. Открыть проект из стандартного проводника Windows, минуя команды модуля РАДОН. Для этого достаточно в проводнике найти нужный проект с расширением NDO, дважды кликнуть на нем левой клавишей мыши и подождать некоторое время. Открыть проект таким способом можно даже не загружая модуль.

Сразу после открытия проекта на экране появится информация о выполнении расчета по открываемому проекту.

В модуле можно открыть сразу несколько проектов, но работать с данными возможно только в активном проекте. Строка вкладок с названиями открытых проектов расположена над окном активного проекта.

Заголовок активного проекта расположен на белом фоне, открытых неактивных проектов – на сером. С правой стороны заголовка *активного* проекта находится кнопка его закрытия. Чтобы сделать открытый проект активным, достаточно щелкнуть на его заголовке левой клавишей мыши.

#### **См. также**

[Сохранение](#page-75-0) проекта

# **Выбор методики расчета**

В модуле предоставляется возможность выполнять расчеты конструкции дорожной одежды по ряду методик. Методику расчета можно выбрать только в диалоге Выбор [методики](#page-76-0) расчета при создании *нового проекта* командой **Файл/ Создать**.

Выбранная методика определит состав и особенности входных данных, а также особенности расчета в соответствии с отраслевым стандартом.

Изменить методику расчета в процессе работы нельзя.

# **Задание климатических условий**

Задание климатических характеристик района проектирования выполняется в окне диалога Климатические [характеристики](#page-111-0), которое открывается после вызова одноименной команды из меню **Данные**.

При определении климатических условий района проектирования задаются следующие характеристики: географическое расположение с точки зрения дорожного районирования страны; ближайший пункт наблюдения за климатическими условиями района проектирования; схема увлажнения; расчетное количество дней в году, соответствующее определенному состоянию деформируемости конструкции; данные по рельефу и глубине промерзания грунтов.

#### **См. также**

[Индивидуальные](#page-55-0) исходные данные для расчетов жестких дорожных [одежд](#page-55-0)

# Заполнение данных о дороге

<span id="page-50-2"></span><span id="page-50-1"></span>Работа по заполнению данных о дороге ведется на вкладках диалога Данные о дороге, который открывается с помощью одноименной команды меню Данные. По введенным ИСХОДНЫМ данным формируется расчетная модель проектируемой дорожной одежды.

Количество вкладок диалога и его функциональность зависят от выбранной методики расчета. Так, например, количество и состав исходных данных, необходимых для расчетов усиления конструкций существующих дорожных одежд, существенно отличается от данных для расчета конструкций дорожных одежд при новом строительстве.

Кнопка Справка вызывает соответствующий раздел справочной системы

Кнопка Применить только фиксирует изменения, сделанные в текущей вкладке, диалог при этом не закрывается.

Кнопка ОК фиксирует изменения, сделанные на любой из вкладок, и закрывает окно диалога.

Далее описывается работа по заполнению данных на следующих вкладках окна Данные о дороге:

- ↓ Общие данные
- ↓ Профили
- ↓ Особенности
- ↓ Грунт
- ↓ Дренаж
- ↓ Морозозащита
- ↓ Эксплуатация
- ↓ Основание
- ↓ Существующая конструкция
- ↓ Влажность
- ↓ Покрытие

<span id="page-50-0"></span>Общие данные

На вкладке Общие [данные](#page-88-0) задаются категории проектируемой дороги или элементов дорожной обстановки, устанавливаются значения расчетного уровня надежности конструкции, определяемого на основании проектного задания, а также срок ее службы до капитального ремонта, назначаемый в случаях отсутствия достоверных данных на основании рекомендаций отраслевых норм.

Пользователю предоставляется возможность задать текстовое наименование объекта в виде буквенно-цифровой информации, предельной размерностью не более 64 символов.

При выборе категории дороги данные по расчетной полосе устанавливаются автоматически, но, при необходимости, номер полосы может быть изменен пользователем. На объективность этих данных следует обратить особое внимание, так как от их значения существенно зависит требуемый модуль упругости конструкции.

џ В [начало](#page-50-1)

# <span id="page-51-0"></span>**Профили**

На вкладке [Профили](#page-103-0) отражается информация по геометрии поперечного профиля, модулно назначенная по категории дороги. Пользователю предоставлена возможность корректировки назначенных параметров исходя из условий специфики расчетного случая.

Здесь также задаются значения величин продольных уклонов, неблагоприятное сочетание которых учитывается при определении объема притока воды в дренирующие слои.

Для привязки конструкции к условиям проекта необходимо указать расчетную высоту насыпи по уровню верха проезжей части или глубину выемки относительно уровня дневной поверхности.

џ В [начало](#page-50-1)

# <span id="page-51-1"></span>**Особенности**

На вкладке [Особенности](#page-93-0) назначаются схемы рассчитываемого элемента дорожной обстановки и выбираются мероприятия, оказывающие влияние на снижение расчетной влажности в грунтах рабочего слоя, а также на другие расчеты.

Из предлагаемого списка конструктивных мероприятий, перечень которых установлен отраслевым нормативом, пользователь выбирает мероприятия, имеющиеся в проекте.

џ В [начало](#page-50-1)

### <span id="page-52-0"></span>**Грунт**

На вкладке [Грунт](#page-79-0) предоставляется возможность выбрать грунт рабочего слоя земляного полотна, назначить коэффициент уплотнения данного грунта, а в случае необходимости задать данные по плотности, требуемые для расчета показателя полной влагоемкости.

Величина полной влагоемкости принимается в качестве расчетной в случае применения теплоизолирующих слоев при 2-й и 3-й схеме увлажнения.

В остальных случаях расчетная влажность будет определена в зависимости от выбранного типа грунта, заданных параметров расчетных нагрузок, а также климатических условий района строительства. Программным путем будут определены нормативные физико-механические характеристики грунтов. Информация о величине расчетной влажности грунта будет отражена в протоколе отчета и на расчетной схеме в рабочем окне.

Расчетная влажность грунта может быть получена как в результате расчетов по методике, так и задана пользователем.

џ В [начало](#page-50-1)

### <span id="page-52-1"></span>**Дренаж**

На вкладке [Дренаж](#page-82-0) выполняется ввод данных, которые формируют условия устройства дренирующих слоев.

Выбирается характер источников увлажнения земляного полотна. Если источником увлажнения являются грунтовые воды, задается глубина расположения грунтовых вод от уровня дневной поверхности.

Для выбранного из списка материала, используемого для устройства дренирующих слоев, назначаются фильтрационные характеристики и показатель пористости.

В качестве дренирующего может использоваться морозозащитный слой.

На этой же вкладке задается вид дренажа, режим работы дренажа, а также величина поперечного уклона низа дренирующего слоя. Режим работы дренажа можно определять автоматически, на осушение либо на поглощение.

#### В [начало](#page-50-1)

#### <span id="page-53-0"></span>**Морозозащита**

На вкладке [Морозозащита](#page-85-0) заполняются данные для устройства в конструкции морозозащитного слоя.

В соответствии с отраслевым дорожным нормативом России, предусмотрена возможность расчета толщины морозозащитных слоев при частичной замене грунтов верха земляного полотна.

Проверку конструкции по условиям морозного пучения можно выполнять как при устройстве морозозащитного слоя, так и при устройстве теплоизолирующего слоя (взаимоисключающие варианты). В зависимости от выбранного мероприятия станут доступны поля для ввода материалов слоя и их характеристик.

В случае устройства теплоизолирующего слоя следует также определить способ задания влагоемкости при требуемом уплотнении выбранного грунта - задать или рассчитать. В расчетах полной влагоемкости при требуемом уплотнении участвуют параметры **Плотность сухого грунта** и **Плотность скелетных частиц грунта**, которые задаются на вкладке **Грунт**.

џ В [начало](#page-50-1)

#### <span id="page-53-1"></span>**Эксплуатация**

Вкладка [Эксплуатация](#page-107-0) присутствует в диалоге при расчете по методике ПНСТ 371-2019.

В диалоге задаются индивидуальные значения коэффициентов для определения требуемого модуля деформации, а также проверочных расчетов на колееобразование и износ.

џ В [начало](#page-50-1)

<span id="page-53-2"></span>**Основание**

Вкладка [Основание](#page-91-0) присутствует в диалоге при расчете по некоторым методикам.

Предусматривается две схемы расчета: **Измеренный модуль** и **Существующая конструкция**.

При неизвестной конструкции существующей дорожной одежды расчеты выполняются по значению модуля упругости на ее поверхности.

При известной существующей конструкции выбирается грунт в основании существующей конструкции, а затем заполняются данные по слоям конструкции.

Возможен учет разборки существующего покрытия на заданную глубину.

џ В [начало](#page-50-1)

#### <span id="page-54-1"></span>**Влажность**

Вкладка [Влажность](#page-77-1) присутствует в диалоге при расчетах **по методикам усиления**. Вкладка появляется после выбора значения *Существующая конструкция* в верхнем поле на вкладке **Основание**.

Расчетная влажность выбранного грунта в основании существующей конструкции рассчитывается или задается пользователем.

џ В [начало](#page-50-1)

### <span id="page-54-0"></span>**Существующая конструкция**

Вкладка [Существующая](#page-105-0) конструкция присутствует в диалоге при расчете по методике *"Расчет усиления конструкции существующей ДО по ОДН 218.1.052-2002"*.

В диалоге вводится значение измеренного модуля упругости на поверхности покрытия, а также выбирается материал покрытия и грунта в основании.

При выборе для покрытия асфальтобетона толщиной менее 10 см предоставляется возможность выбора материала основания.

џ В [начало](#page-50-1)

# <span id="page-55-1"></span>**Покрытие**

Вкладка [Покрытие](#page-98-0) присутствует в диалоге **Данные о дороге** в случае расчета жестких дорожных одежд по методикам *"Расчет монолитных цементобетонных покрытий"* и *"Расчет асфальтобетонных покрытий с цементобетонным основанием"*.

џ В [начало](#page-50-1)

# <span id="page-55-0"></span>**Индивидуальные исходные данные для расчетов жестких дорожных одежд**

<span id="page-55-3"></span>Рекомендуемая последовательность работы в модуле при выборе методик расчета дорожных одежд нежесткого и жесткого типов аналогична.

В данном разделе приводится описание индивидуальных исходных данных для расчетов дорожных одежд жесткого типа по двум методикам.

- Расчет монолитных [цементобетонных](#page-55-2) покрытий
- Расчет [асфальтобетонных](#page-57-0) покрытий с цементобетонным основанием

### <span id="page-55-2"></span>**Расчет монолитных цементобетонных покрытий**

От типа климата, который назначается в окне [Климатические](#page-111-0) [характеристики](#page-111-0), зависит значение **коэффициента набора прочности со временем (Кн.п)**. Этот коэффициент используется при определении расчетного сопротивления бетона на растяжение при изгибе монолитных цементобетонных покрытий. Для районов с умеренным климатом **Кн.п** = 1,2. Для районов с сухим жарким климатом **Кн.п** = 1,0.

На вкладке [Грунт](#page-79-0) в окне **Данные о дороге** (см. [Заполнение](#page-50-2) данных о [дороге](#page-50-2)) присутствует параметр **Коэффициент Пуассона основания (µо)**, который используется для расчета упругой характеристики плиты. По умолчанию задано значение **µо** для крупнообломочных материалов. Если в конструкции будет задано основание из другого материала, то значение коэффициента можно назначить вручную. Для этого следует включить флажок напротив этого параметра и ввести необходимое значение в поле ввода.

Вкладка [Покрытие](#page-98-0) в диалоге **Данные о дороге** появляется только при выборе расчетов жестких дорожных одежд. На вкладке выбирается расчетная схема для определения толщины покрытия, а также назначаются параметры и коэффициенты:

- · **Схема 1** применяется для определения толщины покрытия при условии гарантированной устойчивости земляного полотна и отсутствия неравномерных осадок или выпучивания; характеризуется наличием полного контакта плит с основанием под всей площадью плиты. Расчетное место приложения нагрузки – продольный внешний край в центре по длине плиты.
- · **Схема 2** применяется для определения толщины плит в особых условиях для дорог низких категорий при заданной их длине на участках с ожидаемыми неравномерными осадками или неравномерным пучением земляного полотна.
- · **Коэффициент места расположения нагрузки (Км)** учитывается при расчете растягивающих напряжений при изгибе плиты. Значение **Км** меняется в зависимости от выбора типа армирования из списка параметра **Армирование**:
	- *Нет армирования* Км = 1,5;
	- *Краевое для продольного направления* Км = 1,0;
	- *Краевое для поперечного направления* Км = 1,5.

При установке флажка в поле **Задан пользователем** в расчетах будет учитываться значение, заданное пользователем вручную.

- · Параметр **Имеются штыри в поперечных швах**, который учитывает влияние штыревых соединений на условия контактирования плит с основанием. При включенном флажке значение Кшт=1,0, при выключенном Кшт = 1,05.
- · При включении флажка в поле параметра **Минимальную толщину плиты принимать с учетом методических рекомендаций** будет сравниваться заданное пользователем (в окне **Конструкция дорожной одежды**) значение толщины цементобетонного покрытия с минимальным рекомендуемым по табл. 2.1 методических рекомендаций. В случае, когда заданное значение меньше минимального рекомендуемого и выполнялся проверочный расчет без оптимизации, в окне информации будет соответствующее предупреждение.

Если в группе Оптимизация конструкции окна Конструкция дорожной одежды был включен какой-либо **ИЗ** режимов оптимизации, то расчет толщины цементобетонного покрытия начнется от минимальной рекомендуемой толщины в соответствии с табл. 2.1 методики.

• Коэффициент скорости потери ровности основанием (Кс), который зависит от ожидаемой общей просадки основания. Если в поле параметра Ожидаемая просадка основания ввести значение ≤ 15 см, то в расчетах будет браться Кс = 1. Если > 15 см, то Кс = 1.2. При необходимости можно ввести индивидуальное значение Кс. Для этого достаточно установить флажок в поле Задан пользователем и вручную ввести значение в поле параметра.

↑ В начало

### <span id="page-57-0"></span>Расчет асфальтобетонных покрытий с цементобетонным основанием

В окне Климатические характеристики (команда Климатические характеристики меню Данные) в зависимости от выбранного административного района для параметра Регион определяется значение расчетной амплитуды колебаний температуры.

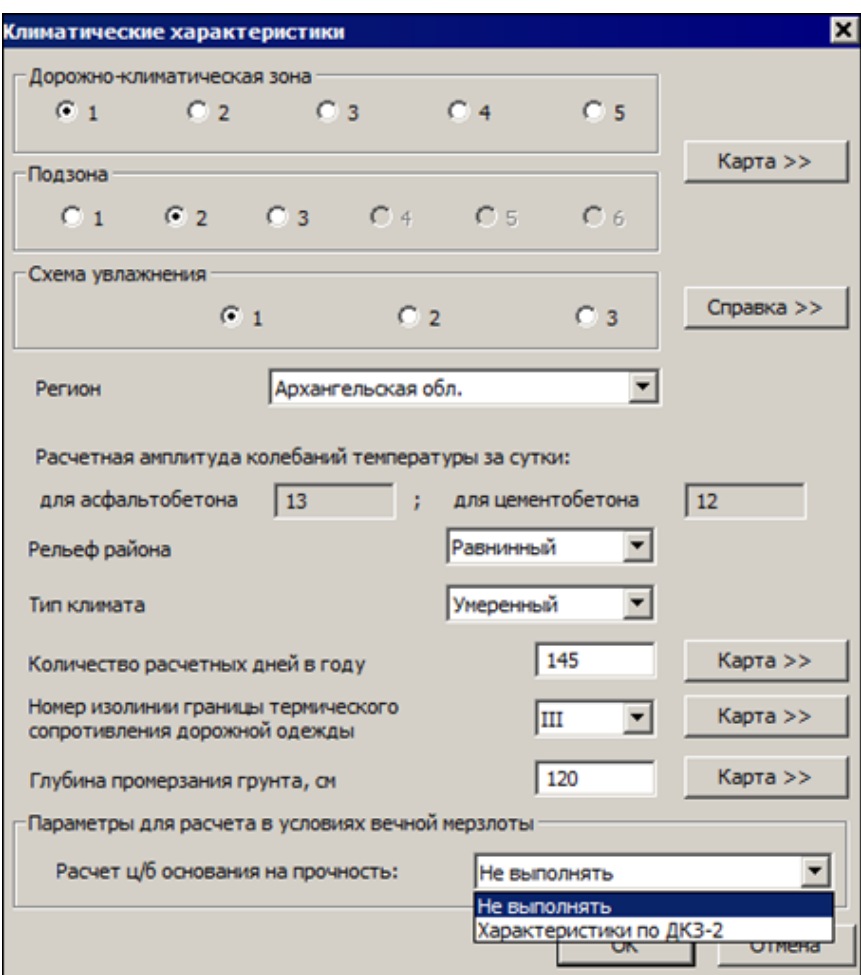

По умолчанию для этого параметра установлено значение *Нет данных*. В этом случае расчетная амплитуда колебаний температуры на поверхности асфальтобетона (цементобетона) принимается равной 15 градусам, и в расчетах минимальные толщины асфальтобетона (цементобетона) принимаются в соответствии с табл. 2.3 методических рекомендаций.

При выборе из выпадающего списка конкретного региона, в полях **Расчетная амплитуда колебаний за сутки** для асфальтобетона и цементобетона автоматически устанавливаются значения, определяемые в соответствии с табл. П.4.11 методики. В этом случае минимальные толщины асфальтобетона (цементобетона) определяются по формулам методических рекомендаций.

Если дорога расположена в 1 дорожно-климатической зоне, то в поле **Расчет ц/б основания на прочность** можно назначать расчет цементобетонного основания по *характеристикам для ДКЗ-2* либо расчет этого слоя *Не выполнять*.

На вкладке [Грунт](#page-79-0) диалога **Данные о дороге** присутствует параметр **Коэффициент Пуассона**, который используется для расчета упругой характеристики плиты.

По умолчанию задано значение 0,27 для крупнообломочных материалов. Если в конструкции будет задано основание из другого материала, то значение коэффициента можно назначить вручную, включив флажок напротив параметра и введя необходимое значение в поле ввода.

На вкладке [Покрытие](#page-98-0) диалога **Данные о дороге** назначаются следующие параметры и коэффициенты:

- · **Коэффициент места расположения нагрузки (Км)**, который учитывается при расчете растягивающих напряжений при изгибе плиты. Значение Км меняется в зависимости от выбора типа армирования из выпадающего списка параметра **Армирование**:
	- *Нет армирования* Км = 1,5;
	- *Краевое для продольного направления* Км = 1,0;
	- *Краевое для поперечного направления* Км = 1,5.

При установке флажка в поле **Задан пользователем** в расчетах будет учитываться значение, заданное пользователем вручную.

· Параметр **Имеются штыри в поперечных швах**, который учитывает влияние штыревых соединений на условия контактирования плит с основанием. При включенном флажке значение Кшт = 1,0, при выключенном Кшт = 1,05.

- Коэффициент Пуассона асфальтобетона. По умолчанию задано значение 0.3. При необходимости это значение можно изменить, включив флажок напротив параметра и введя необходимое значение в поле ввода.
- 1 В начало

# Назначение состава движения

Характеристики интенсивности и состава транспортного потока на исходный год, показатели темпов роста или убывания интенсивности как по потоку в целом, так и по конкретным типам автомобилей задаются в окне Состав автомобильного потока (команда Данные/ Состав движения). Вид окна и особенности работы в нем зависят от выбранной методики расчета.

Состав движения может задаваться как по количеству автомобилей в потоке по каждой марке, так и в процентном отношении от общей среднегодовой суточной интенсивности движения. Выбор марки автомобиля характеристик производится  $\overline{M}$ его расчетных  $\mathsf{C}$ использованием баз данных по автомобилям.

В стандартных базах данных приведены марки транспортных средств. по которым отраслевыми нормативами установлены коэффициенты приведения осевых нагрузок к расчетной. Наряду с этими данными, предусмотрена возможность задания в составе движения любого типа автомобиля, по которому есть информация об осевых нагрузках и межосевых расстояниях. Приведение осевых нагрузок к расчетной нагрузке в этом случае выполняется автоматически в строгом соответствии с методикой, определенной отраслевыми нормативами.

В модуле предусмотрено введение дополнительной информации в любую первоначально баз данных ИЗ поставляемых И **NX** корректировка.

При задании состава движения для выбранного автомобиля можно уточнить эксплуатационные характеристики по использованию пробега и грузоподъемности, а также его количество или процент в общем потоке. Расчет величины перспективной интенсивности и суммарной за период эксплуатации производится программно.

В случаях отсутствия данных о размерах интенсивности, расчет может начинаться с задания уже известной расчетной интенсивности на полосу движения, приведенной к расчетной нагрузке.

При неизвестном составе движения и расчетной интенсивности на полосу движения, приведенной к расчетной нагрузке, можно задать расчетный модуль упругости конструкции. Определение размеров суммарной нагрузки за период эксплуатации в этом случае выполняется программно в зависимости от принятого срока службы и коэффициента роста интенсивности 1,04. В этой же группе данных, в зависимости от введенных данных на основании отраслевых нормативов, устанавливается требуемый минимальный модуль упругости.

В соответствии с нормативными положениями, при усилении существующих дорожных одежд России, прогноз перспективной интенсивности движения может быть выполнен как по данным суточной интенсивности, так и на основе данных часового учета.

# **Задание расчетной нагрузки**

При проектировании дорожных одежд в качестве расчетных принимают нагрузки, соответствующие предельным нагрузкам на ось расчетного двухосного автомобиля. Величина расчетной нагрузки устанавливается пользователем в соответствии с требованием нормативов.

Для обеспечения возможности учета сверхтяжелых и внедорожных расчетных нагрузок предусмотрена возможность корректировки ее характеристик по желанию пользователя.

Задание характеристик нагрузки выполняется в окне диалога [Расчетная](#page-142-0) нагрузка, которое открывается при выполнении одноименной команды из меню **Данные**.

# **Оптимизационные расчеты. Назначение конструкции ДО**

Назначение критерия для оптимизации конструкции дорожной одежды, а также выбор методик для расчета геосинтетических материалов выполняются в окне диалога [Конструкция](#page-114-0) дорожной одежды, которое открывается при выполнении одноименной команды из меню **Данные** (или кнопкой команды на панели инструментов).

Расчет конструкции дорожной одежды по заданным параметрам выполняется без оптимизации, если в группе **Оптимизация конструкции** окна **Конструкция дорожной одежды** установлен режим расчета *Проверочный расчет без оптимизации*.

# **Оптимизационные расчеты конструкции ДО**

<span id="page-62-1"></span>Наряду с обычным расчетом, в модуле РАДОН возможно выполнение *оптимизационных расчетов* по нескольким критериям.

В этой статье:

- Выполнение [оптимизационных](#page-62-0) расчетов
- Выбор варианта [оптимальной](#page-65-0) конструкции в Таблице вариантов [оптимизации](#page-65-0)

### <span id="page-62-0"></span>**Выполнение оптимизационных расчетов**

Реализовано три варианта выполнения оптимизационных расчетов:

- · **Оптимизация по толщине конструкции** определяется самая тонкая конструкция;
- Оптимизация **Оптимизация с минимизацией запасов прочности** минимизируется конструкция по трем основным критериям расчета на прочность;
- · **Оптимизация по стоимости конструкции** подбирается самая дешевая конструкция.

Условия оптимизации задаются в окне [Конструкция](#page-114-0) дорожной одежды после задания конструктивных слоев дорожной одежды и выбора методики в группе **Геосинтетические материалы** (в случае применения ГМ).

**Примечание** Прежде чем приступить к оптимизационным расчетам, рекомендуется выполнить основной расчет конструкции дорожной одежды без оптимизации. Для этого в диалоге **Конструкция дорожной одежды** в группе **Оптимизация конструкции** из списка нужно выбрать *Проверочный расчет без оптимизации*, закрыть диалог и далее вызвать команду **Данные/ Выполнить расчет**. Затем можно оценить полученные результаты расчета и лишь потом задавать режим оптимизации.

Независимо от выбранного варианта оптимизационного расчета, последовательность действий при выполнении расчета следующая:

· В окне **Конструкция дорожной одежды** в группе **Оптимизация конструкции** выберите вариант оптимизации из выпадающего списка.

- · Выделите на схеме конструкции слой, который будет участвовать в оптимизации, и нажмите кнопку **Варьируемый слой**, если в расчетах предполагается изменение толщины слоя в заданных пределах.
- · Нажмите кнопку [Свойства](#page-134-0) и вызовите диалог для назначения свойств выбранного слоя. В нем в группе **Толщина слоя** переключатель автоматически установится в положение **Переменная**.

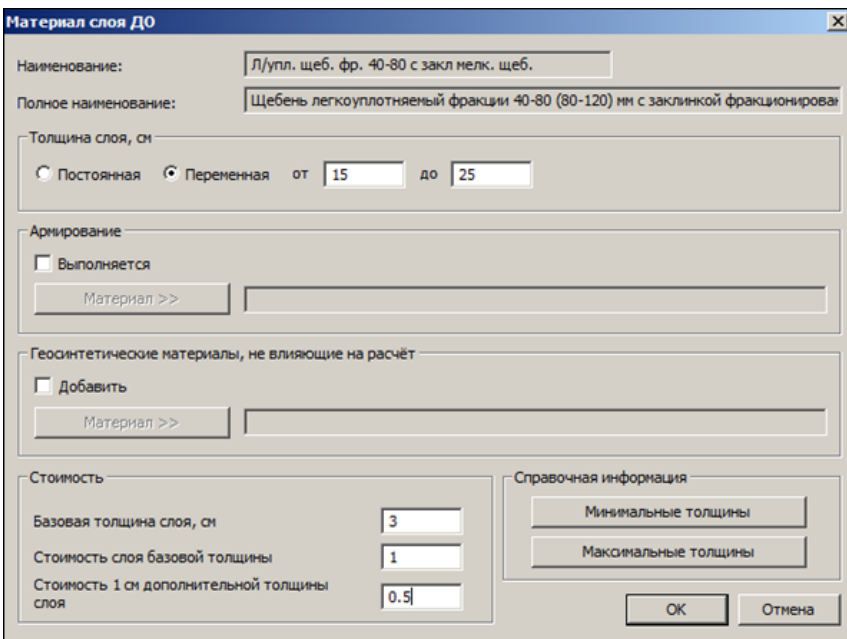

· Затем в соответствующих полях **от** и **до** задайте, соответственно, минимальную и максимальную толщины слоев по технологическим условиям их уплотнения. Эти значения будут определять диапазон варьирования толщиной данного слоя при выполнении оптимизационного расчета.

**Примечание** В случае необходимости при назначении толщин воспользуйтесь справочной информацией, которая вызывается нажатием кнопок **Минимальные толщины** и **Максимальные толщины**. Информация по назначению максимальных толщин слоев приводится с учетом определенных механизмов уплотнения.

· В группе **Стоимость** необходимо задать условия оптимизации конструкции по критерию базовой минимальной стоимости материалов с учетом всех затрат, ее составляющих. В поле **Базовая толщина слоя, см** задается минимальное значение толщины материала, которое указывается в сметных расценках для этого материала. Для выполнения корректного расчета следует всегда заполнять параметр **Стоимость 1 см дополнительной толщины слоя**. При отсутствии данных сметных расценок можно задавать условные стоимости.

**Примечание** Заполнение параметров группы **Стоимость** позволяет также рассчитать итоговую стоимость конструкции для любого режима, выбранного из группы **Оптимизация конструкции**. Значение итоговой стоимости конструкции можно посмотреть в таблице 3 "Прочностные характеристики конструкции дорожной одежды" полного протокола с результатами расчета.

· После задания условий оптимизации окно **Конструкция дорожной одежды** следует закрыть, нажав кнопку **ОК**. Затем командой **Данные/ Выполнить расчет** запустить оптимизационный расчет конструкции. Выбранный программно оптимальный вариант конструкции дорожной одежды после расчета отображается на экране.

Если полученный результат вас не устраивает, измените условия оптимизации, расширив или сузив диапазоны варьирования, добавив либо исключив из расчета слои, а затем повторите расчет.

**Примечание** При реализации расчетов в режиме оптимизации может быть не найден оптимальный вариант, о чем на экране появится сообщение. Такая ситуация возможна, если заданные условия изменения толщин конструктивных слоев не позволяют подобрать ни одного варианта конструкции, удовлетворяющего условиям прочности. В этом случае рекомендуется увеличить верхние пределы варьирования конструктивных слоев или изменить материал слоя.

Кроме оптимального варианта, который выводится на экран после выполнения оптимизации, можно просмотреть другие варианты оптимальных конструкций, также удовлетворяющих заданным критериям оптимизации. Варианты оптимизации группируются в списке диалога **Таблица вариантов оптимизации** (см. раздел ниже).

### џ В [начало](#page-62-1)

# <span id="page-65-0"></span>Выбор варианта оптимальной конструкции в Таблице вариантов оптимизации

Диалог Таблица вариантов оптимизации вызывается с помощью команды Вид/ Таблица вариантов оптимизации, которая становится доступной только после выполнения оптимизационного расчета.

Например, при оптимизационном расчете по толщине конструкции в качестве решения предлагается конструкция, найденная первой в списке отобранных вариантов с минимальной толщиной и отвечающая условиям прочностных расчетов. В таблице же будут содержаться другие варианты с той же или большей толщиной конструкции, но также прошедшие отбор по заданным критериям оптимизации и требованиям к прочностным расчетам. Проанализировав варианты, пользователь сможет выбрать конструкцию не только с большей толщиной, но и с более высоким запасом по растяжению на изгиб и т. д. По кнопке ОК выбранный вариант и расчетные характеристики конструкции отобразятся в рабочем окне.

Если ЭТОТ вариант требуется сохранить, **TO** необходимо воспользоваться командой Файл/ Сохранить как. Если же выполнить расчетную команду Данные/ Выполнить расчет, то выполняется возврат к исходному оптимальному варианту, о чем будет дано соответствующее предупреждение.

### ↑ В начало

# Расчет конструкции дорожной одежды

Автоматизированный расчет дорожных одежд осуществляется по заложенным внутри модуля алгоритмам. Обязательным условием для выполнения расчета является выбор методики расчета и заполнение необходимых исходных данных.

После ввода исходных данных следует запустить расчет, нажав команду **Выполнить расчет** меню **Данные** либо кнопку с аналогичным названием на панели инструментов.

В зависимости от исходных данных расчет может быть выполнен, а может быть сброшен, о чем сообщается  $\overline{B}$ специальном информационном окне.

· **Расчет выполнен**. В этом случае после завершения расчета появится текст "Расчет выполнен". Помимо этого, в случае получения неудовлетворительных значений по основным критериям расчета, в окне информации появляется соответствующее сообщение.

В окне также даются рекомендации о необходимости добавления дополнительных слоев. Например, по результатам расчета в конструкции должен быть предусмотрен дренирующий или морозозащитный слой, а он не был задан пользователем в исходных данных.

Помимо информации рекомендательного характера, подсказывающей пользователю его дальнейшие действия по оптимизации конструкции, в окне может отображаться информация по некоторым результатам расчета. Например, указывается, на сколько будет увеличен срок службы конструкции при использовании геосинтетических материалов.

· **Расчет не был выполнен**. Причина сброса расчета, как правило, заключается в неполноте или некорректности исходных данных. В этом случае выдается соответствующее сообщение, в котором указана причина сброса расчета. Пользователь должен вернуться к корректировке данных.

### **Последовательность выполнения расчетов**

Алгоритмом предусмотрена следующая схема и последовательность выполнения расчетов.

- **1**. Для **расчета по методике нового строительства** выполняются:
	- · Проверка первоначально заданной конструкции по критериям прочности.
	- · Последовательное увеличение толщин варьируемых слоев в режиме оптимизации, если не были обеспечены заданные нормативные коэффициенты прочности по критериям, установленным требованиями нормативов.
- · В случаях, установленных отраслевыми нормами, выполняется проверка и расчет необходимой толщины дополнительного морозозащитного или теплоизолирующего слоя, конструктивно назначенного в пакете и расположенного над дренирующим слоем.
- · Если условиями расчета определена возможность использования морозозащитного слоя в качестве дренирующего (установлен соответствующий переключатель), а также заданы коэффициент фильтрации и пористость материала, после выполнения расчета по морозоустойчивости конструкции проверяется обеспечение функций дренирования.
- · В случаях, установленных отраслевыми нормами, выполняется проверка и расчет необходимой толщины дренирующего слоя. Минимальная толщина назначается программно, исходя из требуемых норм. При недостаточности первоначальной толщины слоя она увеличивается до расчетного значения.
- · Далее выполняется повторная проверка конструкции с учетом влияния прочностных характеристик дренирующих, морозозащитных и теплоизоляционных слоев, влияющих на общий уровень прочности.
- · При наличии геосинтетических материалов в конструкции дорожной одежды выполняется учет в расчетных схемах напряжений соответствующих поправок и проводятся дополнительные проверки по нормативам, регламентирующим их применение.
- · После расчета варианта конструкции рекомендуется выполнить ее оптимизацию по критерию стоимости с повторной перепривязкой подстилающих слоев.
- · Обеспеченность показателей работоспособности конструкции в период эксплуатации проверяется путем анализа результатов оценки ожидаемой колейности и обеспеченного уровня надежности конструкции с учетом вероятности разброса параметров.

**2**. При **усилении существующих дорожных одежд** расчет конструкции ведется с учетом критериев расчета, регламентируемых отраслевыми нормативами.

• Отличительной особенностью является необходимость предварительного определения и задания общего модуля упругости на поверхности усиливаемого покрытия.

 $\bullet$  При применении в конструкции усиления прослоек ИЗ геосинтетических материалов в расчетных схемах напряжений учитываются соответствующие поправки И Проводятся дополнительные проверки согласно нормативам, регламентирующим их применение.

3. При расчете остановочных и укрепительных полос расчет конструкции ведется по схеме конструкций нового строительства с учетом критериев расчета, регламентируемых отраслевыми нормативами и особенностями принятого типа укрепления и степени ее капитальности, а также особенностями ее загрузки транспортным ПОТОКОМ

После завершения расчета на экран выводится рабочая информация, которая дает возможность пользователю отследить динамику изменения действующих и допустимых напряжений  $\mathsf{B}$ СЛОЯХ КОНСТОУКЦИИ при изменении конструктивных решений. cxem варьирования и параметров расчетной нагрузки.

# Результаты расчетов

<span id="page-68-1"></span>Результаты расчета дорожной одежды в модуле можно получить в следующих видах:

- ↓ схема результатов расчета;
- ↓ краткий протокол;
- ↓ полный протокол;
- ↓ таблицы сравнения вариантов конструкций.

Расчет необходимо повторять каждый раз после редактирования любых исходных данных.

### <span id="page-68-0"></span>Схема результатов расчета

Упрощенная визуальная схема результатов расчета, выдаваемая на экран сразу же после расчета, содержит информацию для принятия решения о перерасчете конструкции. Если результат удовлетворяет пользователя, можно перейти к печати отчета или сохранению его на диске.

После завершения расчета проекта содержит активное окно следующую информацию:

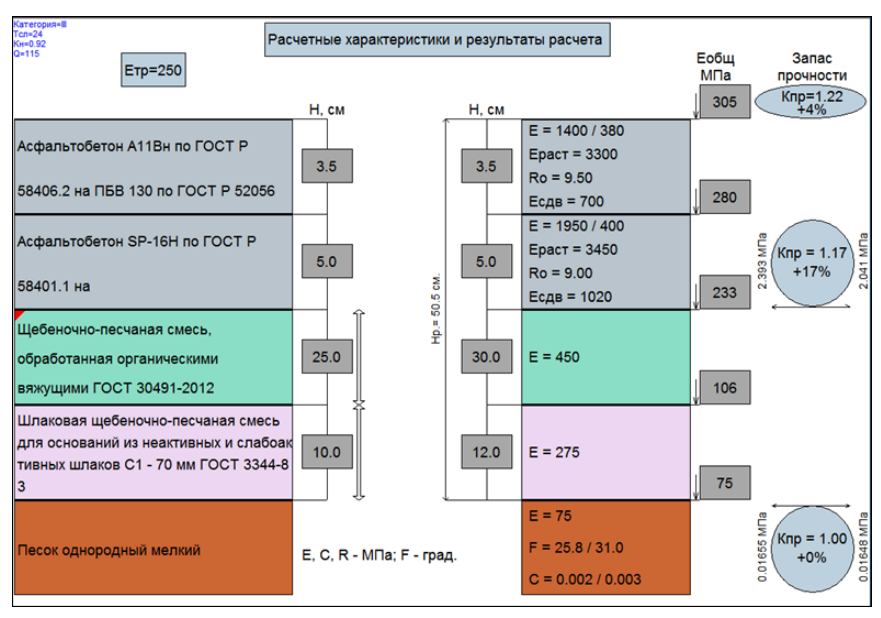

· В левой части окна – условные изображения назначенных слоев дорожной одежды с их наименованиями и заданной толщиной **Н**, наименование и расположение дополнительных подстилающих слоев и грунта рабочего слоя, требуемый модуль упругости **Етр**. Слои для оптимизации обозначены сбоку вертикальной двусторонней стрелкой. Прослойка из геосинтетического материала заполняется сиреневым цветом и размещается над указанным слоем.

**Примечание** Двойной щелчок левой клавиши мыши по слою в левой части окна обеспечивает быстрый доступ в диалоги, в которых назначались соответствующие материалы. Для слоев покрытия, основания откроется окно **Конструкция дорожной одежды**. Для морозозащитных (теплоизолирующих), дренирующих слоев, грунта рабочего слоя – соответственно, вкладки **Морозозащита**, **Дренаж**, **Грунт** из диалога **Данные о дороге**.

· В правой части окна – условное изображение уже рассчитанного пакета со значениями физико-механических характеристик, участвующих в расчете. Рассчитанные значения толщины каждого слоя и общая толщина пакета расположены слева от слоев в соответствующей колонке **Н**. Справа от слоев в прямоугольных рамках приведены рассчитанные общие модули упругости на границах каждого слоя и общий модуль упругости **Еобщ** пакета.

**Примечание** Двойной щелчок левой клавиши мыши по пакету значений в правой части окна обеспечивает быстрый доступ в окно свойств соответствующего материала.

- · Колонка **Запас прочности** условно отображает результаты расчета по критериям прочности (см. рис.выше):
	- Сверху значение коэффициента прочности по упругому прогибу (**Кпр** = 1,22) и запас коэффициента прочности (4%).
	- Ниже приведены в процентах запасы прочности по критериям сопротивления изгибу в монолитных слоях (17%) и сдвигу в подстилающем грунте (0%).

Справа от окружностей приведены значения **действующих** напряжений (2,041; 0,01648), а слева – **предельные** значения материала слоя на растяжение при изгибе и активного напряжения сдвига (2,393;0,01655).

Значения запаса прочности внутри кружков (эллипсов) по умолчанию рассчитываются относительно требуемых коэффициентов прочности по формуле:

$$
3
$$
дапас прочности = 
$$
\frac{K_{pac} - K_{np}^{mp}}{K_{np}^{mp}} \approx 100\%
$$

Оценку запаса прочности можно выполнить относительно расчетных (фактических) коэффициентов прочности по формуле:

$$
g_{\text{anac} \text{ прочности}} = \frac{K_{\text{pacy}} - K_{\text{np}}^{\text{mp}}}{K_{\text{pacy}}} \times 100\%
$$

Если по критериям прочности в расчете есть запас (сравниваются расчетные коэффициенты прочности с требуемыми минимальными значениями), кружки и эллипсы имеют голубой цвет. В противном случае соответствующая фигура закрашена красным цветом.

# <span id="page-70-0"></span>џ В [начало](#page-68-1)

**Краткий протокол. Предварительный просмотр, печать и экспорт (сохранение) в формат RTF**

В результате расчета программно формируется краткий протокол, который можно просмотреть и распечатать в формате RTF.

Для предварительного просмотра протокола следует выбрать команду **Файл/ Предварительный просмотр (краткий протокол)** или же кнопку **Предварительный просмотр (краткий протокол)** на панели инструментов. Данные в протоколе сгруппированы в блоки. Протокол формируется в виде текста на листах формата А4 и в общем случае содержит следующую информацию:

- · Наименование методики и имя варианта расчета, наименование дороги и особенность расчета.
- · Исходные данные по объекту в целом.
- · Исходные данные по составу и интенсивности движения на первый год эксплуатации (если заданы). Суммарное расчетное число приложений на полосу за весь срок службы, минимальный и требуемый модули упругости.
- · Информация по режимам работы и результатам расчета для геосинтетического материала, дренирующего, морозозащитного, теплоизолирующего слоев (если таковые применялись в конструкции).
- · Расчетные характеристики и результаты расчета конструкции дорожной одежды - см. список данных:
	- наименование материала слоя, толщина;
	- коэффициенты прочности;
	- общий модуль упругости пакета и модули упругости по слоям;
	- расчетные характеристики грунта рабочего слоя;
	- величины запаса прочности (запасу прочности соответствует положительный процент, недостатку прочности – отрицательный);
	- предельные и расчетные активные напряжения сдвига; предельное и расчетное напряжения при изгибе; суммарная толщина конструкции.
- · Комментарии к расчету, содержащие дополнительную информацию.
С помощью кнопок **Увеличить** и **Уменьшить** пользователь может просмотреть протокол в разных масштабах. Кнопки **Следующая страница**, **Предыдущая страница** позволяют просматривать страницы протокола. Кнопка **Печать** вызывает стандартное диалоговое окно **Печать**, кнопка **Закрыть** отменяет режим просмотра.

Печать протокола на принтере можно осуществить через предварительный просмотр или в окне активного проекта с помощью команды меню **Файл/ Печать (краткий протокол)**.

Также краткий протокол можно сохранить в формате RTF. Для этого необходимо выбрать команду **Файл/Экспорт**, в окне диалога [Экспорт](#page-155-0) [результатов](#page-155-0) установить переключатель в поле **Краткий протокол** и выполнить экспорт протокола.

џ В [начало](#page-68-0)

#### **Полные протоколы. Экспорт (сохранение) в формат RTF и DXF**

В модуле реализованы отчеты в виде полных протоколов либо полных протоколов с формулами расчетов. Протоколы можно сохранять в файлах формата RTF либо DXF (полные протоколы).

Для формирования, просмотра и сохранения полных протоколов необходимо выполнить следующие действия:

- · Выполнить расчет (команда **Выполнить расчет** меню **Данные**). Это условие является обязательным для формирования результатов в виде протоколов.
- Выполнить экспорт (сохранение) результатов (команда **Файл/Экспорт**). В раскрывшемся окне диалога Экспорт [результатов](#page-155-0) выбрать нужный вид сохраняемого протокола и нажать кнопку **ОК**.
- · Выбор **Полный протокол** и **Полный протокол с формулами** сохраняет файлы в формате RTF. При выборе **Экспорт в DXF** будет сформирован DXF-файл полного протокола.
- · В окне **Экспорт** выбрать нужную папку для размещения протокола. Если на листах отчетов необходимо наличие рамки и штампа, в диалоге экспорта следует установить флажки для параметров **Выводить рамку**, **Выводить штамп**. Далее нажмите кнопку **Сохранить**. Имя файла по умолчанию совпадает с именем проекта.

• Сохраненный документ автоматически открывается для просмотра. Протоколы в формате RTF можно использовать при работе как документ Microsoft Office.

Информация в Полных протоколах сгруппирована в виде блоков на листах формата А4 - см. список данных:

- наименование методики и имя варианта расчета, наименование дороги и особенность расчета;
- климатические характеристики района проектирования;
- данные, описывающие проектируемую дорогу: срок службы; коэффициент надежности; характеристики поперечного, продольного профиля; данные по грунту и источнику увлажнения И Т. Д.;
- $cocrab$ автомобильного потока: исходные данные **NO** интенсивности движения на первый и расчетный годы службы; суммарное расчетное число приложений на полосу за весь срок службы; состав и характеристики автомобилей в транспортном потоке; минимальный и требуемый модули упругости и т. д.;
- данные по расчетной нагрузке;
- данные ПО заданной конструкции дорожной одежды: наименование материала слоя; заданные для расчета толщины слоев; нормативные и расчетные значения характеристик конструктивных слоев;
- исходные данные и результаты расчета дренирующего слоя (если дренирующий слой назначался в конструкции): источник увлажнения; вид дренажа; материал дренирующего слоя; режим работы; поперечный УКЛОН; длина ПУТИ фильтрации: всевозможные коэффициенты, участвующие в расчете; расчетная толщина дренирующего слоя и др.;
- исходные данные и результаты расчета морозозащитного или теплоизолирующего слоя (если такие слои назначались в конструкции): материал слоя; допустимая и возможная величины морозного пучения; всевозможные коэффициенты, участвующие в расчете; требуемая и расчетная толщины морозозащитного слоя и др.;
- параметры и методика расчета геосинтетических материалов в конструкции дорожной одежды (если таковые применялись в конструкции): методика расчета; наименование материала; характеристики материала; коэффициенты, участвующие в расчетах и т. д.;
- расчет прочностных характеристик конструкции дорожной одежды: требуемые коэффициенты прочности; значение расчетного коэффициента прочности; запас прочности по модулю упругости; запасы прочности по растяжению при изгибе, по сдвигоустойчивости и др.;
- результаты расчета по слоям конструкции дорожной одежды: наименования слоев; расчетные толщины; модули упругости; коэффициенты прочности; величины запаса прочности; предельные и расчетные активные напряжения сдвига; предельное и расчетное напряжения при изгибе; суммарная толщина конструкции;
- комментарии к расчету, содержащие дополнительную информацию.

**Полные протоколы с формулами**. Информация в полных протоколах с формулами также сгруппирована по блокам. Сначала в блоке приведены результаты расчета, а затем сам расчет, относящийся к этому блоку. Так удобнее анализировать полученные результаты.

Перечень блоков и информация в блоках для полных протоколов с формулами идентична содержанию полных протоколов. Для блоков, содержащих информацию по назначенным исходным данным, расчеты не требуются, поэтому они отсутствуют.

#### џ В [начало](#page-68-0)

#### **Сравнительные таблицы. Схемы конструкций**

При создании вариантов конструкций дорожных одежд результаты сравнения можно также вывести в виде сравнительных таблиц либо схем конструкций.

Для этого в окне диалога <u>Экспорт [результатов](#page-155-0)</u> (команда **Файл/Экспорт**) предназначены команды **Протокол сравнения вариантов** и **Экспорт в DXF вариантов**.

Протоколы сравнения вариантов включают в себя таблицы сравнения вариантов конструкций.

#### џ В [начало](#page-68-0)

# **Сохранение проекта**

После завершения сеанса работы проект следует сохранить. Для этого предназначена команда меню **Файл/ Сохранить** *<Ctrl+S>* или кнопка **Сохранить** на панели инструментов. При первом сохранении проекта откроется окно диалога **Сохранить как**, в котором необходимо указать путь для сохранения нового проекта. По умолчанию каждому новому проекту присваивается имя **RadonIII <№>**, где **№** – целое число, равное количеству открытых проектов. В поле **Имя файла** можно изменить имя проекта.

Файлы для хранения проектов РАДОН пользователь может размещать по своему усмотрению. Целесообразно организовать структуру папок проектов по объектному принципу, когда каждая папка хранит варианты проектов конструкций только по одной проектируемой дороге. В дальнейшем там же можно хранить и файлы других форматов, касающиеся проектирования дорожной одежды, например, текстовые комментарии, протоколы расчетов, чертежи и т. д.

Если пользователь хочет переименовать уже сохраненный проект, то следует выбрать команду меню **Файл/ Сохранить как**. Действия по переименованию файла и его записи будут аналогичными описанным выше.

По завершении работы с активным проектом можно закрыть его с помощью команды меню **Файл/ Закрыть** *<Ctrl+F4>* или нажав кнопку закрытия окна в строке заголовка проекта. Если в модуле есть открытые проекты с не сохраненными изменениями, то сначала будет предложено сохранить каждый из них по очереди.

# **Окна диалогов**

# **Выбор методики расчета**

Окно диалога для выбора методики расчета вызывается при создании нового проекта командой **Создать** из меню **Файл**.

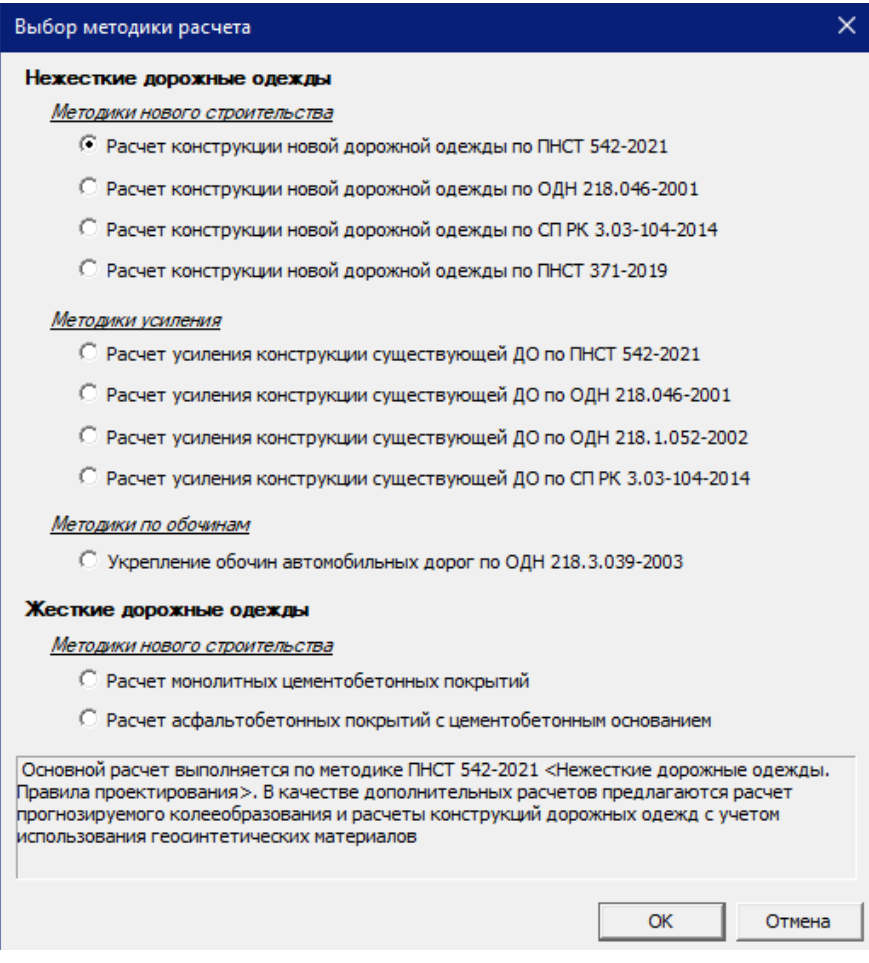

- · Выберите курсором строку с названием методики расчета. На панели диалога отобразится комментарий к выбранной методике.
- · Нажмите кнопку **ОК**. Создается новый проект, функционал которого обеспечит ввод данных и расчеты по выбранной методике.

Кнопка **Отмена** закрывает окно диалога без создания нового проекта.

**Примечание** Чтобы получить информацию о методике, по которой создавался существующий проект, откройте нужный проект, активизируйте для него команду **Файл/ Предварительный просмотр** и просмотрите заглавие документа.

# **Данные о дороге**

<span id="page-77-0"></span>Окно диалога для ввода данных по дороге вызывается одноименной командой меню **Данные**.

На всех вкладках диалога доступны следующие кнопки:

**ОК** - по кнопке фиксируются изменения, сделанные на любой из вкладок, и диалог закрывается.

**Отмена** - по кнопке отменяются внесенные изменения и диалог закрывается.

**Применить** - по кнопке только фиксируются изменения, сделанные в текущей вкладке, диалог при этом не закрывается.

**Справка** - по кнопке вызывается соответствующий раздел справочной системы..

Набор вкладок в окне диалога зависит от выбранной методики расчета дорожной одежды.

#### **Влажность**

Вкладка **Влажность** присутствует в диалоге **Данные о дороге** (команда **Данные/ Данные по дороге**) при расчете по методике *"Расчет усиления конструкции существующей ДО по ОДН 218.046- 2001"*.

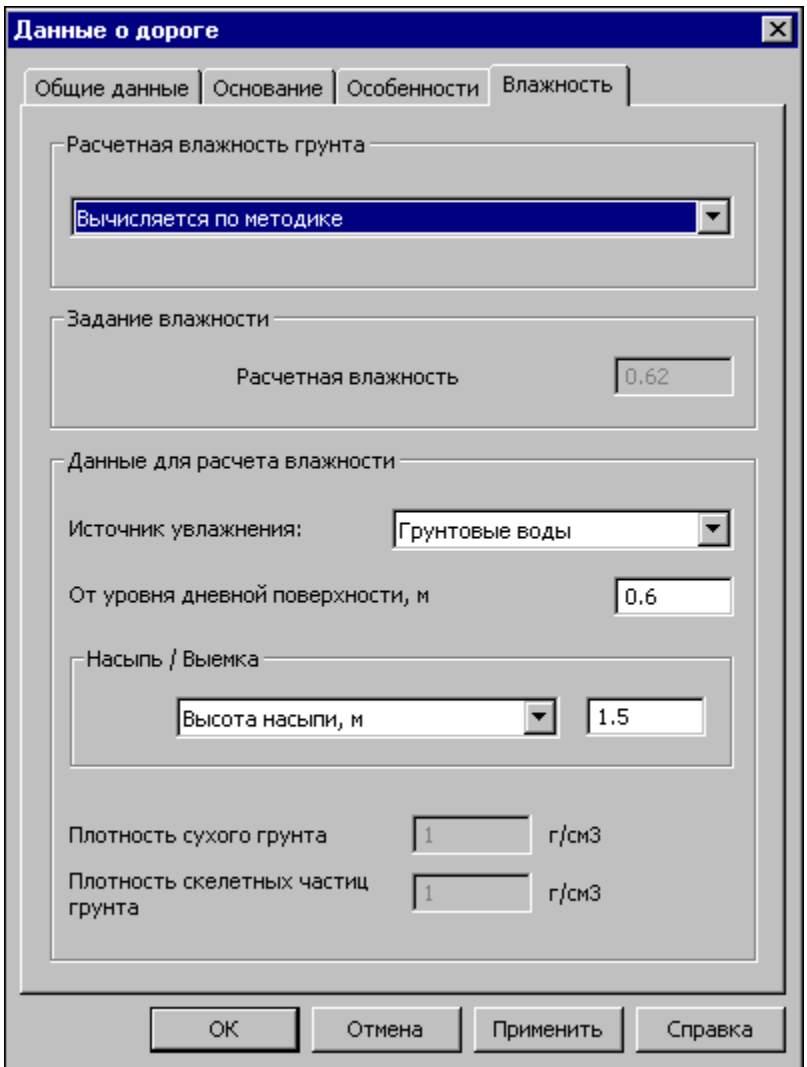

**Примечание** Вкладка **Влажность** появляется в случае, когда на вкладке [Основание](#page-91-0) в верхнем поле выбирается значение *Существующая конструкция*.

Функциональность диалога предусматривает определение расчетной влажности грунта тремя способами, выбор одного из них зависит от значения параметра **Расчетная влажность грунта**:

- *Задана пользователем*. Становится доступным поле ввода значения **Расчетная влажность**.
- *Вычисляется по методике*. Для расчета влажности необходимо задать значение высоты насыпи или глубины выемки, а также выбрать из списка **Источник увлажнения** нужное значение параметра. При выборе *Грунтовые воды* задается расстояние от уровня дневной поверхности.
- *Определяется полной влагоемкостью грунта*. Становятся доступными поля ввода **Плотность сухого грунта** и **Плотность скелетных частиц грунта**.
- <span id="page-79-0"></span>О кнопках диалога см. [здесь](#page-77-0).

# **Грунт**

В диалоге назначается для расчета тип грунта рабочего слоя земляного полотна. Здесь же назначаются грунты для частичной замены при неблагоприятных грунтовых, климатических и гидрологических условиях.

**Примечание** Вкладка **Грунт** присутствует в диалоге **Данные о дороге** (команда **Данные/ Данные по дороге**) в случае выбора некоторых методик.

На рисунке представлен диалог для методики **ПНСТ 542-2021 для нового строительства**.

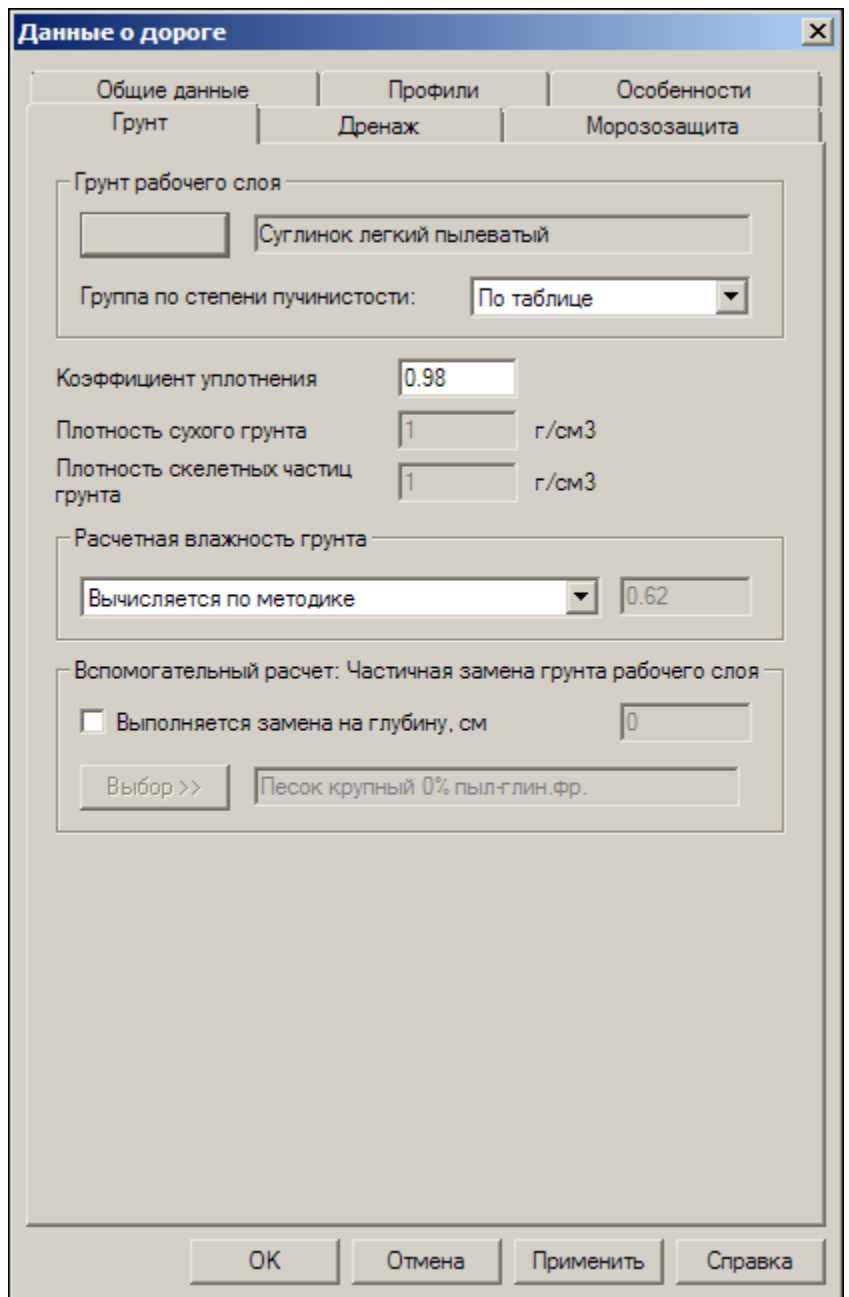

Для использования грунта в расчете конструкции дорожной одежды следует нажать кнопку **Выбор** и в открывшемся окне выбора материала выбрать нужный грунт.

**Примечание** Если грунт отсутствует в списке типов грунтов, его необходимо предварительно создать и сохранить в базе материалов **Материалы грунтов рабочего слоя**, вызываемой с помощью команды **Базы данных/ Менеджер БД** из меню **Настройка**. Затем сохранить внесенные изменения и актуализировать базы с помощью команды **Обновить состояние БД**. После этого в диалоге **Данные о дороге** на вкладке **Грунт** следует нажать кнопку **Выбор** и выбрать нужный грунт.

Для методик ПНСТ 542-2021 и СП РК 3.03.104-2014 появляется параметр **Группа по степени пучинистости**. При выборе значения *По таблице* степень пучинистости будет приниматься из таблиц классификации грунтов по степени пучинистости этих нормативных документов. В таблицах группа грунтов по степени пучинистости для одного и того же грунта может иметь разные значения. Поэтому, если требуется изменить значение, назначенное по умолчанию, следует открыть выпадающий список и установить нужное значение.

Значения **комплексной характеристики В** по методике СП РК 3.03.04-2014 по умолчанию назначаются по таблице 8. При наличии данных измерений глубины промерзания нужно установить значение *По испытаниям* и задать коэффициент пучения грунта. Также есть возможность задать индивидуальное значение **В**.

Также на вкладке **Грунт** на основании принятых решений по устройству земполотна дороги задается **Коэффициент уплотнения**.

В полях ввода **Плотность сухого грунта** и **Плотность скелетных частиц грунта** уточняются показатели лабораторных испытаний. Эти параметры участвуют в расчетах определения полной влагоемкости данного грунта в случае, если на вкладке **Морозозащита** установлены:

- флажок **Устраивается** в группе **Теплоизолирующий слой**;
- переключатель **Рассчитать** в группе **Полная влагоемкость при требуемом уплотнении грунта**.

Величина полной влагоемкости принимается в качестве расчетной в случае применения теплоизолирующих слоев при 2-й и 3-й схеме увлажнения.

В остальных случаях расчетная влажность будет определена в зависимости от выбранного типа грунта, заданных параметров расчетных нагрузок, а также климатических условий района строительства. Программным путем будут определены нормативные физико-механические характеристики грунтов. Информация о посчитанной величине расчетной влажности грунта будет отражена в протоколе отчета и на расчетной схеме в рабочем окне.

В модуле можно также задать расчетную влажность грунта. Для этого в группе **Расчетная влажность грунта** следует из выпадающего списка выбрать параметр *Задана пользователем*, а затем в текстовое поле ввести необходимое значение расчетной влажности.

В группе **Частичная замена грунта рабочего слоя** можно задать толщину замены пучинистого грунта в основании конструкции на менее пучинистый грунт. Этот параметр будет участвовать в расчете толщины морозозащитного слоя.

Об индивидуальных параметрах вкладки **Грунт** для расчетов дорожных одежд жесткого типа см. подробнее раздел [Индивидуальные](#page-55-0) исходные данные для расчетов жестких дорожных [одежд.](#page-55-0)

О кнопках диалога см. [здесь](#page-77-0).

# **Дренаж**

В диалоге выполняется ввод данных, которые формируют условия устройства дренирующих слоев.

**Примечание** Вкладка **Дренаж** присутствует в диалоге **Данные о дороге** (команда **Данные/ Данные по дороге**) в случае выбора некоторых методик.

На рисунке представлен диалог для методики **ПНСТ 542-2021 для нового строительства**.

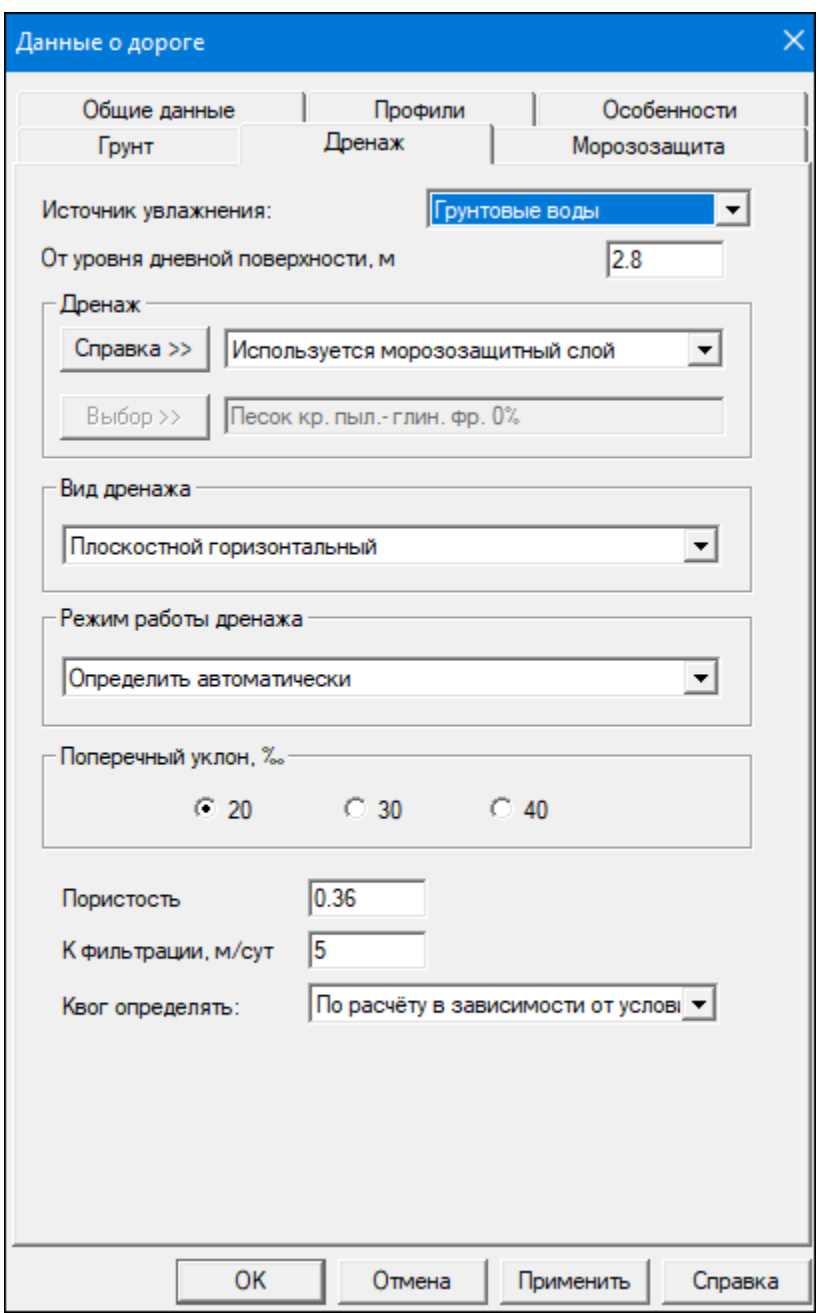

· В группе **Источник увлажнения** из выпадающего списка выберите вариант источника увлажнения земляного полотна.

При выборе значения *Грунтовые воды* нужно будет задать глубину расположения грунтовых вод от уровня дневной поверхности.

· В группе **Дренаж** определите, будет ли устраиваться дренаж и, если будет, то из какого материала. По кнопке **Справка** вызывается диалог **Дренирующий слой** со справочной информацией о вариантах для принятого расчета.

**Примечание** Если на вкладке **Грунт** в качестве грунта рабочего слоя земляного полотна был выбран слабофильтрующий грунт (пылеватые пески, глинистые грунты), то в группе **Дренаж** активизируется поле с выпадающим списком, в котором по умолчанию установлено значение *Дренаж не устраивается*. Остальные значения из этого списка определяют, какой материал (стандартный из базы, индивидуальный материал пользователя либо морозозащитный слой) будет использоваться в качестве дренирующего слоя. При выборе одного из перечисленных значений из списка активизируются параметры других групп вкладки **Дренаж**.

**Примечание** Если необходимо проверить возможность работы морозозащитного слоя в качестве дренирующего, необходимо сначала на вкладке **Морозозащита** установить флажок **Устраивается** в группе **Морозозащитный слой**, выбрать тип материала, а затем уже на вкладке **Дренаж** в одноименной группе выбрать из выпадающего списка значение параметра *Используется морозозащитный слой*.

- · Назначьте фильтрационные характеристики и показатель пористости для выбранного материала дренирующего слоя вводом значений в поля **Пористость** и **К фильтрации, м/сут**.
- · Коэффициент **Квог** учитывает накопление воды в местах изменения продольного уклона. При выполнении настройки *По расчету в зависимости от условий* **Квог** будет определяться программно. При одинаковых направлениях продольных уклонов значения будут определяться по номограмме, при встречных уклонах - по формуле ПНСТ. Также коэффициент **Квог** можно задать вручную. Для этого необходимо выбрать настройку *По данным пользователя* и в поле ввода написать нужное значение.
- · В группе **Вид дренажа** выберите вид дренажа.
- · В группе **Поперечный уклон** выберите одно из предложенных значений поперечных уклонов для указания величины поперечного уклона низа дренирующего слоя.
- · В группе **Режим работы дренажа** установите один из возможных режимов расчета: *Поглощение*, *Осушение* или *Определить автоматически*.

В случае установки *Определить автоматически* программно, в зависимости от рассчитанной длины пути фильтрации, устанавливается необходимый режим работы дренажа на осушение либо на поглощение и выполняет расчет толщины дренирующего слоя.

О кнопках диалога см. [здесь](#page-77-0).

#### **Морозозащита**

В диалоге **Морозозащита** заполняются данные для устройства в конструкции морозозащитного слоя.

**Примечание** Вкладка **Морозозащита** присутствует в диалоге **Данные о дороге** (команда **Данные/ Данные по дороге**) в случае выбора некоторых методик.

На рисунке представлен диалог для методики **ПНСТ 542-2021 для нового строительства**.

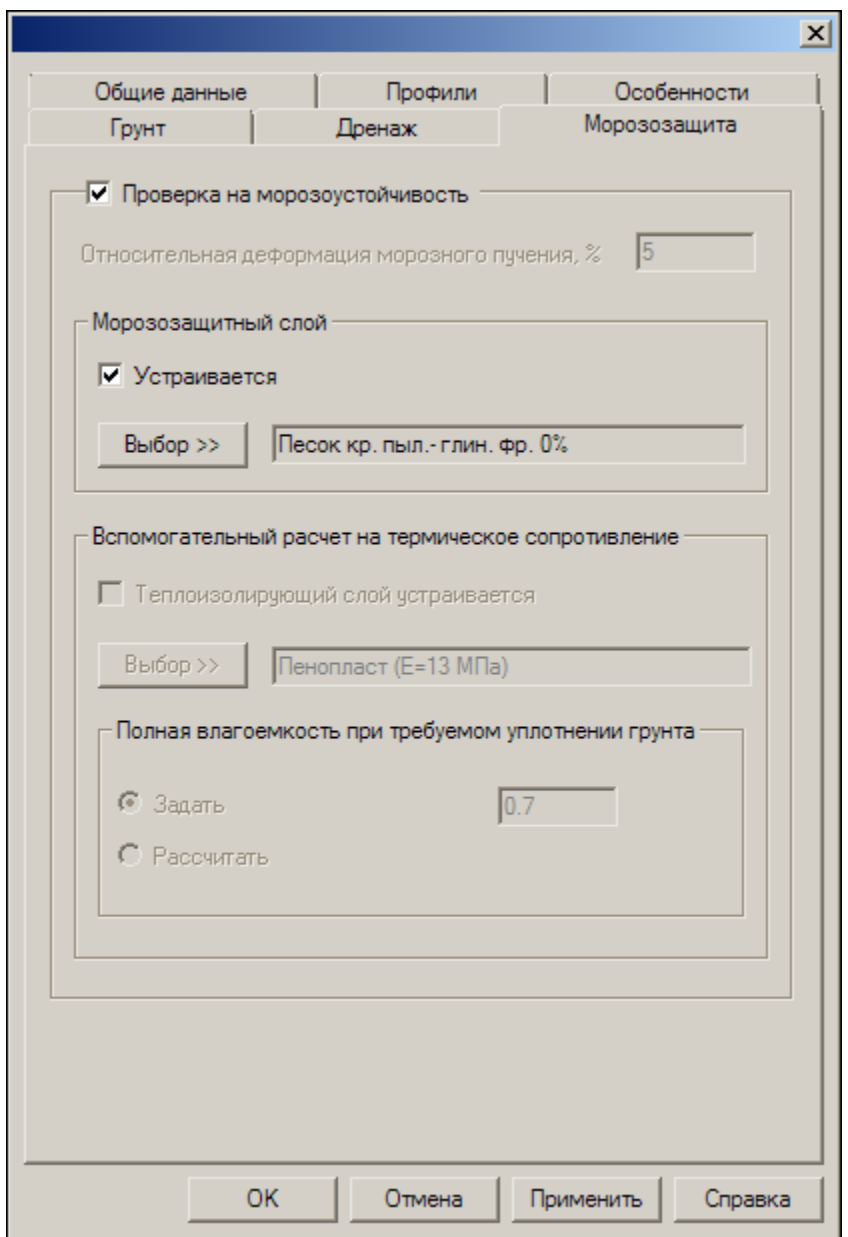

При необходимости проверки конструкции по условиям морозного пучения следует установить флажок **Устраивается** либо в группе **Морозозащитный слой**, либо в группе **Теплоизолирующий слой** (взаимоисключающие варианты). В зависимости от выбранного мероприятия станут доступны поля для ввода материалов слоя и их характеристик.

**Примечание** Расчет теплоизолирующего слоя в ПНСТ 542-2021 не предусмотрен. Данный расчет оставлен в этой методике как вспомогательный.

При установке флажка в поле **Теплоизолирующий слой устраивается** станет активной группа **Полная влагоемкость при требуемом уплотнении грунта**. Полную влагоемкость можно задать, установив переключатель в соответствующее поле и введя значение в поле ввода. Если же влагоемкость нужно рассчитать, то следует установить переключатель в поле **Рассчитать** и на вкладке [Грунт](#page-79-0) задать значения **Плотность сухого грунта** и **Плотность скелетных частиц грунта**.

**Примечание** Если требуемый материал отсутствует в списке, его необходимо предварительно создать и сохранить в базе материалов **Материалы пользователя для дренирующих и морозозащитных слоев** либо **Материалы пользователя для теплоизолирующих слоев**, вызываемых с помощью команды **Базы данных/ Менеджер БД** из меню **Настройка**. Затем сохранить внесенные изменения и актуализировать базы с помощью команды **Обновить состояние БД**. Данный материал будет присутствовать в списке выбора.

В модуле предоставлена возможность выполнить расчет толщины морозозащитного слоя с учетом замены пучинистого грунта в основании конструкции на менее пучинистый с заданной толщиной слоя. Для этого заполняются данные в группе **Частичная замена грунта рабочего слоя** на вкладке **Грунт**.

**Примечание** Расчет толщины морозозащитного слоя с учетом частичной замены грунта в ПНСТ 542-2021 не предусмотрен. Данный расчет оставлен в этой методике как вспомогательный.

О кнопках диалога см. Здесь.

#### **Общие данные**

<span id="page-88-0"></span>Окно **Общие данные** вызывается как вкладка диалога **Данные о дороге** (команда **Данные/ Данные по дороге**).

Предназначен для ввода общих сведений о дороге. Вид и функциональность диалога зависит от выбранной методики расчета.

На рисунке представлен диалог для методики **ПНСТ 542-2021 для нового строительства**.

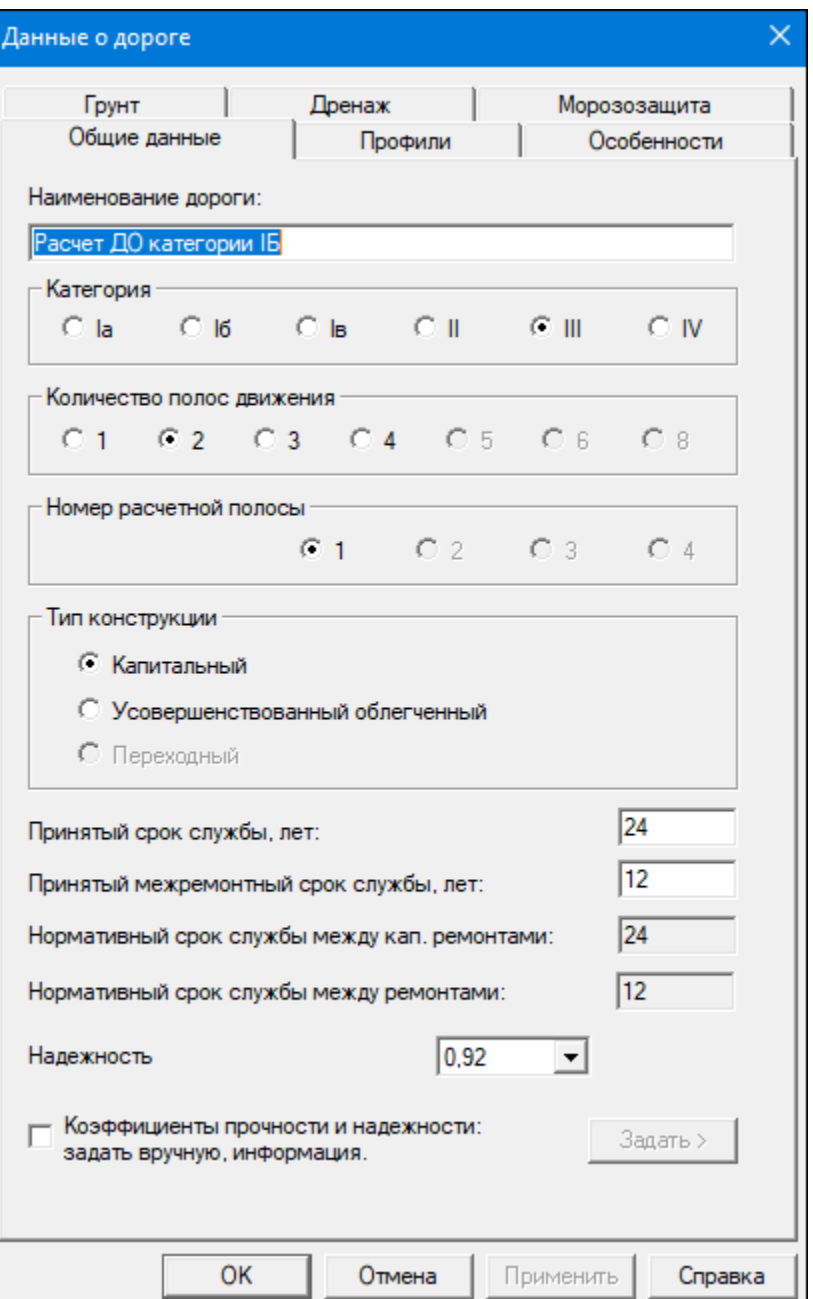

В текстовое поле **Наименование дороги** можно задать имя объекта, которое не должно содержать более 64 символов.

В группах **Категория**, **Количество полос движения**, **Номер расчетной полосы**, **Тип конструкции** с помощью переключателя выберите необходимые данные для вашей дороги.

В информационных полях параметров **Нормативный срок службы между кап. ремонтами** и **Нормативный срок службы между ремонтами** отображается справочная информация по срокам проведения работ по ремонтам согласно данным ГОСТ Р 58861-2020 "Капитальный ремонт и ремонт. Планирование межремонтных сроков".

Поля **Принятый срок службы** и **Принятый межремонтный срок службы** позволяют, при необходимости, задавать индивидуальные сроки службы.

В зависимости от выбранной категории дороги и типа дорожной одежды в соответствии с таблицей 6 ПНСТ 542-2021 в поле **Надежность** автоматически устанавливается нормативное значение расчетного уровня надежности (коэффициент надежности) при расчете конструкции дорожной одежды при новом строительстве дорог.

При выборе методики ОДН 218.1.052-2002 надежность назначается программно в соответствии с приложением 3 приказа №157.

Также в модуле заложена возможность задать индивидуальные значения коэффициентов надежности, коэффициентов прочности по трем основным критериям и предельного коэффициента разрушения. Для этого необходимо установить флажок напротив параметра **Коэффициенты прочности и надежности заданы пользователем**, после чего становится активной кнопка **Задать**. Эта кнопка открывает окно **Требуемые коэффициенты прочности и надежности**. Помимо задания индивидуальных значений, в окне можно получить информацию по значениям коэффициентов прочности дорожных одежд (табл. 11).

При выборе методики ОДН 218.3.039-2003 на вкладке добавляется группа **Режим расчета**:

• Для схемы **Остановочная полоса** расчет выполняется на статическое или динамическое нагружение в зависимости от типа дорожной одежды.

· В схеме **Краевая укрепительная полоса** учтены требования норматива по специфике расчета конструкции в зависимости от типа укрепления обочин.

Об индивидуальных параметрах на вкладке **Общие данные** для расчетов дорожных одежд жесткого типа см. подробнее раздел [Индивидуальные](#page-55-0) исходные данные для расчетов жестких дорожных [одежд.](#page-55-0)

<span id="page-91-0"></span>О кнопках диалога см. [здесь](#page-77-0).

#### **Основание**

Вкладка **Основание** присутствует в диалоге **Данные о дороге** (команда **Данные/ Данные по дороге**) при расчете усиления конструкции существующей дорожной одежды по методикам ПНСТ 542-2021, ОДН 218.046-2001, СП РК 3.03-104-2014.

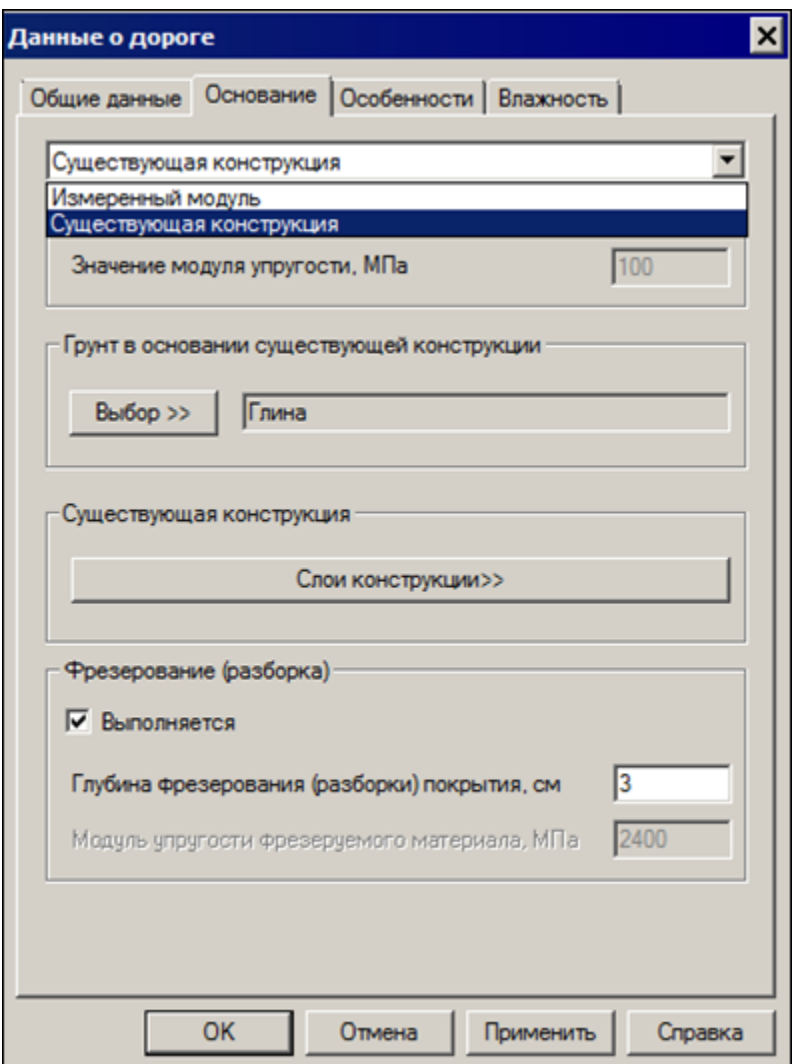

· В случае, когда конструкция существующей дорожной одежды неизвестна и есть только данные о модуле упругости на ее поверхности, необходимо в верхнем поле выпадающего списка выбрать значение *Измеренный модуль*, затем ввести его значение в поле **Значение модуля упругости**. Команды для заполнения данных по существующей конструкции на вкладке в данном случае недоступны.

· При известной конструкции существующей дорожной одежды выберите в списке значение *Существующая конструкция*. Далее необходимо задать **Грунт в основании существующей конструкции** по уже описанному ранее принципу. Затем в группе **Существующая конструкция** вызовите окно диалога **Существующая конструкция дорожной одежды**, нажав кнопку **Слои конструкции**. В этом окне задается конструкция существующей дорожной одежды.

Принципы работы в окне **Существующая конструкция дорожной одежды** аналогичны работе в окне [Конструкция](#page-114-0) дорожной одежды.

Параметр **Выполняется** в группе **Фрезерование (разборка)** позволяет учесть разборку существующего покрытия на заданную глубину. В этом случае будут автоматически пересчитаны толщина верхнего слоя существующего покрытия и общий модуль упругости на поверхности.

При неизвестной конструкции необходимо задать модуль упругости фрезеруемого материала.

При расчете усиления конструкции существующей дорожной одежды по методике ОДН 218.1.052-2002 в окне диалога [Данные](#page-105-0) о дороге/ [Существующая](#page-105-0) конструкция заполняются данные по существующей конструкции: измеренный модуль упругости на поверхности покрытия, материал покрытия и грунт в основании.

При выборе для параметра **Покрытие** из выпадающего списка значения *Асфальтобетон менее 10 см*, активизируется поле параметра **Основание** для выбора материала основания. Для остальных значений параметра **Покрытие** параметр **Основание** неактивен, так как согласно методике в качестве основания может быть только щебень.

О кнопках диалога см. [здесь](#page-77-0).

## **Особенности**

В диалоге назначаются особенности расчета и выбираются мероприятия, оказывающие влияние на снижение расчетной влажности в грунтах рабочего слоя.

**Примечание** Вкладка **Особенности** присутствует в диалоге **Данные о дороге** (команда **Данные**/ **Данные по дороге**) в случае выбора некоторых методик.

Вид диалога и количество параметров зависит от вида выбранной методики.

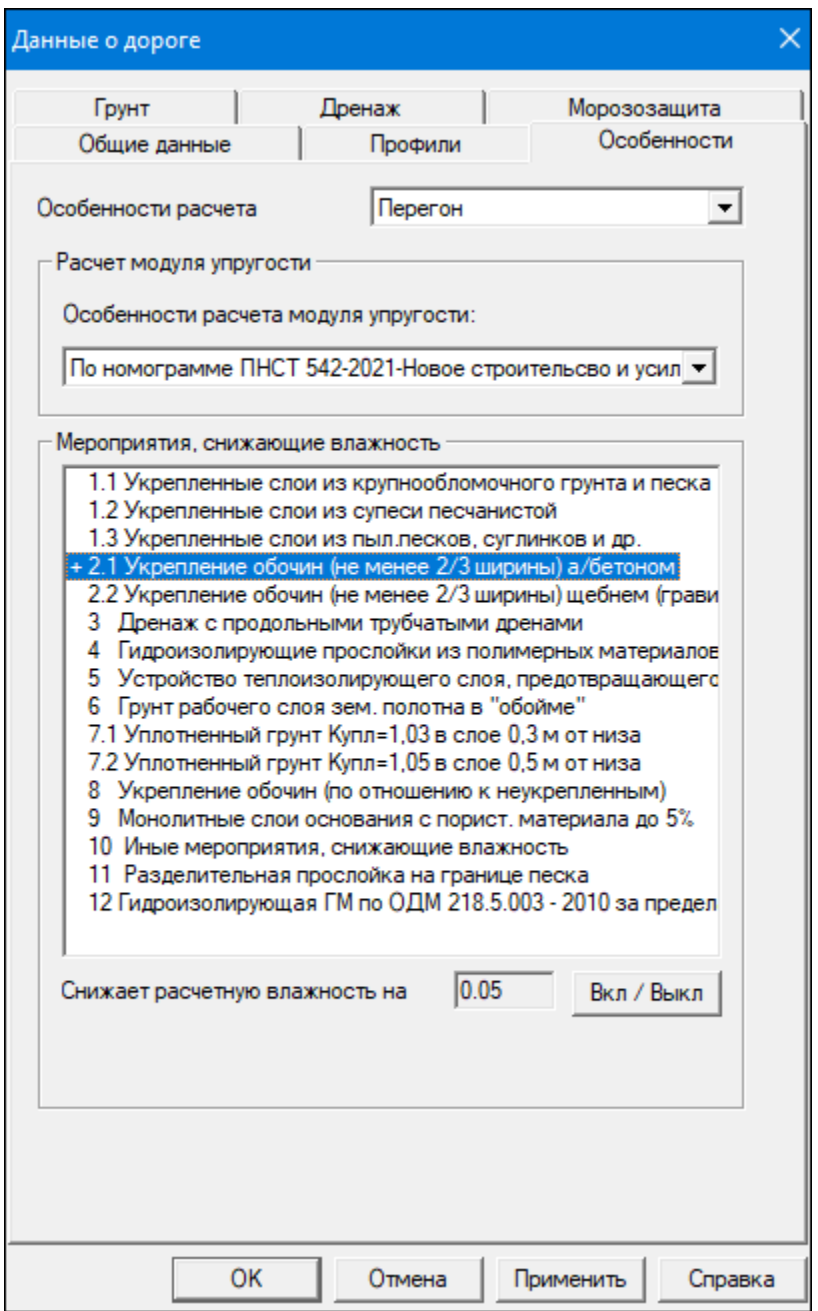

- · В группе **Особенности расчета** назначьте схему рассчитываемого элемента дорожной обстановки выбором из списка:
	- *Перекресток*. Осуществляется расчет, как в динамическом, так и статическом режиме нагружения, с учетом специфики загрузки полос.
	- *Перегон*. Выполняется расчет конструкции дорожной одежды основных полос движения в режиме динамического нагружения.
	- *Обочина*. Выполняется расчет на статическую нагрузку; при этом расчетные характеристики земляного полотна определяются по расчетной влажности, величина которой назначается в зависимости от вида грунта и принятого типа укрепления обочин в соответствии с отраслевым нормативом.

Виды нагрузки отображаются в окне **Расчетная нагрузка** (команда **Данные/ Расчетная нагрузка**) в группе **Вид расчетной нагрузки**.

- · В группе **Особенности расчета модуля упругости** задайте расчет общего модуля упругости на поверхности конструкции по номограмме ПНСТ 542-2021 либо по формуле теории упругости для модели многослойной среды.
- · Выберите мероприятие, снижающее влажность, из предлагаемого списка. Для этого курсором укажите в окне списка мероприятие, а затем нажмите кнопку **Вкл / Выкл**. С левой стороны от выбранной строки устанавливается значок (+). Повторное нажатие кнопки **Вкл / Выкл** отменяет выбор. Выбор осуществляется также двойным щелчком левой клавиши мыши.

Когда требуется назначить несколько мероприятий, достаточно поочередно их выбрать из списка. На вкладке в поле параметра **Снижает расчетную влажность на** отображается информация о том, на сколько выбранное мероприятие снижает расчетную влажность.

Если на дороге устраивается мероприятие, не перечисленное в списке, либо требуется задать индивидуальное значение снижения расчетной влажности грунта, выберите значение параметра *Иные мероприятия, снижающие влажность*. В поле **Снижает расчетную влажность на** следует ввести необходимое значение снижения расчетной влажности.

**Примечание** Мероприятие *Иные мероприятия, снижающие влажность* позволяет задавать снижение расчетной влажности грунта для всех дорожно-климатических зон, включая ДКЗ I.

Мероприятие *Гидроизолирующая ГМ по ОДМ 218.5.003-2010 за пределами основания* рекомендуется применять в условиях 1-2 схем увлажнения ДКЗ II и III для конструкций, показанных на рисунках 9.1в и 9.2г (ОДМ 218.5.003-2010). Защитно-армирующие прослойки из геотекстильного материала могут быть выведены за пределы слоя основания с обработкой части геотекстильного материала вне слоя основания органическим вяжущим. В этом случае помимо защитноармирующих они выполняют функции гидроизоляции, предотвращая приток воды со стороны обочины в рабочий слой земляного полотна. Применение мероприятия снижает расчетную влажность грунта на 0,04.

Помимо мероприятий, снижающих влажность грунта, в списке можно выбрать мероприятия, влияющие на другие расчеты:

- *Разделительная прослойка на границе песка* на расчет по условию сдвигоустойчивости конструкции на границе песчаного слоя с нижним слоем несущего основания;
- *Укрепление обочин (по отношению к неукрепленным)*, *Монолитные слои основания с пористостью материала до 5 %* (табл.15 ПНСТ 542-2021) - на расчет дренирующего слоя.

**Примечание** При выборе методики ОДН 218.3.039-2003 укрепления обочин на вкладке **Особенности** присутствует группа **Материал укрепления обочин**. В зависимости от выбранного из выпадающего списка материала укрепления обочин, а также дорожно-климатической зоны и типа местности по увлажнению, согласно табл. 4.1 этой методики, в расчетах принимаются соответствующие значения относительной влажности грунта под обочинами. В группе **Проезжая часть** назначаются параметры для расчета конструкции дорожной одежды на краевой полосе.

О кнопках диалога см. [здесь](#page-77-0).

## **Покрытие**

<span id="page-98-1"></span>Вкладка **Покрытие** присутствует в диалоге **Данные о дороге** (команда **Данные**/ **Данные по дороге**). В диалоге назначаются значения параметров для расчетов дорожных одежд **жесткого типа**.

Вкладка появляется при выборе методик:

- Расчет монолитных [цементобетонных](#page-98-0) покрытий
- Расчет [асфальтобетонных](#page-101-0) покрытий с цементобетонном основанием
- О кнопках диалога см. [здесь](#page-77-0).

#### <span id="page-98-0"></span>**Расчет монолитных цементобетонных покрытий**

Расчет монолитных цементобетонных покрытий может осуществляться по двум расчетным схемам.

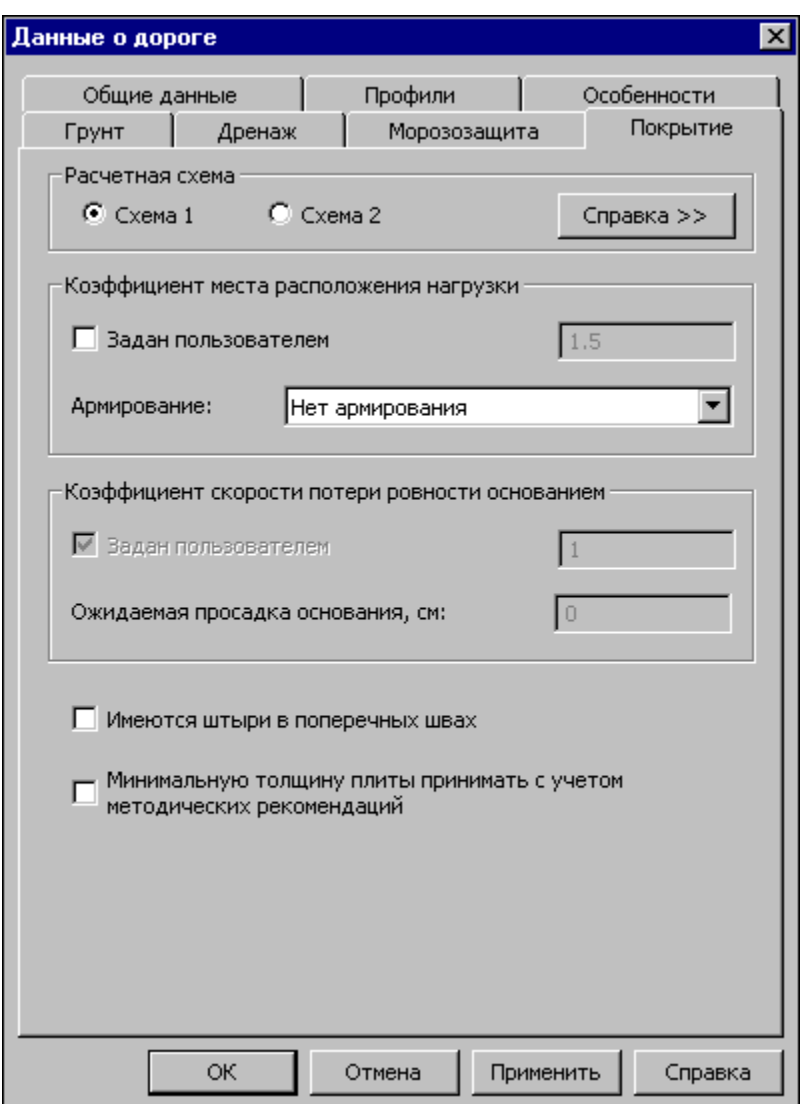

**Схема 1** применяется для определения толщины покрытия при условии гарантированной устойчивости земляного полотна и отсутствия неравномерных осадок или выпучивания; характеризуется наличием полного контакта плит с основанием под всей площадью плиты. Расчетное место приложения нагрузки – продольный внешний край в центре по длине плиты.

**Схема 2** применяется для определения толщины плит в особых условиях для дорог низких категорий при заданной их длине на участках с ожидаемыми неравномерными осадками или неравномерным пучением земляного полотна.

**Примечание** Справочный материал по расчетным схемам можно вызвать по кнопке **Справка** в группе **Расчетная схема**.

**Коэффициент места расположения нагрузки (Км)** учитывается при расчете растягивающих напряжений при изгибе плиты. Значение **Км** меняется в зависимости от выбора типа армирования из выпадающего списка параметра **Армирование**:

- *Нет армирования* Км = 1,5;
- *Краевое для продольного направления* Км = 1,0;

– *Краевое для поперечного направления* – Км = 1,5.

При установке флажка в поле **Задан пользователем** в расчетах будет учитываться значение, заданное пользователем вручную.

Параметр **Имеются штыри в поперечных швах** учитывает влияние штыревых соединений на условия контактирования плит с основанием. При включенном флажке значение Кшт = 1,0, при выключенном Кшт = 1,05.

При включении флажка в поле параметра **Минимальную толщину плиты принимать с учетом методических рекомендаций** алгоритм

будет сравнивать заданное пользователем (в окне **Конструкция дорожной одежды**) значение толщины цементобетонного покрытия с минимальным рекомендуемым по табл. 2.1 методических рекомендаций. В случае, когда заданное значение меньше минимального рекомендуемого и выполнялся проверочный расчет без оптимизации, в окне информации будет соответствующее предупреждение: "Толщина слоя цементобетона недостаточна. Минимальная толщина по рекомендациям: 20".

Если в группе **Оптимизация конструкции** окна **Конструкция дорожной одежды** был включен какой-либо из режимов оптимизации, то расчет толщины цементобетонного покрытия начнется от минимальной рекомендуемой толщины в соответствии табл. 2.1 методики.

Параметры группы **Коэффициент скорости потери ровности основанием** становятся доступными для редактирования при назначении расчетной схемы 2. Коэффициент скорости потери ровности основания (Кс) зависит от ожидаемой общей просадки основания. Если в поле параметра **Ожидаемая просадка основания** ввести значение *15 см*, то в расчетах будет браться Кс = 1; если *> 15 см*, то Кс = 1,2. При необходимости можно ввести индивидуальное значение Кс. Для этого достаточно установить флажок в поле **Задан пользователем** и вручную ввести значение в поле параметра.

#### џ В [начало](#page-98-1)

#### <span id="page-101-0"></span>**Расчет асфальтобетонных покрытий с цементобетонном основанием**

Для расчетов асфальтобетонных покрытий с цементобетонном основанием вкладка **Покрытие** имеет следующий вид:

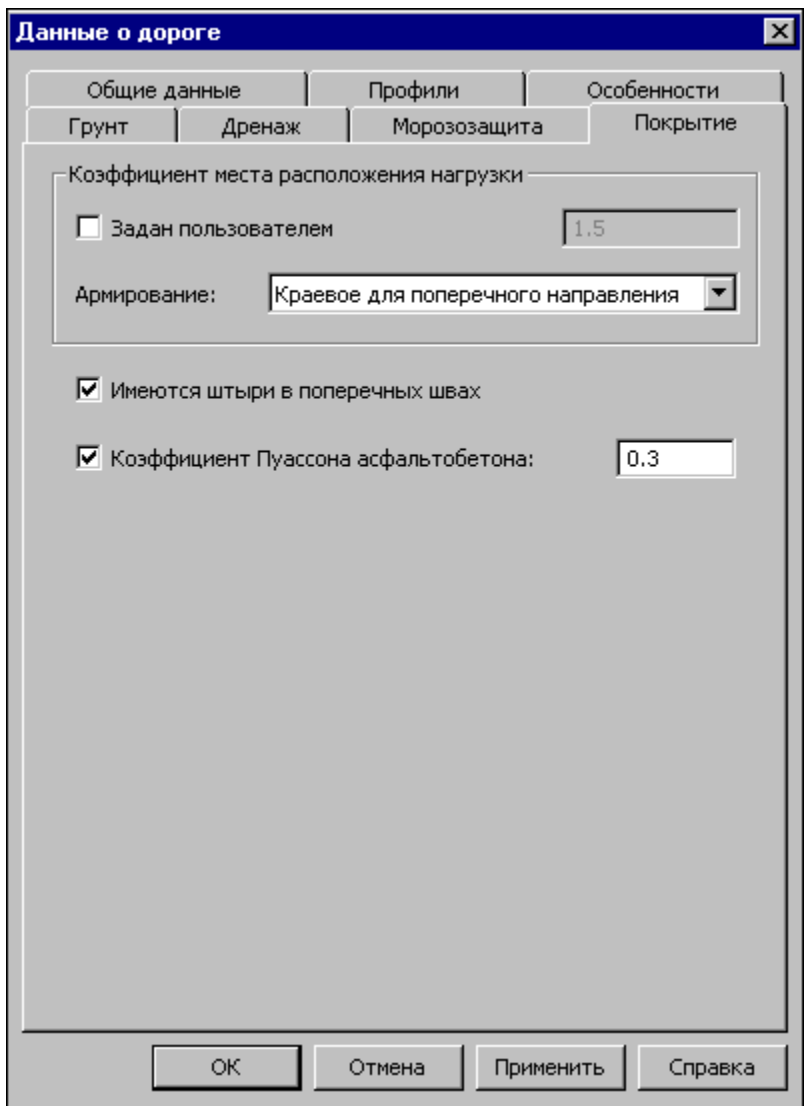

**Коэффициент места расположения нагрузки (Км)** учитывается при расчете растягивающих напряжений при изгибе плиты. Значение Км меняется в зависимости от выбора типа армирования из выпадающего списка параметра **Армирование**:

– *Нет армирования* – Км = 1,5;

– *Краевое для продольного направления* – Км = 1,0;

– *Краевое для поперечного направления* – Км = 1,5.

При установке флажка в поле **Задан пользователем** в расчетах будет учитываться значение, заданное пользователем вручную.

Параметр **Имеются штыри в поперечных швах** учитывает влияние штыревых соединений на условия контактирования плит с основанием. При включенном флажке значение Кшт = 1,0 при выключенном Кшт = 1,05.

Для параметра **Коэффициент Пуассона асфальтобетона** по умолчанию задано значение 0,3. При необходимости это значение можно изменить, включив флажок напротив параметра и введя необходимое значение в поле ввода.

џ В [начало](#page-98-1)

#### **См. также**

[Заполнение](#page-50-0) данных о дороге

[Индивидуальные](#page-55-0) исходные данные для расчетов жестких дорожных [одежд](#page-55-0)

## **Профили**

Предназначен для ввода основных параметров продольного и поперечного профилей дороги. По умолчанию в полях ввода будут предложены данные, приведенные в соответствие с категорией дороги, выбранной на вкладке Общие [данные.](#page-88-0)

Вкладка **Профили** присутствует в диалоге **Данные о дороге** (команда **Данные/ Данные по дороге**) в случае выбора методик:

- Расчет асфальтобетонных покрытий с цементобетонным основанием.
- Расчет конструкции новой дорожной одежды по ОДН 218.046-2001.

– Расчет монолитных цементобетонных покрытий.

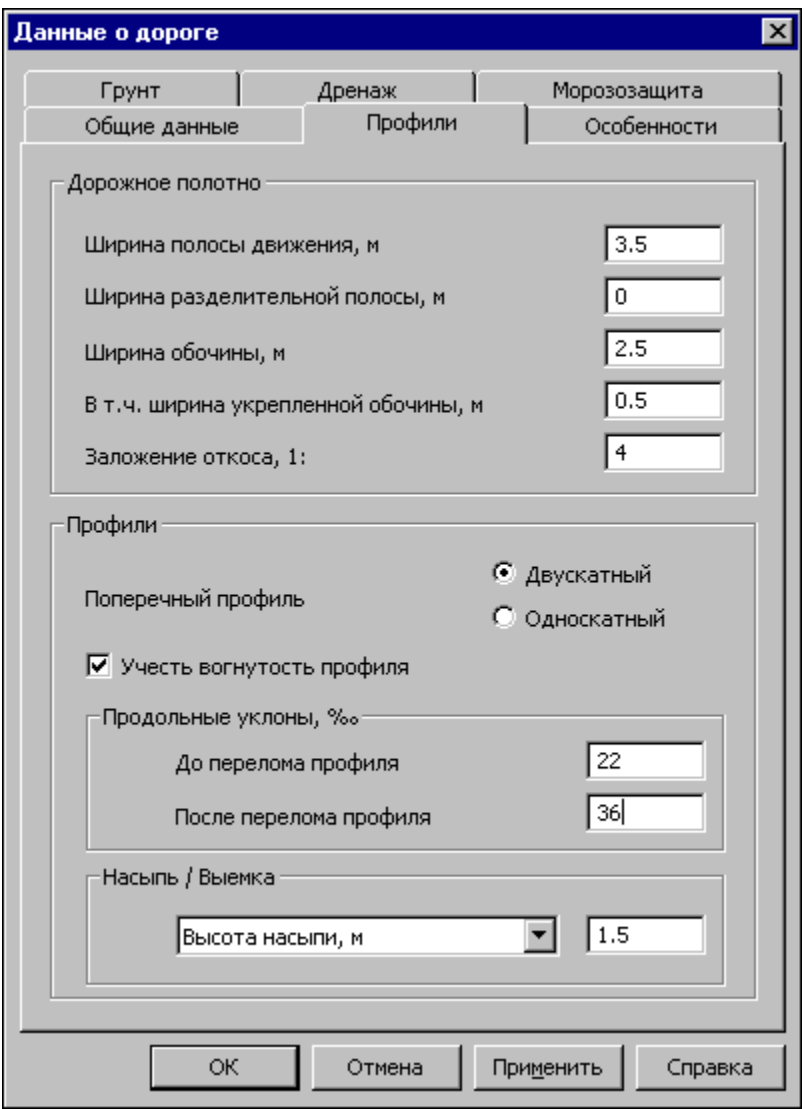

- При необходимости измените в текстовых полях данные об основных геометрических параметрах проезжей части и обочин дороги.
- Задайте параметр Заложение откоса, который понадобится при расчете длины пути фильтрации в случае устройства дренажа.
- Выберите с помощью переключателя Тип поперечного профиля.
- · Установите флажок для параметра **Учесть вогнутость профиля**, если дорога расположена в местах неблагоприятного сочетания по условиям влагонакопления в нижних пористых слоях дорожной одежды. Станут доступными текстовые поля для ввода значений **До перелома профиля** и **После перелома профиля**.
- · При прохождении дороги в насыпи в поле **Высота насыпи** задайте расчетное возвышение верха покрытия над уровнем дневной поверхности. В случае расположения дороги в выемке в поле **Глубина выемки** задайте ее величину относительно уровня дневной поверхности.

<span id="page-105-0"></span>О кнопках диалога см. [здесь](#page-77-0).

#### **Существующая конструкция**

Вкладка **Существующая конструкция** присутствует в диалоге **Данные о дороге** (команда **Данные/ Данные по дороге**) при расчете по методике *"Расчет усиления конструкции существующей ДО по ОДН 218.1.052-2002"*.

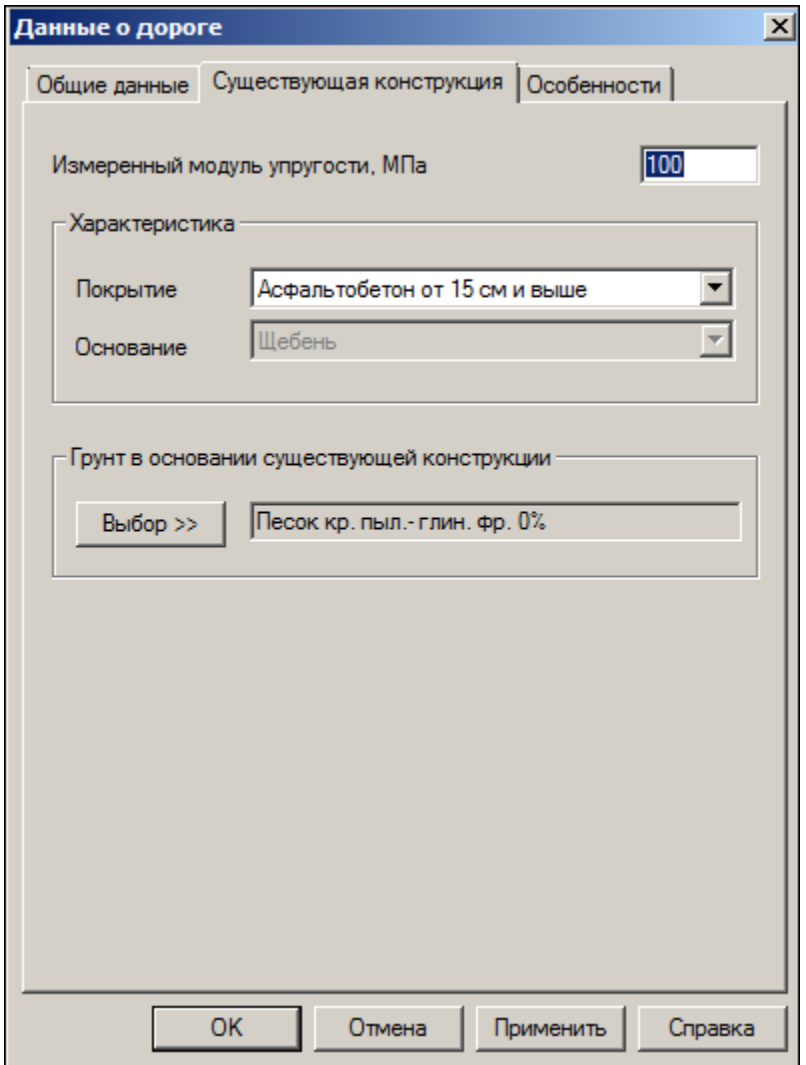

• Введите в текстовое поле значение модуля упругости на поверхности конструкции существующей дорожной одежды.

- · В группе **Характеристика** в параметре **Покрытие** выберите материал для покрытия. При выборе из выпадающего списка значения *Асфальтобетон менее 10 см* активизируется параметр **Основание**. Для остальных значений параметр **Основание** неактивен, так как согласно методике в качестве основания может быть только щебень.
- · Выберите материал грунта в основании существующей конструкции, для этого предлагается перечень грунтов из базы данных.

Если грунт отсутствует в списке, его необходимо предварительно создать и сохранить в базе материалов **Материалы пользователя для грунтов рабочего слоя**, вызываемой с помощью команды **Базы данных/ Менеджер БД** из меню **Настройка**. Затем сохранить внесенные изменения и актуализировать базы с помощью команды **Обновить состояние БД**. Данный материал будет присутствовать в списке выбора.

О кнопках диалога см. [здесь](#page-77-0).

#### **Эксплуатация**

Вкладка **Эксплуатация** присутствует в диалоге **Данные о дороге** (команда **Данные/ Данные по дороге**) при расчете по методике *"Расчет конструкции новой дорожной одежды по ПНСТ 371-2019"*.
# **РАДОН**

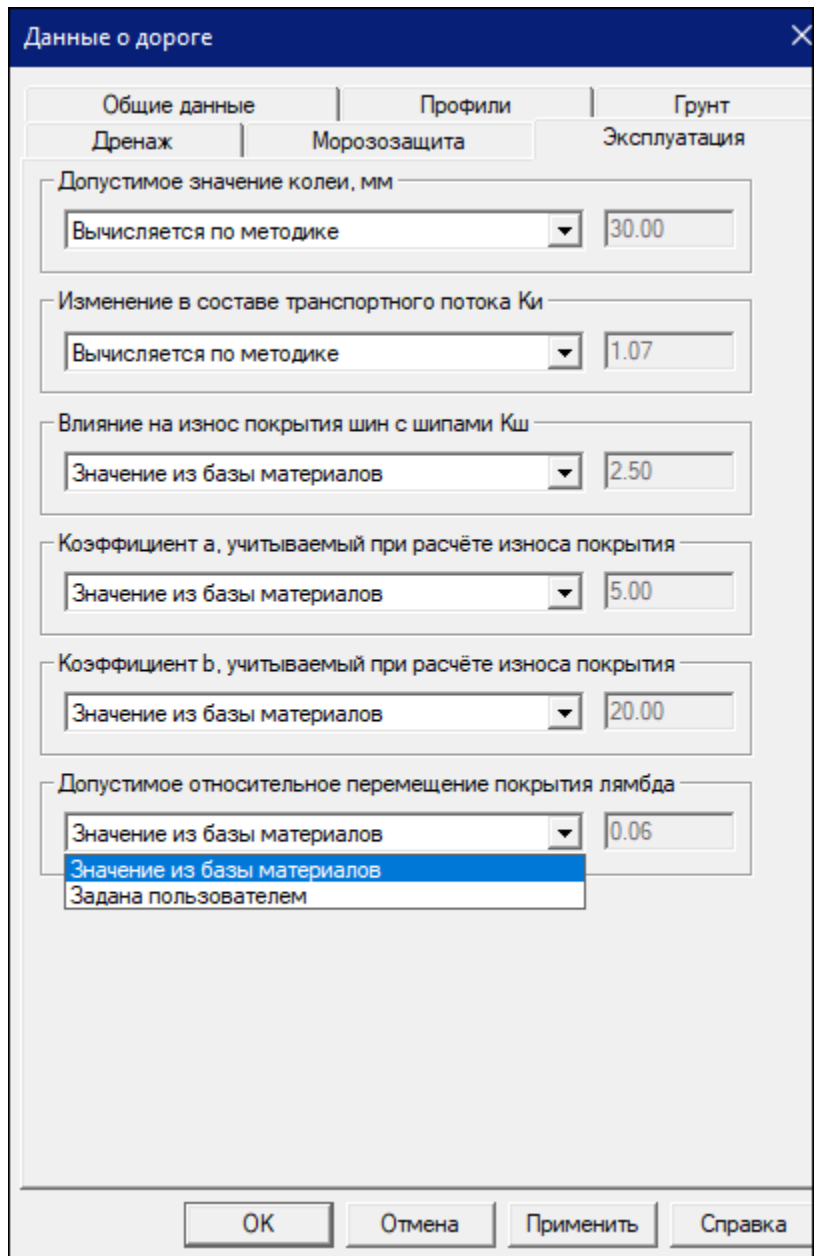

По умолчанию все значения параметров этого диалога вычисляются по данным ПНСТ 371 либо из базы материалов. Для ввода индивидуальных значений нужно для конкретного параметра установить *Задана пользователем* и ввести значение в поле ввода.

- · Параметр **Допустимое значение колеи, мм** участвует в расчете проверки на колееобразование при сравнении с рассчитанным значением колеи. По умолчанию в расчет принимаются значения согласно п. 7.1.1 ПНСТ 371-2019.
- · Параметр **Изменение в составе транспортного потока Ки** учитывает изменение в составе транспортного потока количества легковых или грузовых автомобилей. Значения приведены в п. 7.1.5 ПНСТ 371-2019.
- · Параметр **Влияние на износ покрытия шин с шипами Кш** коэффициент, учитывающий эксплуатацию дорог автомобилями с шинами с металлическими шипами. Значения приведены в п. 7.1.5 ПНСТ 371-2019.
- · **Коэффициент а, учитываемый при расчете износа покрытия** зависит от погодоустойчивости покрытия и климатических условий.
- · **Коэффициент b, учитываемый при расчете износа покрытия** зависит от качества материала покрытия, степени его увлажнения, состава и скорости движения.

Значения коэффициентов **а**, **b** принимаются по таблице 10 ПНСТ 371- 2019. Для недостающих материалов значения коэффициентов автоматически соотносятся с материалами щебень, гравий этой таблицы.

Коэффициенты **Ки**, **Кш**, **a**, **b** участвуют в формуле расчета толщины истирания материала верхнего слоя покрытия

· Параметр **Допустимое относительное перемещение покрытия лямбда** – допустимое вертикальное относительно смещение покрытия, участвует в расчете требуемого модуля деформации. Значения приведены в табл. 8 ПНСТ 371-2019.

Вспомогательные коэффициенты **Кш**, **a**, **b** также учитываются при назначении слоя износа.

**Примечание** Если в диалоге **Конструкция дорожной одежды** включить флажок в поле **Задать защитный слой** и выбрать материал защитного слоя, то значения вспомогательных коэффициентов **Кш**, **a**, **b** будут взяты те же, что и для нижележащего слоя конструкции.

**Примечание** Если при назначении слоя износа включить флажок в поле **Учитывать параметры износа для защитного слоя** (диалог **Конструкция дорожной одежды**), то в расчеты будут браться значения, приведенные в окне свойств выбранного материала защитного слоя (рис.):

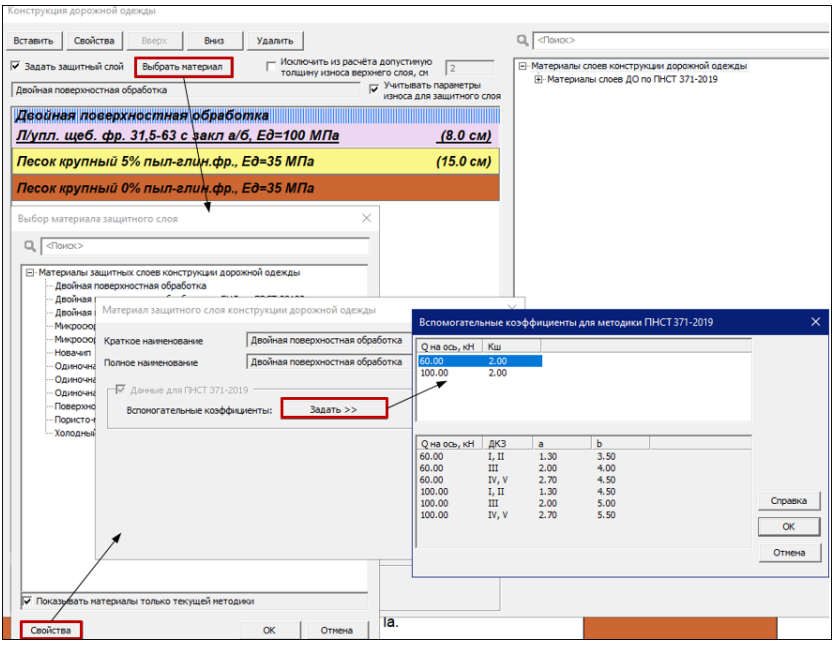

## **Импорт общих данных из другого проекта**

Диалог вызывается командой **Импорт общих данных** из меню **Файл** и служит для указания типов данных исходного **Проекта импорта**, которые будут импортированы в новый **Текущий проект** по его методике.

**Примечание** Текущий проект создается как *новый* еще до вызова команды **Импорт общих данных**, а исходный проект импорта указывается в самой команде.

- · Выделите флажками необходимые данные **Проекта импорта** для их передачи в **Текущий проект**.
- · Нажмите кнопку **Произвести импорт**. В случае успешного импорта появится соответствующее предупреждение.

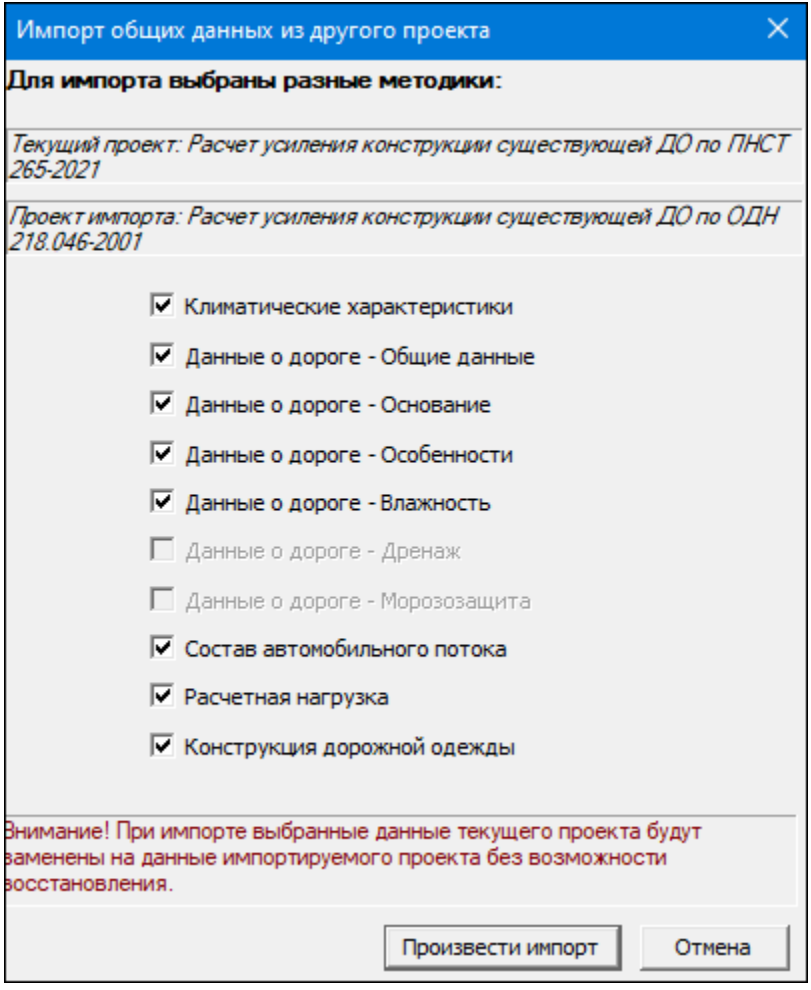

# **Климатические характеристики**

Окно вызывается командой **Климатические характеристики** из меню **Данные** и предназначено для ввода данных, с помощью которых описываются климатические условия района проектирования.

## **РАДОН**

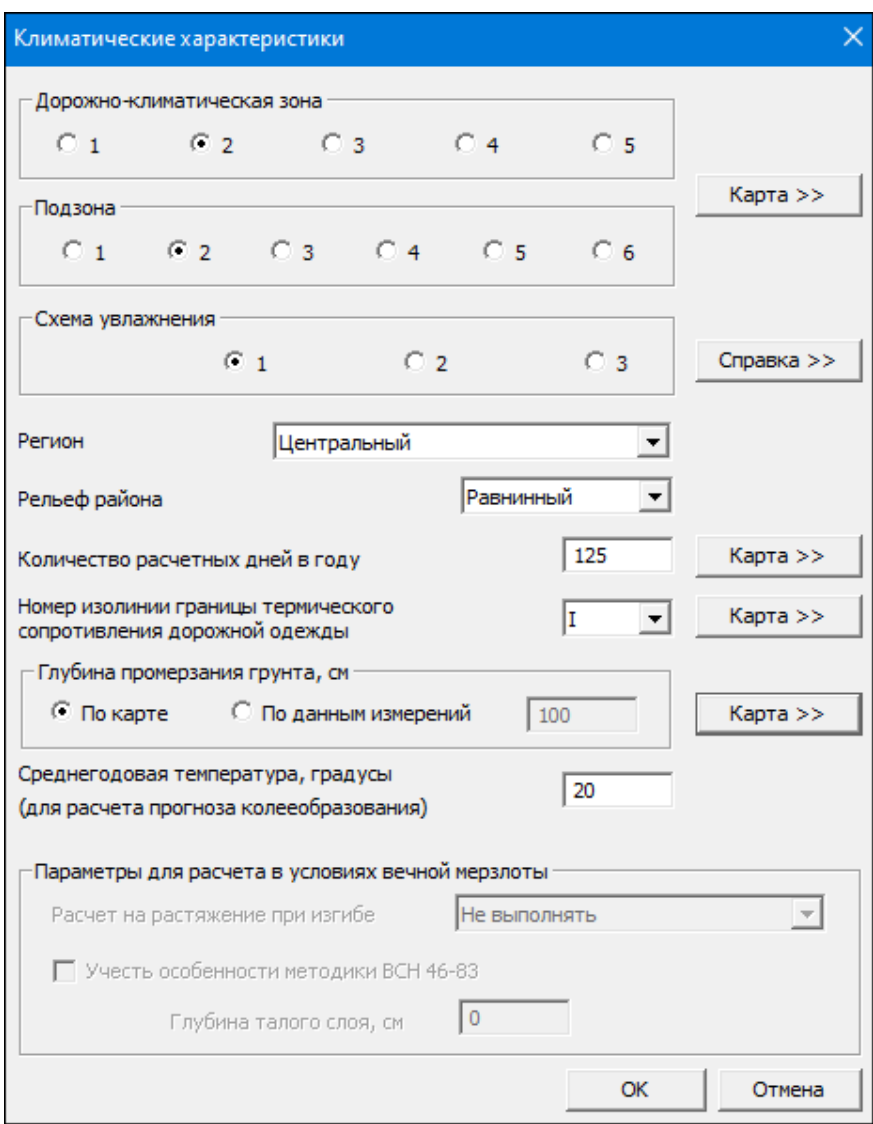

В полях групп **Дорожно-климатическая зона**, **Подзона** и **Схема увлажнения** с помощью переключателя выберите необходимые значения.

Значения для параметров **Количество расчетных дней в году**, **Номер изолинии термического сопротивления дорожной одежды**, **Глубина промерзания грунта** можно задать или выбрать в соответствующих полях или из выпадающего списка. В случаях затруднений при задании характеристик можно воспользоваться вызываемой в окне справкой для назначения схемы увлажнения, а также доступными интерактивными картами (кнопки **Карта**).

Параметр **Глубина промерзания грунта**: если выбрана опция **По карте**, то по кнопке **Карта** откроется диалог для интерактивного выбора средней глубины промерзания (Zпр. ср.) по карте изолиний и уточнения значения. Если выбрана опция **По данным измерений**, то справа становится доступно поле для ввода произвольного значения глубины промерзания.

**Примечание** Для методики СП РК 3.03-104-2014 в окне климата присутствует климатический коэффициент **a0**. Значение этого коэффициента можно определить с помощью карты либо расчетом. При наличии данных непосредственных измерений глубины промерзания нужно установить флажок в поле **a0 определяется по формуле** и в открывшихся полях заполнить необходимые данные. Также для V дорожно-климатической зоны методики СП РК 3.03-104- 2014 нужно задать **Удаление от границы с IV ДКЗ**. Этот параметр будет учитываться в расчете требуемого модуля упругости, значение которого уменьшается при удалении объекта проектирования от границы IV ДКЗ.

Остальные параметры окна назначаются вводом значений с клавиатуры в текстовых полях либо выбором из выпадающего списка.

### **Заполнение данных для расчета в зоне вечномерзлых грунтов**

Расчет в зоне вечной мерзлоты имеет свои особенности и индивидуальные параметры для его выполнения.

При выборе 1-й дорожно-климатической зоны становятся активными параметры группы **Параметры для расчета в условиях вечной мерзлоты**.

Если установить флажок в поле **Учесть особенности методики ВСН 46-83**, то расчет будет производиться по рекомендациям этой методики в соответствии с разделом «Особенности расчета дорожных одежд для вечномерзлых грунтов» пп. 3.57—3.59.

Параметр **Глубина талого слоя** назначается пользователем с учетом региона проектирования.

Также дополнительно становится активным параметр **Расчет на растяжение при изгибе**. В этом случае следует задать условия расчета асфальтобетона на растяжение при изгибе. При выборе из списка значения **Характеристики по ДКЗ-2** расчет асфальтобетона на растяжение при изгибе будет выполняться с характеристиками, как для 2-й дорожно-климатической зоны.

# **Конструкция дорожной одежды**

<span id="page-114-1"></span><span id="page-114-0"></span>Диалог вызывается командой **Конструкция дорожной одежды** из меню **Данные**.

В окне диалога выполняется назначение и выбор материалов конструктивных слоев дорожной одежды из различных баз материалов, задаются толщины слоев, условия оптимизации, а также назначаются геосинтетические материалы с выбором методики их расчета. Возможно технико-экономическое сравнение разных вариантов конструкций дорожных одежд. Для верхнего слоя покрытия предусмотрена возможность учета допустимого износа.

Вид окна и особенности работы в нем имеют некоторые отличия в зависимости от назначения конструкции дорожной одежды при новом строительстве либо при усилении существующего покрытия.

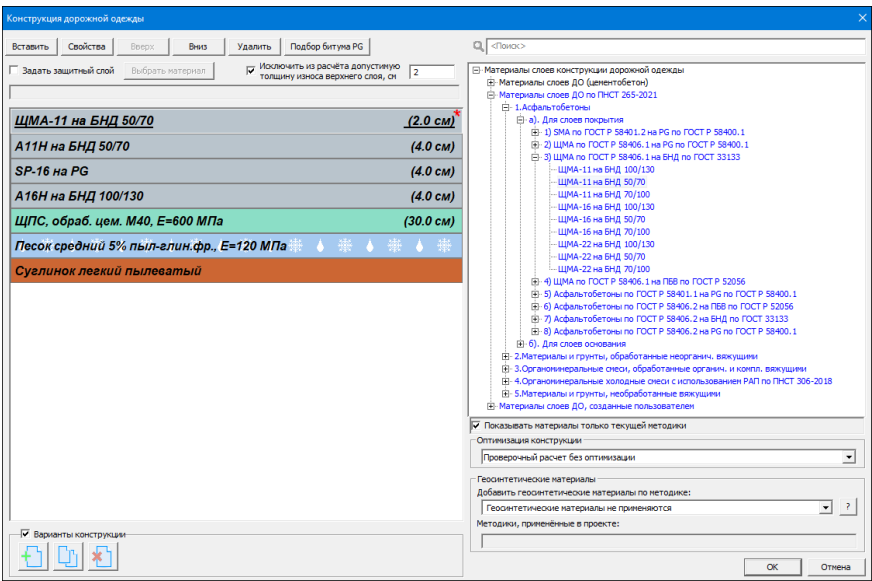

**Примечание** Группа материалов **Материалы слоев ДО (цементобетон)** предназначена для назначения материалов слоев цементобетонного покрытия или основания для конструкций дорожных одежд жесткого типа при новом строительстве.

Чтобы появились все библиотеки базы материалов, выключите флажок в поле **Показывать материалы только текущей методики**.

Вариант оптимизации выбирают в списке значений для параметра **Оптимизация конструкции**.

Сравнение вариантов конструкций дорожных одежд возможно в группе **Варианты конструкции**.

Методику расчета геосинтетических материалов выбирают в списке значений для параметра **Добавить геосинтетические материалы по методике**.

См. подробнее Учет [геосинтетических](#page-129-0) материалов в конструкции ДО с [использованием](#page-129-0) методик расчета.

В данном разделе описывается рекомендуемая последовательность при конструировании пакетов:

↓ Новое [строительство](#page-116-0)

- Усиление [существующего](#page-121-0) покрытия
- <span id="page-116-0"></span>Сравнение вариантов [конструкций](#page-123-0)

### **Новое строительство**

Формирование пакета нового строительства рекомендуется выполнять с использованием традиционной схемы расположения конструктивных слоев, учитывая рекомендации отраслевых норм.

После выбора методики *"Расчет конструкции новой дорожной одежды по ПНСТ 542-2021"* при первом открытии окна в левой его части отображается грунт рабочего слоя земляного полотна, а также подстилающие слои конструкции (морозозащитный и дренирующий) - в том случае, если они были заданы на вкладках окна **Данные о дороге**.

При работе в окне **Конструкция дорожной одежды** рекомендуется следующая последовательность действий:

- · В левой части окна создайте новые слои для вашей конструкции дорожной одежды. Для этого укажите курсором слой, над которым будут создаваться новые слои (это может быть рабочий или подстилающий слой), затем нажмите кнопку **Вставить**. Создайте столько новых слоев, сколько вам необходимо в конструкции.
- · Для созданных слоев назначьте материалы и толщины слоев конструкции. Для этого:
	- Укажите курсором нужный слой. Выбранный слой выделяется белой рамкой.
	- Для облегчения поиска нужного материала в дереве слоев организована строка **поиска**. Введите в поле наименование материала либо группы, нажмите кнопку *<Enter>*. Найденные материалы отобразятся в дереве слоев.
	- В правой части окна из базы материалов двойным щелчком левой клавиши мыши выберите необходимый материал, после чего он отобразится в левой части окна, в слое, отмеченном курсором.

– Для определения типа АБ смеси по ГОСТ Р 58406.2 или ГОСТ Р 58401.1 в зависимости от условий движения реализован вспомогательный расчет, который выполняется в автоматическом режиме при добавлении в конструкцию дорожной одежды асфальтобетонных слоев по ГОСТ Р 58406.2 или ГОСТ Р 58401.1.

Расчет выполняется согласно указанных ГОСТ Р по нагрузкам и расчетному сроку службы. По результатам расчета программа добавит суффикс по условиям движения в названия асфальтобетонов.

– Выполните подбор битума PG: для применения в расчетных конструкциях асфальтобетонных смесей на битумных вяжущих типа PG по ГОСТ Р 58400.1 и ГОСТ 58400.2 реализован вспомогательный расчет. Для его выполнения предварительно в окне **Конструкция дорожной одежды** для одного из слоев конструкции назначьте асфальтобетон на битумном вяжущем PG из требуемой группы материалов и нажмите кнопку **Подбор битума PG** в верхней части окна.

Выполните настройки в открывшемся диалоге **Расчет допустимых марок битумных вяжущих PG**. После выполнения необходимых настроек нажмите кнопки **ОК** при закрытии этого диалога и диалога **Конструкция дорожной одежды**.

Будет выполняться расчет согласно указанных ГОСТ Р для назначения допустимых к применению марок битумного вяжущего PG и назначит расчетные модули упругости для асфальтобетонных слоев. Подробные результаты расчета можно увидеть в отчете RTF после экспорта результатов, выполнив команду **Экспорт результатов** в меню **Файл**.

**Примечание** Для асфальтобетонных слоев с битумом PG можно отключить автоматический подбор марки битума и задать вручную диапазон марок, который пользователь определил без использования метеостанций. Для этого в окне свойств слоя асфальтобетона на PG необходимо установить флажок в поле Не выполнять подбор битума на PG и в поле Расчетный диапазон марок битума PG выбрать нужный диапазон.

· После завершения настроек диалога **Расчет допустимых марок битумных вяжущих PG** продолжите работу в диалоге **Конструкция дорожной одежды**.

- Для слоя, справа от названия материала, по умолчанию назначается некая минимальная толщина. Эту толщину можно изменить. Для этого выделите слой этого материала, нажмите кнопку [Свойства](#page-134-0) и в открывшемся диалоге материала слоя измените значение толщины (в группе **Толщина слоя**).
- Повторите вышеописанные действия для назначения всех конструктивных слоев.

**Примечание** Исключение составляет защитный слой (слой износа). Чтобы его задать в конструкции ДО, необходимо установить флажок в поле **Задать защитный слой**, после чего становится доступна для выбора кнопка **Выбрать материал**. В диалоге **Выбор материала защитного слоя** выберите нужный материал и примените изменение. Защитные слои устраиваются конструктивно и не участвуют в расчете на прочность.

**Примечание** Если в базе отсутствует нужный вам материал или защитный слой, его необходимо предварительно создать и сохранить в соответствующей библиотеке базы материалов (работа в [Менеджере](#page-28-0) баз [данных](#page-28-0), который вызывается с помощью команды **Настройка/ Базы данных/ Менеджер БД**).

Также в модуле предусмотрена возможность учесть износ верхнего слоя покрытия. Эта возможность предусмотрена в методиках расчета нежестких дорожных одежд для нового строительства и усиления.

Для задания допустимого износа необходимо установить значок в поле **Исключить из расчета допустимую толщину износа верхнего слоя** и задать необходимое значение. В этом случае в расчете будет исключена толщина износа для верхнего слоя покрытия.

**Примечание** Слой, для которого задан износ, будет обозначен звездочкой. При наведении курсора на звездочку пользователь получает соответствующее пояснение.

Чтобы удалить слой из конструкции дорожной одежды, следует выбрать курсором нужный слой и нажать кнопку **Удалить**. Кнопки **Вниз**, **Вверх** позволяют перемещать созданные слои конструкции.

После выбора курсором слоя с материалом в правой части окна автоматически раскрывается дерево материалов и указывается местоположение выбранного материала в списке.

Команда **Свойства** открывает окно диалога материала, в котором можно изменить толщину слоя. Помимо этого оно содержит другую важную информацию, которая меняется в зависимости от типа выбранного материала. В диалоге размещается краткая информация о материале указанного слоя (для некоторых материалов редактируемая), справка по минимальным и максимальным толщинам слоев, рекомендуемым нормами.

В окне свойств для слоев асфальтобетонов и монолитных слоев оснований, укрепленных неорганическими или комплексными вяжущими, имеется настройка **Не выполнять расчет на растяжение при изгибе**. При включенном флажке расчет на сопротивление от растяжения при изгибе будет выполняться для вышележащего пакета монолитных слоев, а этот слой не будет участвовать в расчете.

Для методики нового строительства по ПНСТ 542-2021 для слоев основания из укрепленного материала, расположенных под слоями асфальтобетона, есть возможность включить флажок в поле **Растяжение при изгибе. Использовать номограмму при спаянном контакте на границе вышележащих слоев**. В этом случае расчет будет выполняться как при спаянном контакте на границе слоев по номограмме рис. Е.51 ПНСТ 542-2021.

Для подстилающих слоев в окне свойств есть группа **Толщина слоя**, в которой по умолчанию установлен параметр **Определить расчетом** толщину слоя.

При необходимости есть возможность проверить работоспособность морозозащитного или дренирующего слоя с фиксированной толщиной в конструкции дорожной одежды. Для этого необходимо установить переключатель в поле **Проверить работоспособность слоя толщиной** и ввести значение толщины слоя (см. рис.).

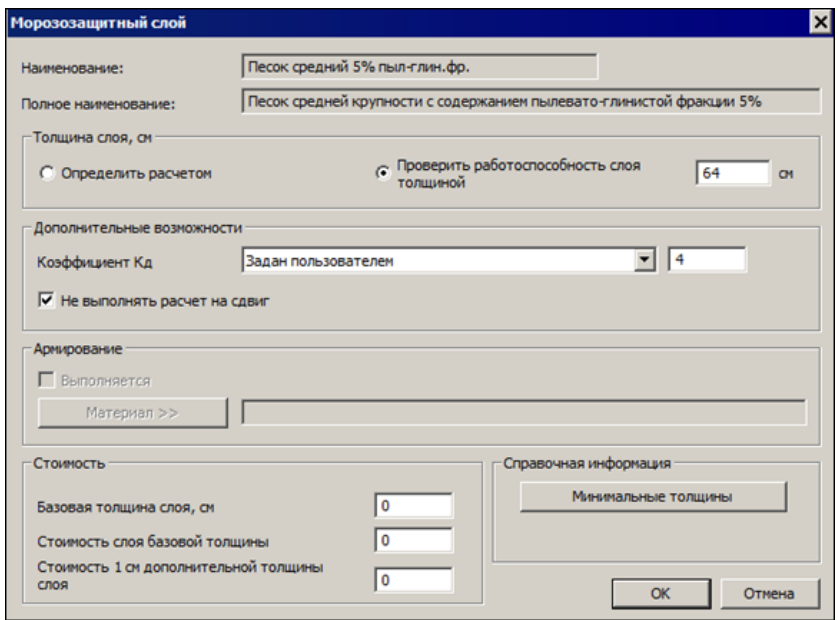

В модуле есть возможность рассчитывать конструкции дорожных одежд с применением стабилизаторов в грунтах рабочего слоя и дополнительных слоев основания. Для этого пользователь в базе материалов в соответствующих библиотеках должен предварительно создать материалы для этих слоев со своими характеристиками. Затем в левой части окна **Конструкция дорожной одежды** необходимо создать слой с таким материалом, дважды щелкнуть левой клавишей мыши на слое со стабилизатором (или указать курсором слой, нажать кнопку [Свойства](#page-134-0) и вызвать диалог материала слоя). В диалоге материала слоя в группе **Дополнительные возможности** необходимо установить флажок в поле параметра **Не выполнять расчет на сдвиг**.

Также в группе **Дополнительные возможности** для подстилающего грунта и малосвязных конструктивных слоев можно задавать индивидуальное значение коэффициента Кд. Для этого необходимо из выпадающего списка параметра **Коэффициент Кд** выбрать значение *Задан пользователем* и в поле ввода ввести значение вручную.

В окне конструкции дорожной одежды и в графической окне слои дорожной одежды с заданными пользователем ручными настройками

будут выделены специальным значком (см. рис.). При наведении курсором на значок появится всплывающая подсказка.

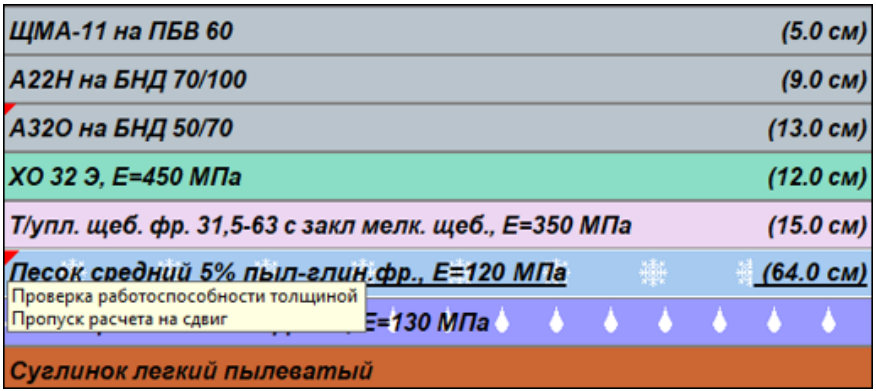

Помимо этого, в данном окне назначается диапазон толщин при расчете конструкции путем оптимизации по выбранным критериям и задается условие выполнения армирования.

**Примечание** При необходимости оптимизировать конструкцию выполните оптимизационные расчеты. Для этого в диалоге **Конструкция дорожной одежды** в параметре **Оптимизация конструкции** выберите вариант оптимизации, затем курсором выберите слой, который будет участвовать в оптимизации, и нажмите кнопку **Свойства**. О том, как назначаются параметры оптимизации для выбранного слоя, подробно описано в статье [Оптимизационные](#page-62-0) [расчеты](#page-62-0). В этой же статье показан выбор другого готового варианта оптимальной конструкции, который также удовлетворяет заданным критериям оптимизации (выбор в диалоге **Таблица вариантов оптимизации**).

### џ В [начало](#page-114-0)

### <span id="page-121-0"></span>**Усиление существующего покрытия**

В случае выбора методики *"Расчет усиления конструкции существующей ДО по ПНСТ 542-2021, ОДН 218.046-2001 или СП РК 3.03-104-2014"* в окне **Конструкция дорожной одежды** могут отображаться разные данные, например:

- В окне диалога отображается строка с параметром **Измеренный модуль** и его значение. Эти данные будут, когда конструкция дорожной одежды неизвестна, но известен натурно измеренный модуль упругости существующего покрытия (в этом случае в диалоге **Данные о дороге** на вкладке [Основание](#page-91-0) в верхней строке должно быть установлено значение **Измеренный модуль** и задано его значение).
- В окне диалога отображается строка **Существующая конструкция**. Этот параметр будет установлен, если конструкция дорожной одежды была известна, и на вкладке [Основание](#page-91-0) (диалога **Данные о дороге**) был установлен параметр **Существующая конструкция** и назначены слои существующей конструкции.

При выборе методики *"Расчет усиления конструкции существующей ДО по ОДН 218.1.052-2002"* информация о значении модуля упругости в строке параметра **Существующая конструкция** берется в диалоге **Данные о дороге** - из данных параметра **Измеренный модуль упругости** на вкладке [Существующая](#page-105-0) конструкция.

Действия по заданию конструкции дорожной одежды при усилении существующего покрытия аналогичны описанным выше при новом строительстве.

При расчете конструкции по методике "Расчет усиления конструкции существующей ДО по ПНСТ 542-2021 или по ОДН 218.046-2001" в модуле заложена возможность ввода коэффициента износа для нужного слоя существующей конструкции, который либо рассчитывается на основании зафиксированных дефектов, либо назначается проектировщиком вручную в соответствующем текстовом поле.

Для расчета коэффициента износа по методике *"МР-46-72 (ХАДИ)"* необходимо в диалоге **Данные о дороге** на вкладке [Основание](#page-91-0) выбрать параметр **Существующая конструкция**, нажать кнопку **Слои конструкции** и вызвать окно **Существующая конструкция дорожной одежды**. В окне диалога создайте слой и выберите для него материал из базы, нажмите кнопку **Свойства**. В открывшемся окне есть параметр **Коэффициент износа** с кнопкой **Расчет** - для выполнения расчета нажмите кнопку **Расчет**.

В открывшемся окне **Определение коэффициента износа по методике МР-46-72** можно ознакомиться с таблицами определения четырех частных коэффициентов износа слоя, поочередно устанавливая переключатели в нужных полях. В окнах ввода задайте им необходимые значения. После нажатия кнопки **ОК** происходит расчет коэффициента износа, значение отображается в поле параметра **Коэффициент износа**.

џ В [начало](#page-114-0)

### <span id="page-123-0"></span>**Сравнение вариантов конструкций**

В рамках одного проекта (методики расчета) можно создать разные варианты конструкций дорожных одежд для их технико-экономического сравнения. При включении флажка **Варианты конструкции** в нижней части окна **Конструкция дорожной одежды** становятся доступны специальные команды. Команды **Создать вариант как пустой проект**, **Создать вариант как копию текущего** позволяют задавать разные варианты конструкций дорожных одежд на основе одних и тех же исходных данных проекта. Количество вариантов ограничено до семи. Команда **Удалить текущий выбранный проект** удаляет проект.

При назначении в группе **Оптимизация по стоимости конструкции** одноименного параметра можно в свойствах материалов слоев задавать условные стоимости.

При нажатии кнопки **ОК** в рабочем окне модуля будет показан результат расчета активного варианта. Далее можно просматривать варианты конструкций с помощью кнопок с цифрами в верхней части рабочего окна.

Для получения отчета сравнения вариантов предназначена команда **Протокол сравнения вариантов** меню **Файл/ Экспорт**. Команда **Экспорт в DXF вариантов** создает файл DXF с вариантами конструкций. Слои дорожной одежды заполнены условными обозначениями в соответствии с требованиями нормативных документов.

↑В [начало](#page-114-0)

**См. также**

### [Оптимизационные](#page-61-0) расчеты. Назначение конструкции ДО

### **Учет геосинтетических материалов в конструкции ДО**

Работа по назначению геосинтетических материалов (ГМ) выполняется в окне диалога [Конструкция](#page-114-1) дорожной одежды.

В модуле реализованы методики ОДМ 218.5-002-2008; ОДМ 218.5.001- 2009; ОДМ 218.5.003-2010; СТО 09686559-002-2015; ОДМ 218.3.032- 2013 учета геосинтетических материалов. Эти методики содержат поправочные формулы в расчеты нежестких дорожных одежд. Таким образом учитывается влияние геосинтетических материалов на прочностные характеристики конструкции. Возможна [укладка](#page-129-0) [геоматериалов](#page-129-0) по нескольким расчетным методикам (см.ниже).

**Примечание** Для методики СП РК 3.03-104-2014 отсутствует методика расчета геосинтетических материалов ОДМ 218.5.001-2009.

Методики ОДМ 218.5-002-2008; ОДМ 218.5.001-2009; ОДМ 218.5.003- 2010; СТО 09686559-002-2015 мы называем основными. В конструкции может назначаться только одна основная методика, и укладываться только один геосинтетический материал.

Методика ОДМ 218.3.032-2013 по применению пространственных георешеток является вспомогательной. Она может назначаться как дополнительно к основной методике, так и самостоятельно. Применение основной и вспомогательной методик позволяют задавать в конструкции несколько слоев геосинтетических материалов. С помощью вспомогательной методики также можно назначать несколько пространственных георешеток в конструкции.

Помимо этого, в модуле можно укладывать конструктивные геоматериалы (см. [здесь\)](#page-130-0).

**Примечание** В конструкциях дорожных одежд жесткого типа геосинтетические материалы не применяются.

Прежде чем задавать ГМ, рекомендуется выполнить расчет конструкции дорожной одежды без них и оценить полученные результаты. Затем назначить ГМ и повторить расчет. Такая технология работы позволит наглядно оценить эффект от использования геосинтетических материалов в дорожной конструкции.

### **Назначение геосинтетических материалов**

Последовательность действий в окне диалога [Конструкция](#page-114-1) дорожной [одежды](#page-114-1) следующая:

· В группе **Добавить геосинтетические материалы по методике** из выпадающего списка выберите необходимую методику расчета, например ОДМ 218.5.003-2010.

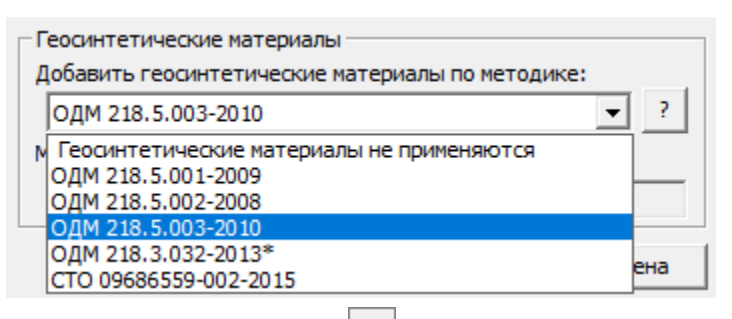

При нажатии на кнопку  $\boxed{\cdot}$  появляется информационное окно с кратким описанием всех расчетных методик для геоматериалов.

**Примечание** При выборе методики ОДМ 218.5.003-2010 для расчета геосинтетических материалов в диалоге появляется кнопка **Параметры**, при нажатии которой открывается диалог для назначения дополнительных параметров ГМ.

· После этого в окне **Конструкция дорожной одежды** курсором выберите слой, на который будет укладываться ГМ, и нажмите кнопку **Свойства**.

**Примечание** Для выбранной методики программно определяются слои, на которые можно укладывать ГМ, они помечаются звездочками.

· В открывшемся окне диалога для слоя в группе **Армирование** установите флажок **Выполняется**.

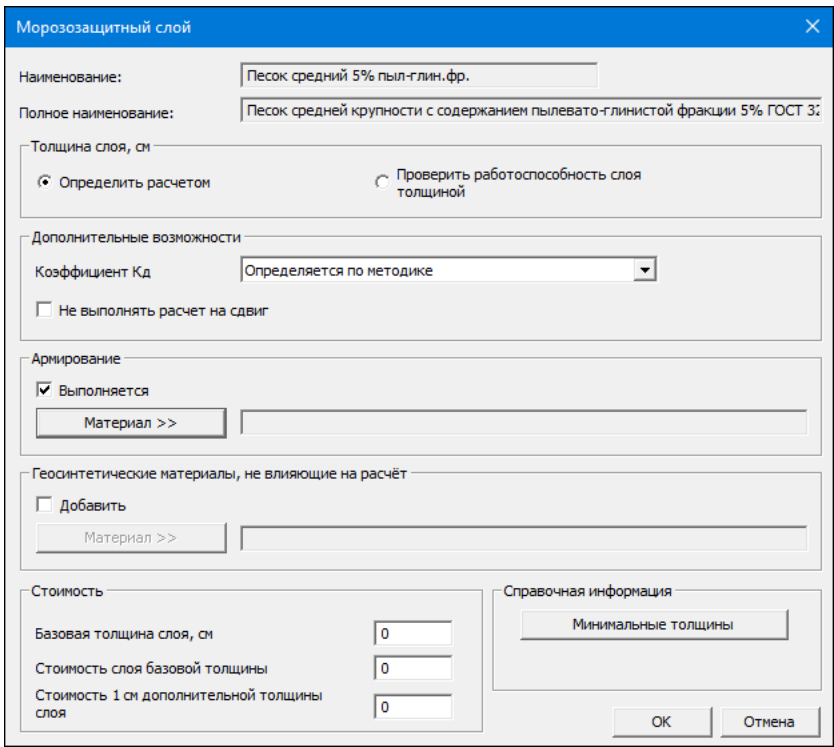

- · Нажмите кнопку **Материал**. Откроется диалог **Выбор армирующего материала** для выбора ГМ.
- · В окне **Выбор армирующего материала** программно оставлены только те геоматериалы, которые можно укладывать на указанный слой. Требуется указать нужный ГМ и нажать кнопку **ОК**.

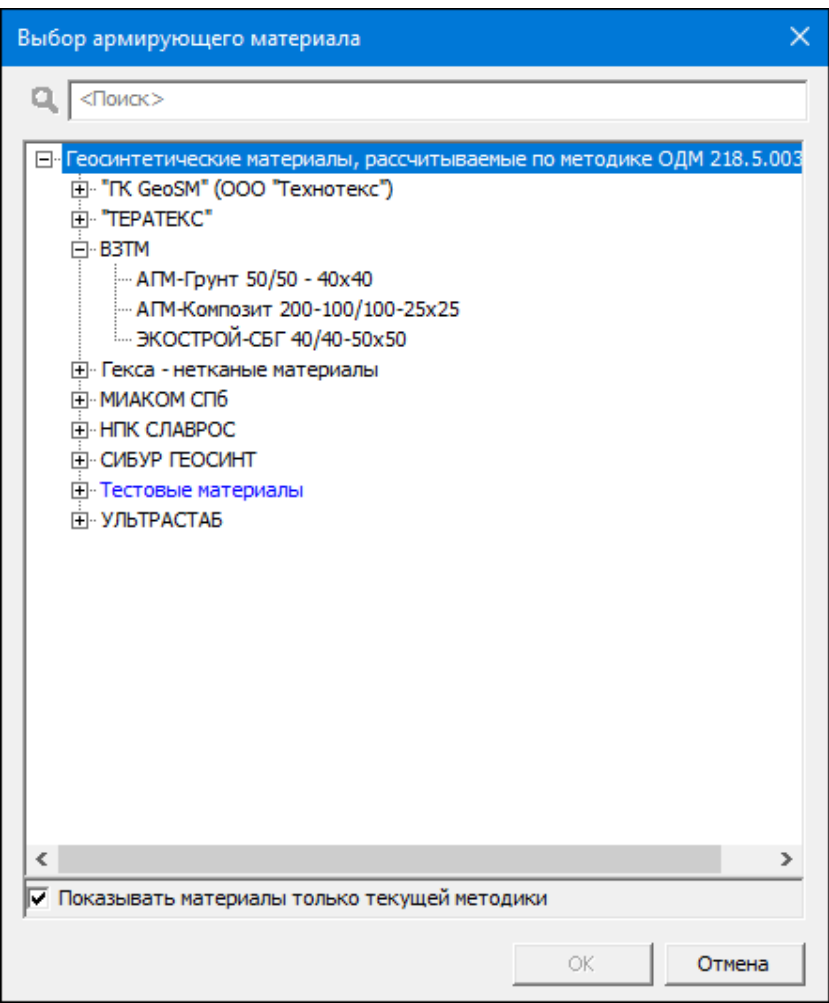

· Если необходимо просмотреть характеристики выбранного ГМ, нажмите кнопку **Свойства**.

### **РАДОН**

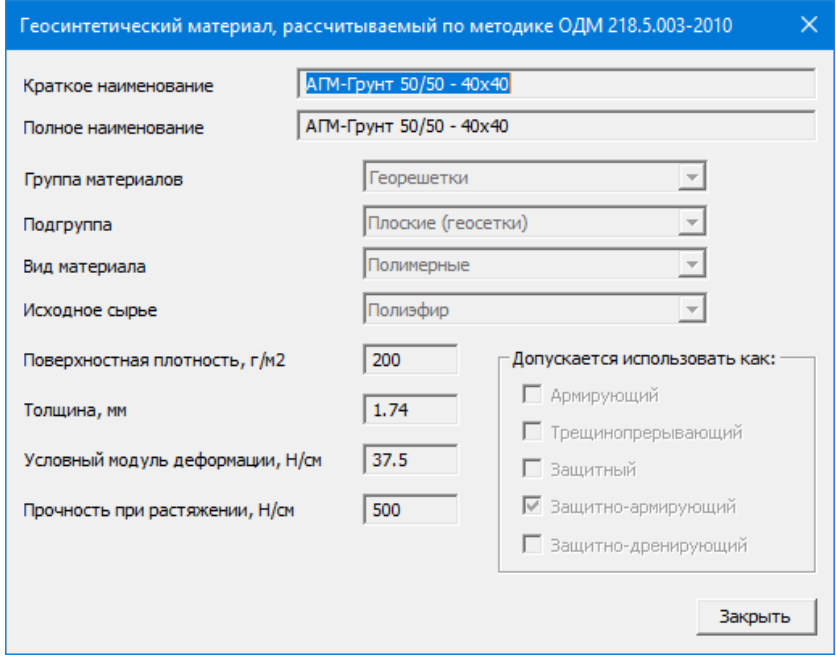

- · В окне **Конструкция дорожной одежды** добавляется новый слой с прослойкой, который располагается над выбранным слоем. Аналогичным образом можно выбрать вспомогательную методику и задать объемную георешетку. Перечень выбранных методик отображается в поле **Методики, примененные в проекте**. Нажмите кнопку **ОК**.
- · Выполните расчет конструкции со слоем ГМ, нажав кнопку **Расчет** на панели инструментов или выбрав команду **Данные/ Выполнить расчет**. После этого на схеме **Расчетные характеристики и результаты расчета** появится слой ГМ.
- · Проанализируйте результаты расчета. Для быстрого сравнения результатов конструкций с ГМ и без него предназначены команды **Конструкция без учета армирования** и **Конструкция с учетом армирования** меню **Вид** или кнопки панели инструментов **Конструкция без армирования** и **Конструкция с армированием**, вызывающие аналогичные команды.

**Примечание** Если необходимо удалить слой из геосинтетического материала, нужно выбрать команду **Конструкция дорожной одежды** и в одноименном окне указать слой, на котором расположен ГМ (либо двойным щелчком правой клавиши мыши кликнуть на слое ГМ), нажать кнопку **Свойства** и в открывшемся окне отключить флажок **Выполняется** в группе **Армирование**. Затем в группе **Методика расчета геосинтетических материалов** из списка выбрать: *Геосинтетические материалы не применяются*. Подтвердить изменение, нажав кнопку **ОК**.

### <span id="page-129-0"></span>**Укладка геоматериалов по нескольким расчетным методикам**

Для добавления в конструкцию дорожной одежды ГМ по нескольким методикам необходимо выполнить последовательно следующие действия:

1. В окне **Конструкция дорожной одежды** выберите из выпадающего списка методику (см. раздел выше). Звездочками подсвечиваются слои, на которые можно уложить геосинтетический материал по выбранной методике.

2. В свойствах слоя в группе **Армирование** добавьте геосинтетический материал.

3. В окне **Конструкция дорожной одежды** выберите следующую методику из выпадающего списка.

4. В свойствах слоя в группе **Армирование** добавьте ГМ.

В поле **Методики, применённые в проекте** будут перечислены все методики, которые применены для расчета уложенных в конструкцию дорожной одежды ГМ.

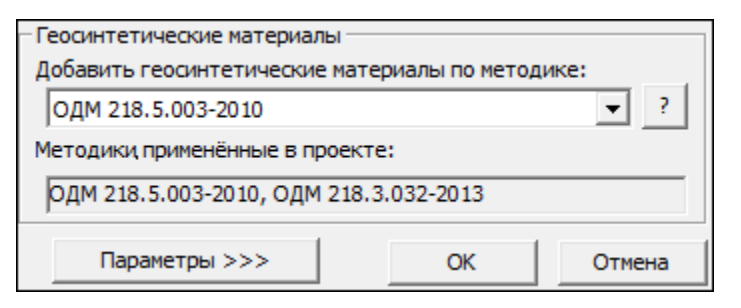

Алгоритм контролирует возможность одновременного применения различных методик и, при невозможности их совместного использования, сообщает об этом пользователю.

### <span id="page-130-0"></span>**Назначение конструктивных слоев из ГМ**

Помимо назначения геосинтетических материалов с использованием методик их учета в конструкциях дорожных одежд, то есть с проведением расчета, в модуле можно назначать конструктивные слои из геосинтетиков. Эти слои никак не влияют на результаты расчетов и рекомендуются для применения в качестве вторых, третьих слоев конструкции дорожных одежд.

- · Для назначения геосинтетических материалов, не влияющих на расчет, необходимо курсором выбрать слой, на который будет укладываться ГМ, и нажать кнопку **Свойства**.
- · В открывшемся окне диалога для слоя в группе **Геосинтетические материалы, не влияющие на расчет** необходимо установить флажок в поле параметра **Добавить**, затем нажать кнопку **Материал**.
- · В окне **Выбор геосинтетического материала не влияющего на расчет** нужно указать нужный вам ГМ и нажать кнопку **ОК**.

**Примечание** Представленный список геосинтетических материалов можно пополнять в базе материалов.

# **Материал конструкции ДО**

<span id="page-130-1"></span>Диалог для выбора материала слоя в конструкции ДО может вызываться:

- из диалога [Данные](#page-77-0) о дороге при выборе материалов пользователя;
- из диалога Материал слоя [конструкции](#page-134-0) ДО при выборе армирующего материала;
- из диалога [Конструкция](#page-114-1) дорожной одежды при задании защитного слоя.

Диалог содержит материалы из соответствующей библиотеки [базы](#page-29-0) [материалов.](#page-29-0)

Последовательность работы в окне диалога:

· Выберите нужный материал.

В окне организован фильтр названий. Для этого в строку поиска нужно ввести любые символы и нажать ввод. Отобразятся только те названия, в любом месте которых присутствуют эти символы.

**Примечание** В диалоге выбора армирующего материала (для слоя конструкции ДО) после указания материала по кнопке **Свойства** вызывается окно с его характеристиками, недоступными для редактирования.

· Нажмите кнопку **ОК**.

#### **Свойства геосинтетических материалов**

Для назначения характеристик нового геосинтетического материала, добавляемого в базу данных, или просмотра и редактирования свойств существующего ГМ в базе [материалов](#page-29-0) служат диалоги с группами параметров согласно указанной методике расчета.

<span id="page-131-0"></span>Некоторые окна для выбора различных материалов представлены на рис.

Вызывается при задании армирующего материала из окна **Свойства** для выбранного слоя в диалоге **Конструкция дорожной одежды**.

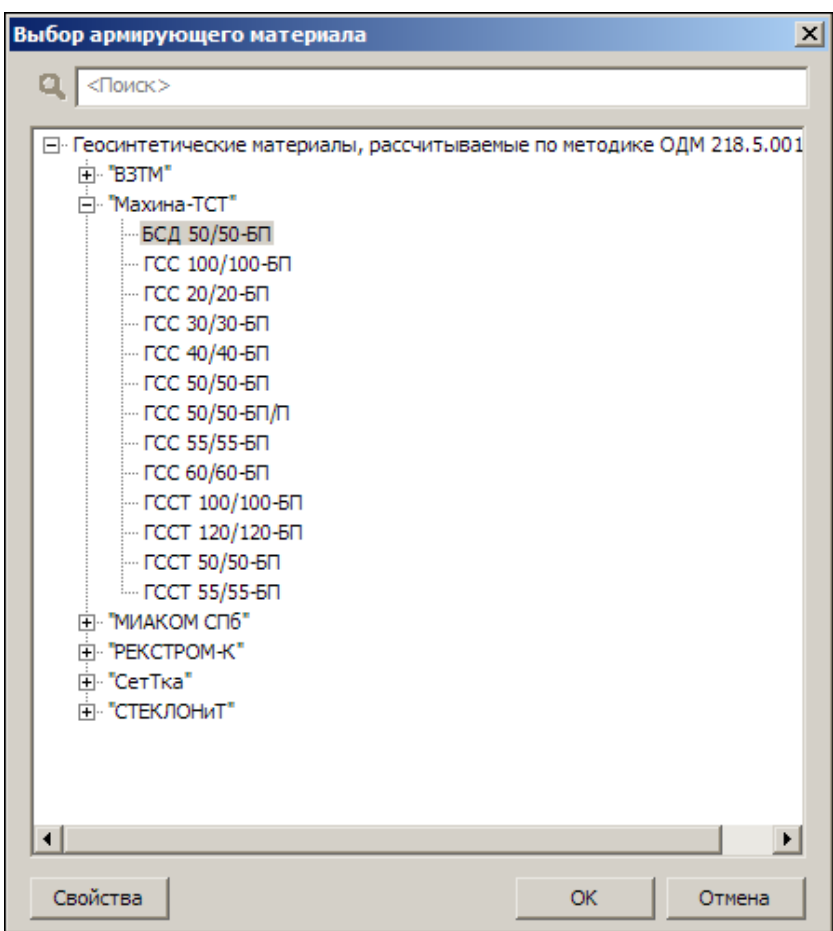

Вызывается при задании защитного слоя в диалоге **Конструкция дорожной одежды**.

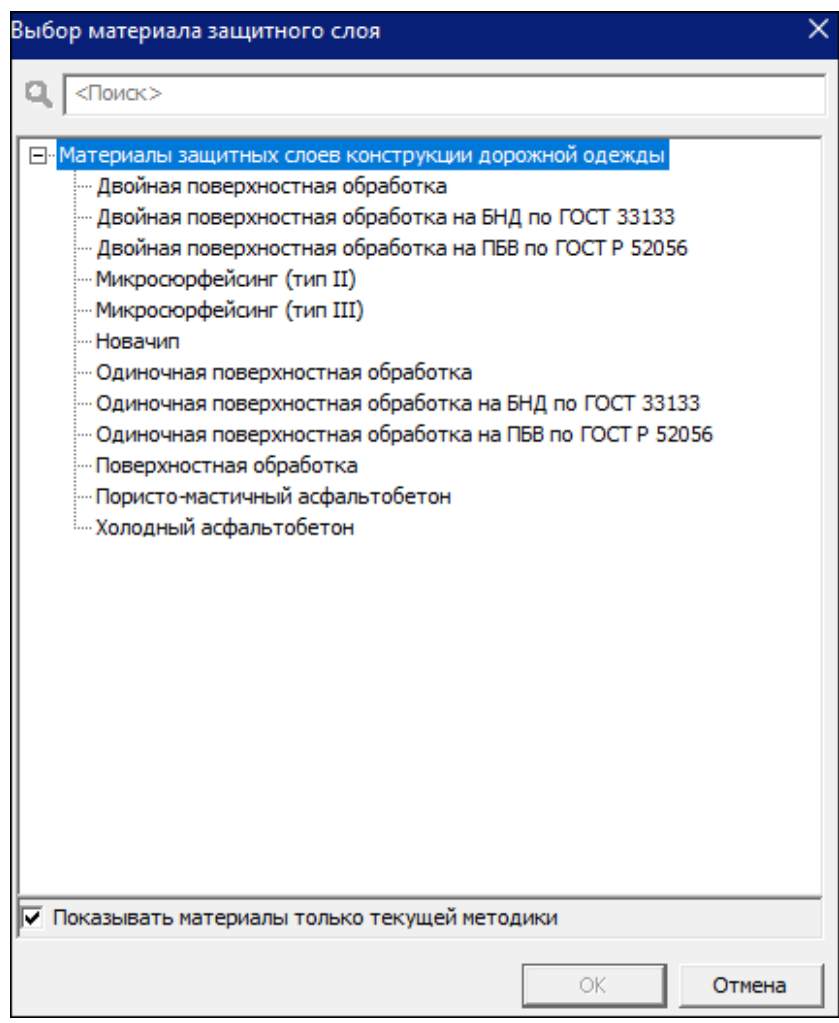

Вызывается на вкладке **Морозозащита** при устройстве морозозащитного или теплоизолирующего слоев из материалов пользователя.

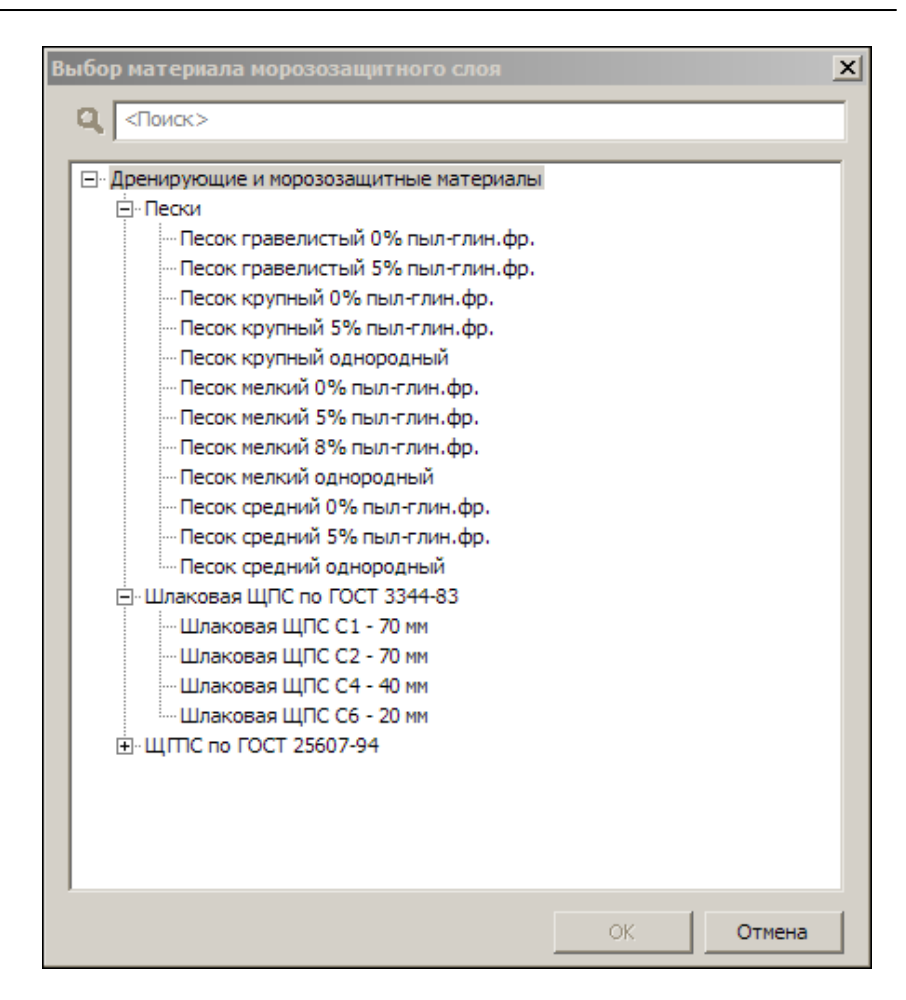

# **Материал слоя конструкции ДО - свойства**

<span id="page-134-0"></span>В окне диалога [Конструкция](#page-114-1) дорожной одежды кнопкой **Свойства** вызывается диалог, заголовок которого зависит от выбранного слоя конструкции дорожной одежды.

Содержимое диалога зависит от выбранной методики расчета и типа слоя.

В общем случае диалог содержит краткую информацию о материале указанного слоя, справочную информацию по рекомендуемым нормам, доступные для редактирования параметры.

Диалог содержит также настройку на выполнение армирования (с выбором [Материала](#page-130-1) и переходом к свойствам выбранного геосинтетического материала) и др.

Примеры некоторых диалогов:

· Окно диалога **Асфальтобетон**.

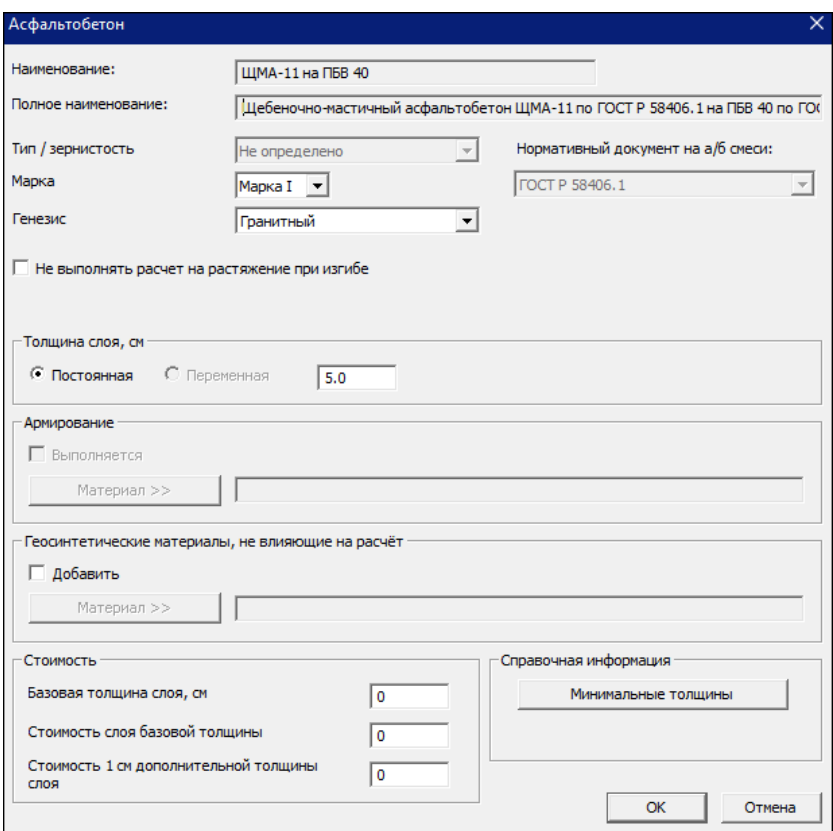

Информацию о минимальных или максимальных толщинах материалов можно получить по кнопкам **Минимальные толщины** и **Максимальные толщины** (при наличии в группе **Справочная информация**).

В группе **Армирование** при установке флажка **Выполняется** становится активной кнопка [Материал](#page-131-0) для выбора материала армирования.

· Окно диалога **Песок**.

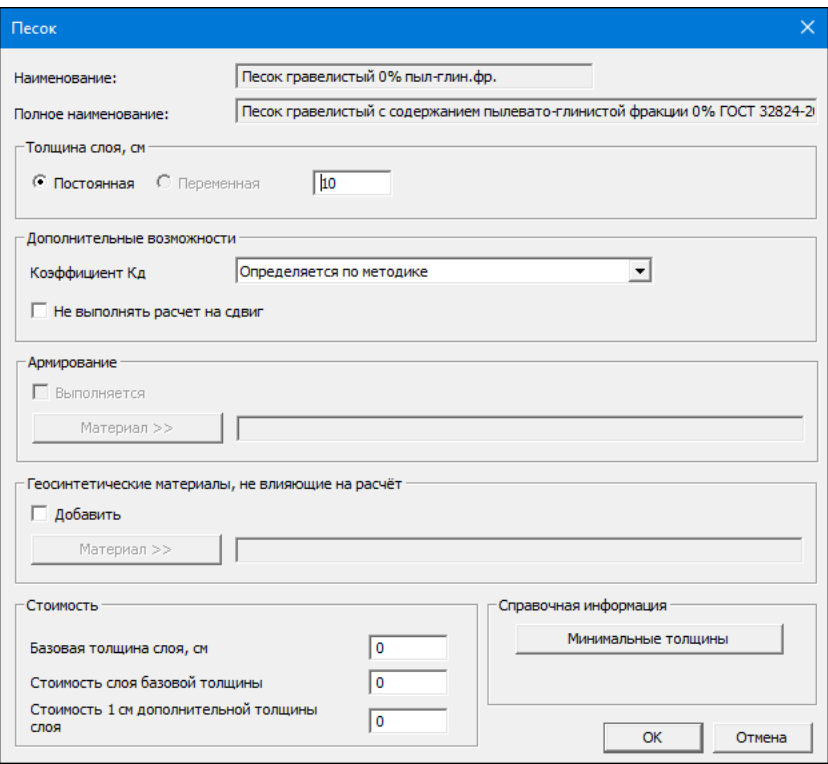

Для подстилающих слоев в данном окне присутствует группа **Толщина слоя**.

В модуле можно рассчитывать конструкции дорожных одежд с применением стабилизаторов в грунтах рабочего слоя и дополнительных слоев основания. Для этого пользователь в базе материалов в соответствующих библиотеках должен предварительно создать материалы для этих слоев со своими характеристиками. Затем в левой части окна [Конструкция](#page-114-1) дорожной [одежды](#page-114-1) необходимо дважды щелкнуть левой клавишей мыши на слое со стабилизатором (или указать курсором слой и выбрать команду **Свойства**). В открывшемся окне в группе **Дополнительные возможности** необходимо установить флажок в поле параметра **Не выполнять расчет на сдвиг**.

Также в группе **Дополнительные возможности** для подстилающего грунта и малосвязных конструктивных слоев можно задавать индивидуальное значение коэффициента **Кд**. Для этого необходимо из выпадающего списка параметра **Коэффициент Кд** выбрать значение *Задан пользователем* и в поле ввода ввести значение вручную.

Информацию о минимальных или максимальных толщинах материалов можно получить по кнопкам **Минимальные толщины** и **Максимальные толщины** (в группе **Справочная информация**).

В группе **Армирование** при установке флажка **Выполняется** становится активной кнопка [Материал](#page-130-1) для выбора материала армирования.

· Окно диалога **Грунт рабочего слоя**.

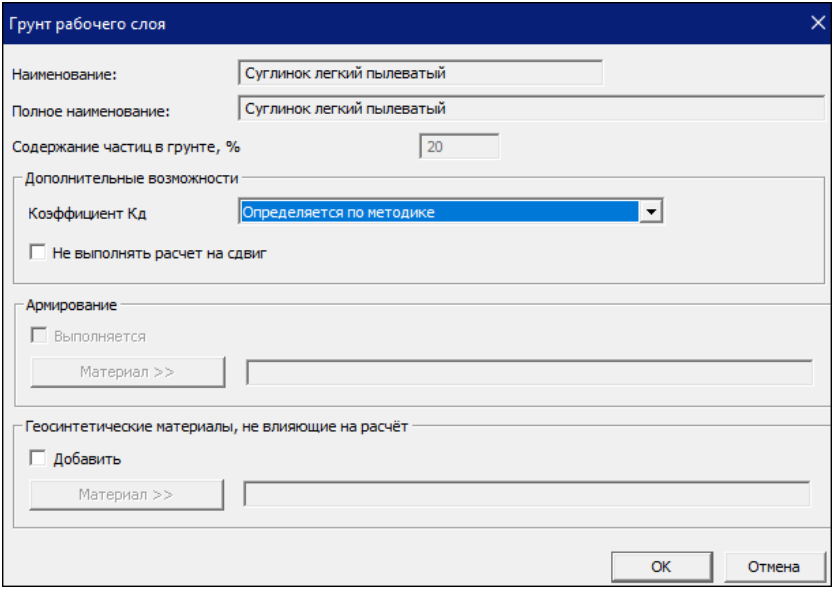

В группе **Армирование** при установке флажка **Выполняется** становится активной кнопка [Материал](#page-130-1) для выбора материала армирования.

· Окно диалога **Материал, укрепленный вяжущим**.

# **РАДОН**

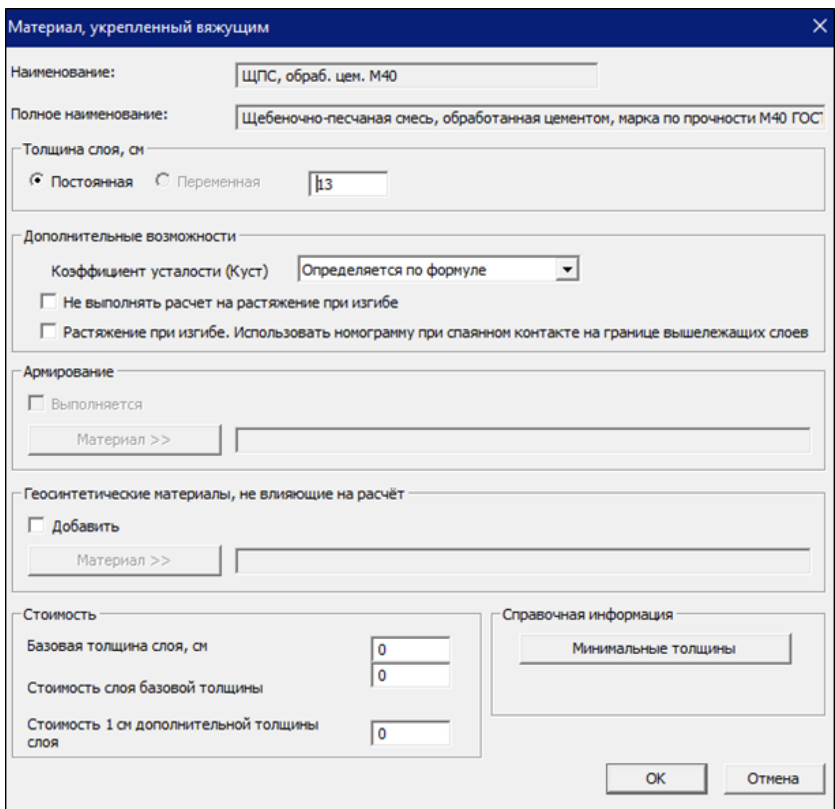

· Окно диалога **Материал слоя ДО**.

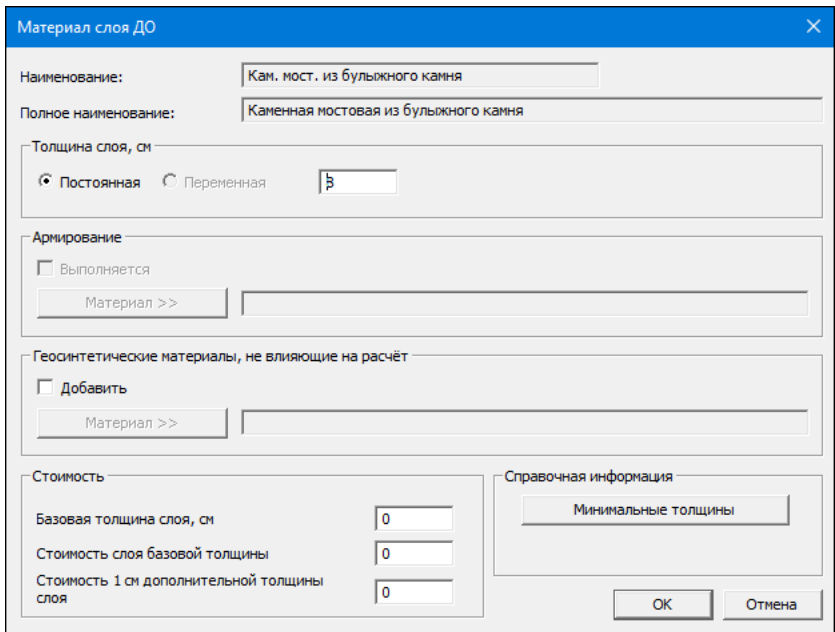

Кнопка **ОК** закрывает окно диалога с сохранением внесенных изменений.

Кнопка **Отмена** закрывает окно диалога без сохранения.

#### **См. также**

База [материалов](#page-29-0)

## **Материалы - свойства (База данных)**

Название диалога и его функциональность зависит от типа выбранного материала. Диалог вызывается по нажатию кнопки **Свойства** в окне диалога Элемент базы данных [материалов](#page-156-0) (работа в **Менеджере БД** с базой **Материалы**). Диалог служит для назначения характеристик нового материала, добавляемого в базу данных, и редактирования свойств материала, существующего в базе данных.

Информацию о различных диалогах можно получить по *<F1>*.

Для некоторых материалов в диалоге предложена установка флажка, которая определяет использование этого материала в качестве заполнителя георешетки.

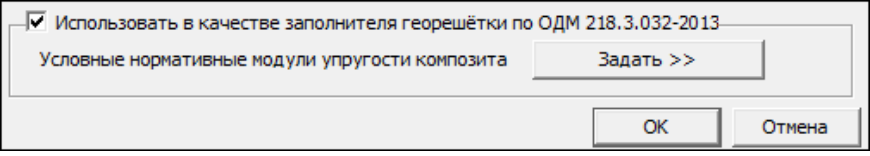

По кнопке **Задать** в этом блоке необходимо открыть диалог **Условные нормативные модули упругости** и задать альтернативные модули упругости для материала:

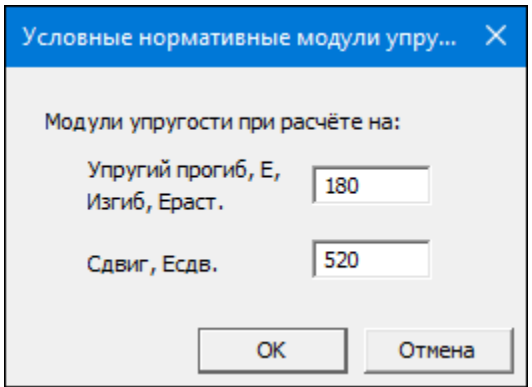

Данные модули будут использоваться в расчетах для материала, когда он будет засыпан в пространственную георешетку.

# **Настройки программы**

Диалог вызывается командой **Настройки программы** из меню **Настройка**.

Диалог служит для указания путей к папкам с базами данных и с файлами изображений, с которыми должен работать модуль, а также для настройки вывода результатов запаса прочности.

**Примечание** После того, как модуль инсталлирован, базы данных и файлы изображений автоматически размещаются в папках по двум адресам: на жестком диске в папке **РАДОН** (папка **Database**) и в виде копий в папке пользователя **Мои документы** (папка **Радон**). По умолчанию модуль изначально настроен на работу именно с копиями баз и картинок в папке пользователя **Мои документы/ Радон**.

При необходимости можно изменить пути к базам данных и к папке с файлами изображений. Для этого:

- · в поле **Путь к базам данных** нажмите кнопку **Выбор** и в окне диалога укажите расположение нужной папки с базами данных;
- · в поле **Путь к папке с файлами изображений** нажмите кнопку **Выбор** и в окне диалога укажите расположение папки, которая содержит картинки с изображением машин в файлах формата JPG.

Кнопка **ОК** закрывает окно диалога с сохранением внесенных изменений. Кнопка **Отмена** закрывает окно диалога без сохранения.

**ВНИМАНИЕ!** Чтобы материалы и автомобили после изменения настроек стали доступны для выбора в диалогах программы, необходимо также выполнить команду **Настройка/ Базы данных/ Обновить состояние БД**.

Также в окне **Настройки программы** в разделе **Расчет запаса прочности в % отношении** выполняется настройка вывода результатов запаса прочности.

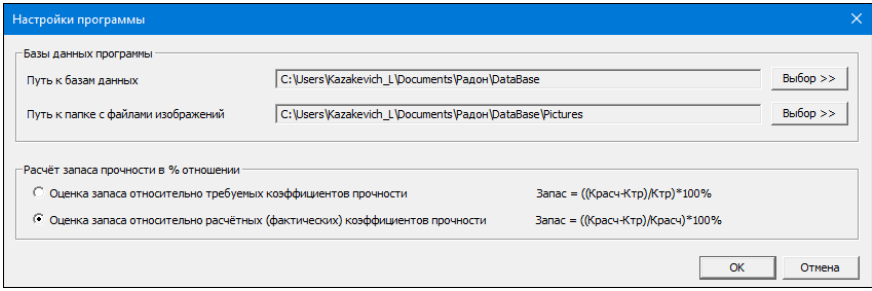

Если в настройках выставлена опция **Оценка запаса относительно требуемых коэффициентов прочности**, то выполняется проверка минимального положительного запаса прочности в % на превышение более 5%. Соответственно, если минимальное значение запаса прочности превысит 5%, то на экране подсветится минимальное значение запаса прочности и при наведении на него курсора появится подсказка с описанием проблемы:

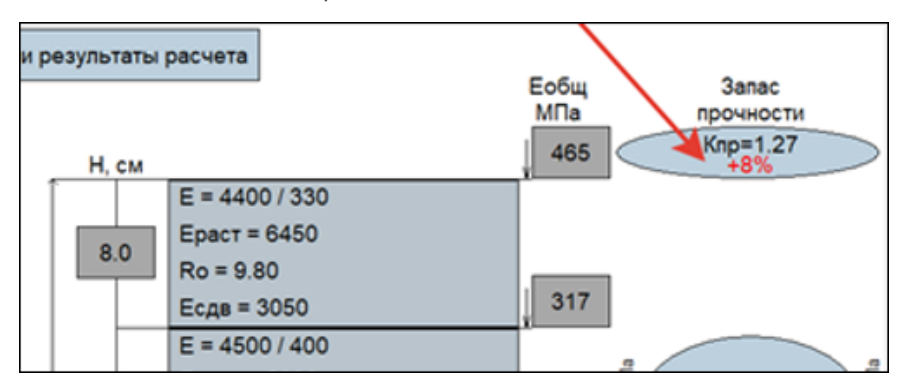

## **Расчетная нагрузка**

Диалог вызывается командой **Расчетная нагрузка** из меню **Данные**.

В диалоге вводятся данные о нормативной расчетной нагрузке и ее основные характеристики. При этом существует возможность принять к расчету характеристики, заданные пользователем.

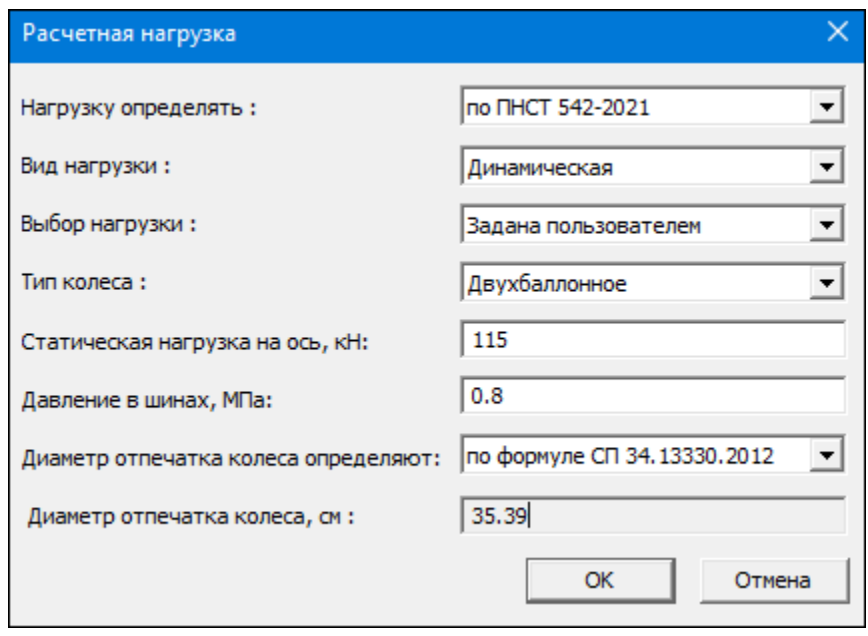

Из выпадающего списка параметра **Нагрузку определять** выбирается определение **по данным пользователя** или **нормативный документ**, в соответствии с которым можно назначать расчетные нагрузки:

- · **ПНСТ 542-2021**. После выбора этого документа из выпадающего списка параметра **Статическая нагрузка** можно выбрать нагрузки 100, 115 кН.
- · **ОДН 218.046-01** (табл. П1.1 Приложения 1). После выбора этого документа из выпадающего списка параметра **Статическая нагрузка** можно выбрать нагрузки 60, 100, 110, 115, 130 кН.
- · **ГОСТ Р 52748-2007** (п. 4.4). Выбор этого документа делает доступными статические нагрузки АК 11,5 (для автомобильных дорог IА, IБ, IВ, II категорий), АК 10 (для автомобильных дорог III, IV категорий), АК 6 (для автомобильных дорог V категории).
- · Для **методики СП РК 3.03-104-2014** доступны для выбора статические нагрузки 100 и 130 кН.
При необходимости можно назначить индивидуальные значения статической нагрузки и давления в шинах. Для этого нужно выбрать требуемый нормативный документ: ПНСТ 542-2021, ОДН 218.046-01 или ГОСТ Р 52748-2007. Затем из выпадающего списка параметра **Выбор нагрузки** выбирается значение *Задана пользователем* и вводятся необходимые значения в ставшие активными текстовые поля **Статическая нагрузка на ось, кН** и **Давление в шинах, МПа**. Если же требуется задавать индивидуальные значения не только статической нагрузки и давления в шинах, но и отпечатка колеса, в списке **Нагрузку определять** нужно выбрать *Определяется пользователем*, после чего становятся доступными для редактирования поля для трех перечисленных параметров.

Для параметра **Выбор нагрузки** можно установить значение *По потоку*. При выборе этого значения в случае, если был назначен состав автомобильного потока (см. диалог Состав [автомобильного](#page-145-0) [потока\)](#page-145-0), выполняется анализ наиболее загруженных осей принятых типов автомобилей. Если фактическая максимальная нагрузка на ось превышает выбранную стандартную нагрузку и количество таких автомобилей в составе движения более 10%, то в поле **Статическая нагрузка** будет рассчитано индивидуальное значение.

В зависимости от выбора типа колес (однобаллонное, двухбаллонное) для параметра **Тип колеса** назначаются соответствующие коэффициенты условий распределения расчетной нагрузки.

Для параметра **Вид нагрузки** в зависимости от установленных на вкладке [Особенности](#page-93-0) (Данные о дороге) особенностей расчета (перегон, обочина, перекресток) могут становиться доступными для выбора в качестве расчетных статическая и/ или динамическая нагрузки.

Расчет диаметра круга можно задавать по формуле 1 ПНСТ 542-2021, 3.4 ОДН 218.046-2001 либо по формуле 5.1 СП 34.13330.2012.

Для методик *Расчет конструкции новой дорожной одежды по ОДН 218.046-2001*; *Расчет усиления конструкции существующей ДО по ОДН 218.046-2001*; *Укрепление обочин автомобильных дорог по ОДН 218.3.039-2003* для варианта **Нагрузку определять** - *по ОДН 218.046- 2001* добавлено назначение диаметра отпечатка колеса - *по формуле ОДН 218.046-2001* для учтенных в таблице нагрузок 100, 110, 130 кН.

### **См. также**

<span id="page-145-0"></span>Задание [расчетной](#page-61-0) нагрузки

# **Состав автомобильного потока**

<span id="page-145-2"></span>Диалог **Состав автомобильного потока** появляется при вызове команды **Данные/ Состав движения**.

В окне задаются состав автомобильного потока и величина интенсивности движения на первый год, темпы ее роста (убывания), а также другие показатели, определяющие интенсивность и состав движения.

Вид окна и особенности работы в нем имеют некоторые отличия в зависимости от выбора методики. В данном разделе описывается рекомендуемый порядок работы при выборе двух наиболее характерных методик:

- Расчет [конструкции](#page-145-1) новой дорожной одежды по ПНСТ 542-2021
- Расчет усиления конструкции [существующей](#page-149-0) ДО по ОДН 218.1.052- [2002](#page-149-0)

При проектировании жестких дорожных одежд работа в окне **Состав автомобильного потока** аналогична назначению данных для методики нового строительства по ПНСТ 542-2021.

# <span id="page-145-1"></span>**Расчет конструкции новой дорожной одежды по ПНСТ 542-2021**

В модуле предусматривается четыре основных варианта задания данных для расчета интенсивности движения. Порядок работы в окне **Состав автомобильного потока** и выбор варианта заполнения зависит от имеющихся у пользователя данных:

- [Вариант](#page-146-0) I Имеются данные по транспортному потоку. Коэффициент изменения интенсивности движения общий для всего потока.
- ↓ [Вариант](#page-148-0) II Имеются данные по транспортному потоку. Коэффициент изменения интенсивности движения индивидуальный для каждого автомобиля.
- ↓ [Вариант](#page-148-1) III Отсутствуют данные по транспортному потоку, но известно расчетное суточное число приложений на полосу.
- ↓ [Вариант](#page-148-2) IV Полное отсутствие данных об интенсивности движения.

Окно диалога имеет вид, приведенный на рисунке.

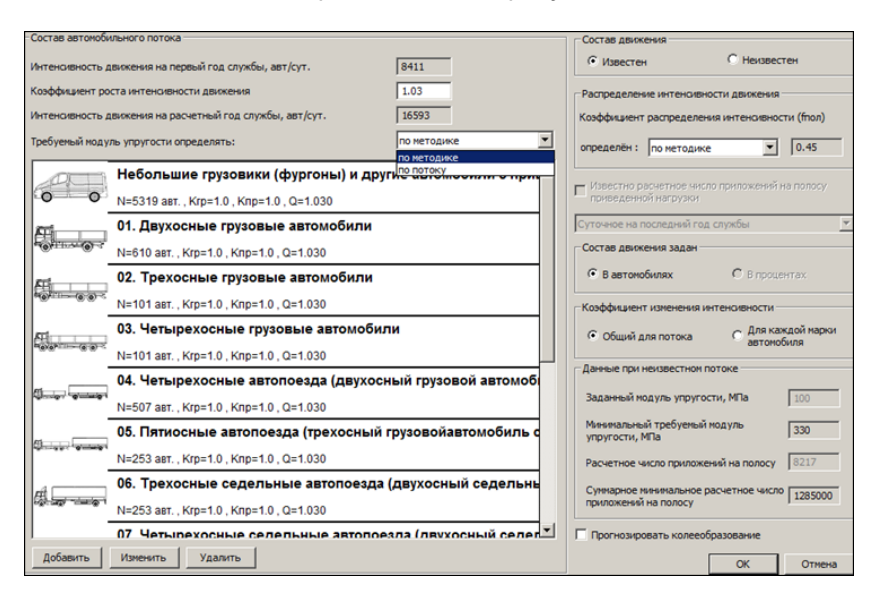

### <span id="page-146-0"></span>**Вариант I**

Имеются данные по транспортному потоку. Коэффициент изменения интенсивности движения общий для всего потока. При таком варианте предлагается следующая последовательность заполнения данных в окне:

- · В группе **Состав движения** установите переключатель в положение **Известен**.
- · В группе **Коэффициент изменения интенсивности** установите переключатель в положение **Общий для потока**.
- · В группе **Состав движения задан** установите переключатель в нужную позицию. Состав движения автомобильного потока по умолчанию предлагается задавать **В автомобилях**.
- · В группе **Состав автомобильного потока** введите значение в текстовое поле параметра **Коэффициент роста интенсивности движения**.

**Примечание** Если автомобильный поток нужно вводить в процентах, в группе **Состав движения задан** следует установить переключатель в поле **В процентах**. В этом случае в группе **Состав автомобильного потока** следует также задать **Интенсивность движения на первый год службы**.

•  $\Box$ ля Для ввода автомобильного потока в группе **Состав автомобильного потока** нажмите кнопку **Добавить**. В открывшейся базе данных **Выбор автомобиля** выберите заданную марку автомобиля и нажмите кнопку **Добавить**.

**Примечание** По умолчанию в дереве выбора доступны транспортные средства, заданные по нормативным документам для выбранной методики. Чтобы отобразились все библиотеки базы автомобилей, выключите флажок в поле **Показывать автомобили только текущей методики**.

- · В окне диалога **Параметры** задайте количество автомобилей выбранной марки в транспортном потоке и коэффициенты его использования. По умолчанию **Коэффициент пробега** и **Коэффициент грузоподъемности** принимаются равными 1, т. е. весь состав движения рассчитывается на полностью груженые автомобили. При необходимости коэффициенты можно изменить.
- · Нажмите кнопку **ОК** выбранный автомобиль добавится в список состава автомобильного потока.
- · Для ввода следующей марки автомобиля в окне **Выбор автомобиля** выберите из базы необходимый автомобиль и нажмите кнопку **Добавить**.
- · После того как все автомобили будут заданы, нажмите кнопку **Завершить**.

В окне **Состав автомобильного потока** автоматически рассчитывается интенсивность движения на первый и расчетный годы службы. Если состав автомобилей задавался в процентах, суммарный процент в потоке в поле параметра **Задано %** должен быть равен 100%.

Кнопка **Изменить** позволяет корректировать параметры внесенного автомобиля. Для этого его нужно выбрать в списке.

Кнопка **Удалить** удаляет выбранный в списке автомобиль.

# џ В [начало](#page-145-2)

## <span id="page-148-0"></span>**Вариант II**

Имеются данные по транспортному потоку. Коэффициент изменения интенсивности движения индивидуальный для каждого автомобиля. В этом случае:

- · В группе **Коэффициент изменения интенсивности** установите переключатель в положение **Для каждой марки автомобиля**.
- · В группу **Состав автомобильного потока** добавьте требуемые автомобили способом, описанным в **варианте I**.
- · Наряду с другими показателями в окне **Параметры элемента потока** укажите **Коэффициент роста интенсивности** для каждого типа автомобиля.

џ В [начало](#page-145-2)

### <span id="page-148-1"></span>**Вариант III**

Отсутствуют данные по транспортному потоку, но известно расчетное суточное число приложений на полосу. В этом случае:

- · В группе **Состав движения** установите переключатель в положение **Неизвестен**.
- · Затем включите флажок **Известно расчетное число приложений приведенной нагрузки**.
- · Из выпадающего списка выберите один из параметров: *Суточное на исходный год службы*, *Суточное на последний год службы*, *Суммарное за весь срок службы*.
- · В группе **Данные при неизвестном потоке** задайте значение для параметра **Расчетное число приложений на полосу**.
- · В группе **Состав автомобильного потока** в текстовом поле параметра **Коэффициент роста интенсивности движения** введите значение коэффициента.

џ В [начало](#page-145-2)

<span id="page-148-2"></span>**Вариант IV**

Полное отсутствие данных об интенсивности движения. В этом случае:

- · В группе **Состав движения** установите переключатель в положение **Неизвестен**.
- · В группе **Данные при неизвестном потоке** введите значение в текстовое поле **Заданный модуль упругости, МПа**.

В информационных полях группы **Данные при неизвестном потоке** отражены **Минимальный требуемый модуль упругости** и **Суммарное минимальное расчетное число приложений на полосу**, которые задаются автоматически по условиям заданной категории дороги и принятого типа покрытия.

С помощью флажка **Прогнозировать колееобразование** активизируется функция расчета прогнозируемого колееобразования для новой дорожной одежды и усиления существующей конструкции.

**Примечание** Расчет прогнозируемого колееобразования выполняетсятолько при наличии состава движения, задаваемого в окне **Состав автомобильного потока**.

После выполнения расчета становится активной кнопка **Прогноз колееобразования**, открывающая окно просмотра прогноза колееобразования. Также этот результат будет добавлен в протокол результатов расчета.

# џ В [начало](#page-145-2)

# <span id="page-149-0"></span>**Расчет усиления конструкции существующей ДО по ОДН 218.1.052-2002**

Окно диалога имеет вид, приведенный на рисунке.

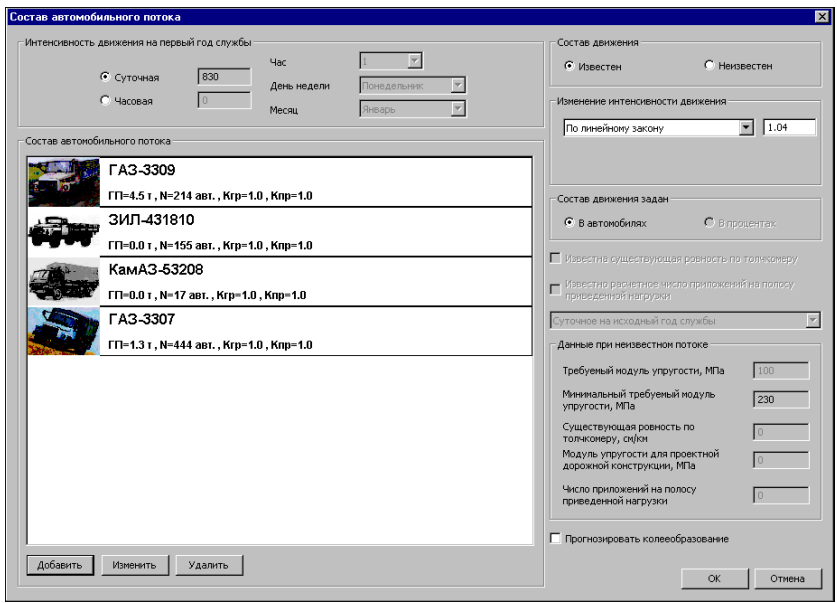

Порядок работы в окне и выбор варианта заполнения параметрами зависит от имеющихся у пользователя данных.

### **Вариант I**

Состав движения известен. В этом случае следует выполнить следующие действия:

- · В группе **Состав движения** переключатель установить в положение **Известен**.
- · В группе **Состав движения задан** с помощью переключателя установить единицу измерения транспортного потока: в автомобилях или в процентах. Состав движения автомобильного потока по умолчанию предлагается задавать в автомобилях.
- · Указать время проведения часового учета движения, день недели и месяц или задать данные по суточной интенсивности движения.
- · Выбрать закономерность изменения интенсивности движения (*По геометрической прогрессии*, *По линейному закону*, *Интенсивность постоянная*). В случае выбора линейной или геометрической закономерности открывается текстовое поле для ввода коэффициента роста интенсивности движения.
- · Ввести данные по маркам автомобилей из базы данных: для ввода автомобильного потока в группе **Состав автомобильного потока** нажмите кнопку **Добавить**. В открывшемся диалоге **Выбор автомобиля** выберите заданную марку автомобиля и нажмите кнопку **Добавить**. Далее в окне диалога **Параметры** задайте количество автомобилей выбранной марки в транспортном потоке и уточните коэффициенты их использования.

### **Вариант II**

Состав движения неизвестен, но известно расчетное суточное число приложений на полосу. В этом случае необходимо:

- · В группе **Состав движения** переключатель установить в положение **Неизвестен**.
- · Установить флажок **Известно расчетное число приложений на полосу приведенной нагрузки**. Из выпадающего списка выбрать суточное или часовое число приложений на исходный год службы, заполнить поля, ставшие доступные для редактирования и заполнения.

### **Вариант III**

Состав движения неизвестен, но известна существующая ровность по толчкомеру. В этом случае следует в группе **Данные при неизвестном потоке** задать значения для параметров **Существующая ровность по толчкомеру** и **Модуль упругости для проектной дорожной конструкции**.

џ В [начало](#page-145-2)

### **См. также**

[Назначение](#page-60-0) состава движения

# **Таблица вариантов оптимизации**

Диалог **Таблица вариантов оптимизации** позволяет просмотреть список вариантов оптимальных конструкций, которые также удовлетворяют заданным критериям оптимизации, и назначить другой вариант для расчета.

Диалог появляется при вызове команды **Вид/ Таблица вариантов оптимизации**. Команда активна только после выполнения оптимизационного расчета.

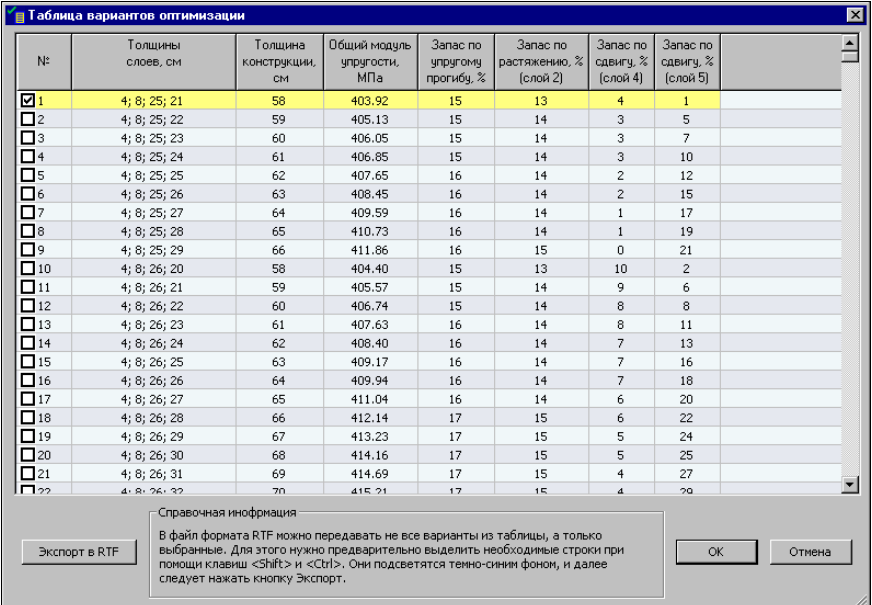

Окно диалога предлагает список вариантов оптимальных конструкций, которые удовлетворяют заданным критериям оптимизации. Оптимальная конструкция, выбранная системой, выделяется флажком и желтым фоном.

Если пользователь хочет выбрать другой вариант оптимальной конструкции, необходимо выполнить следующие действия:

· Установите флажок в поле для нужного варианта - выбранная строка выделится желтым фоном, а предыдущий вариант выделится зеленым фоном.

- · Нажмите кнопку **ОК**, чтобы после выбора варианта получить соответствующие расчетные характеристики. Выбранный результат и расчетные характеристики конструкции отобразятся в рабочем окне.
- · Если этот вариант нужно сохранить, то необходимо воспользоваться командой **Файл/ Сохранить как**. Если же использовать команду **Данные/ Выполнить расчет**, то выполняется возврат к самому оптимальному варианту, о чем будет дано соответствующее предупреждение.

Кнопка **Экспорт в RTF** позволяет сохранять информацию таблицы в форматы RTF. В файл формата RTF можно передавать не все варианты из таблицы, а только выбранные. Для этого нужно предварительно выделить необходимые строки при помощи клавиш *<Shift>* и *<Ctrl>* (они подсветятся темно-синим фоном) и далее нажать кнопку **Экспорт в RTF**.

С помощью фильтров данные по каждому столбцу можно сортировать по возрастанию/ убыванию. Для этого необходимо левой клавишей мыши щелкнуть по названию нужного столбца. После этого в графе с названием появляется значок, с помощью которого можно выполнять сортировку.

# **См. также**

<span id="page-153-0"></span>[Оптимизационные](#page-62-0) расчеты конструкции ДО

# **Транспортное средство**

Название диалога (условно - Транспортное средство) зависит от типа транспортного средства, для которого диалог был вызван из окна Элемент базы данных [автомобилей](#page-156-0) по кнопке **Свойства**.

Диалог **Транспортное средство** предназначен для задания характеристик нового транспортного средства, добавляемого в базу данных, или редактирования свойств транспортного средства из базы данных.

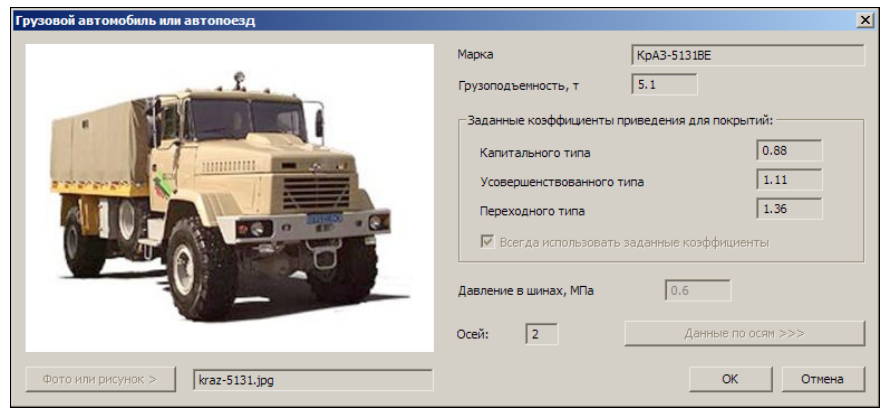

Название марки транспортного средства и его грузоподъемность отображаются в соответствующих полях.

- · Для указания снимка автомобиля нажмите кнопку **Фото или рисунок** и установите путь доступа к файлу изображения формата JPG.
- · Если требуется в диалоге, задайте коэффициенты приведения для покрытий различных типов дорожной одежды.
- Снимите Снимите флажок **Всегда использовать заданные коэффициенты**, если требуется отредактировать значения давления в шинах или данные по осям.
- · Измените значение давления в шинах и количество осей.
- · Нажмите кнопку **Данные по осям**. Откроется диалог **Оси автомобиля** с характеристиками по каждой оси, которые редактируются в соответствующем окне.

При закрытии диалога может появиться сообщение о необходимости корректировки вводимых данных. Введите значения требуемых параметров и вновь закройте диалог.

Кнопка **ОК** закрывает окно диалога с сохранением внесенных изменений.

Кнопка **Отмена** закрывает окно диалога без сохранения.

# **Экспорт результатов**

Диалог вызывается при помощи команды **Файл/ Экспорт** после проведения расчета. В диалоге можно выбрать вид сохраняемого протокола (результатов расчета).

Сохранение возможно в формате RTF - в виде краткого протокола, полного протокола, полного протокола с формулами. Также возможно сохранение полного протокола в формате DXF.

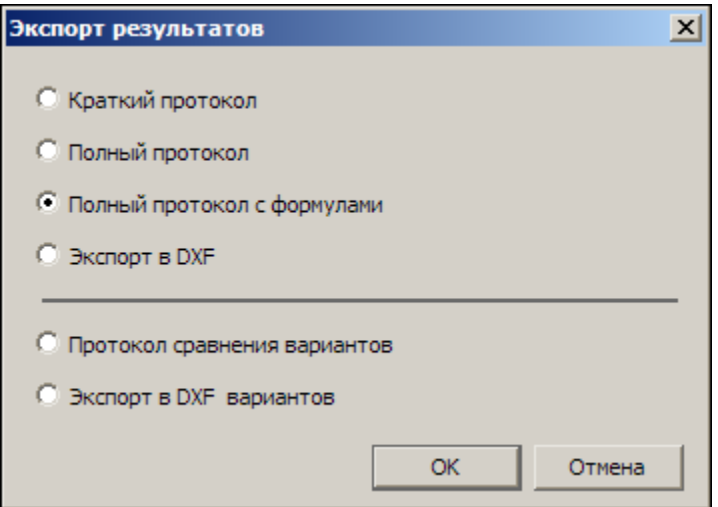

В окне диалога нужно выбрать вид сохраняемого протокола и нажать кнопку **ОК**.

- · Выбор вида **Краткий протокол** сохраняет файл в формате RTF.
- · Выбор видов **Полный протокол** и **Полный протокол с формулами** сохраняет файлы в формате RTF. При выборе **Экспорт в DXF** будет сформирован DXF-файл полного протокола.
- · Чтобы результаты сравнения вариантов конструкций дорожных одежд вывести в виде сравнительных таблиц либо схем конструкций, используйте команды **Протокол сравнения вариантов** и **Экспорт в DXF вариантов**.

Протоколы сравнения вариантов включают в себя таблицы сравнения вариантов конструкций.

**См. также**

<span id="page-156-0"></span>[Результаты](#page-68-0) расчетов

# **Элемент базы данных автомобилей**

Диалог вызывается по нажатию кнопки **Добавить** в окне диалога [База](#page-39-0) данных [автомобилей.](#page-39-0)

Диалог предназначен для добавления новой группы автомобилей или нового автомобиля в базу данных.

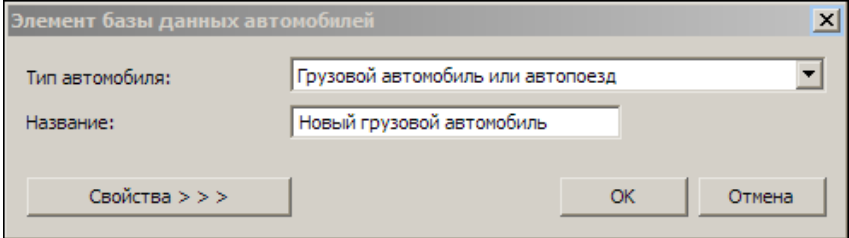

- · Выберите из списка тип автомобиля и введите название нового транспортного средства.
- · Значение **Группа автомобилей** выбирается при добавлении группы или подгруппы элементов базы.
- · Нажмите кнопку **Свойства**, если добавляется автомобиль, а не группа автомобилей. Откроется диалог свойств [транспортного](#page-153-0) [средства](#page-153-0) для определения характеристик добавляемого автомобиля.
- · Завершив работу в диалоге свойств и вернувшись в диалог **Элемент базы данных автомобилей**, нажмите кнопку **ОК**. В результате в базу данных добавится новый элемент.

Кнопка **ОК** закрывает окно диалога с сохранением внесенных изменений.

Кнопка **Отмена** закрывает окно диалога без сохранения.

# **Элемент базы данных материалов**

Диалог предназначен для добавления новой группы материалов или нового материала в базу данных.

Вызывается в окне диалога **База [материалов](#page-29-0)** после выделения элемента и нажатия кнопки **Добавить**.

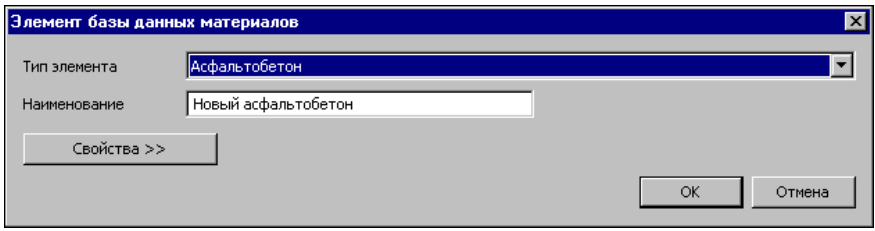

- · Выберите из списка **Тип материала** и введите его **Наименование**.
- · Из списка выбирается значение **Группа материалов** при добавлении группы или подгруппы элементов базы.
- · Нажмите кнопку **Свойства**, если добавляется отдельный материал, а не группа. Откроется окно диалога свойств [материала](#page-139-0) для определения характеристик добавляемого материала.
- · Завершив работу в диалоге свойств материала и вернувшись в диалог **Элемент базы данных материалов**, нажмите в нем кнопку **ОК**. В результате в базу данных добавится новый элемент.

Кнопка **ОК** закрывает окно диалога с сохранением внесенных изменений.

Кнопка **Отмена** закрывает окно диалога без сохранения.

# **См. также**

Материал слоя [конструкции](#page-134-0) ДО

# **Приложение**

# **Производители геосинтетических материалов**

В модуле в расчетах с применением геосинтетических материалов, а также в базах данных геосинтетических материалов заложены материалы следующих производителей:

# 1. **ООО "НПО Славрос"**

Адрес: 107553, г. Москва, ул. Большая Черкизовская, д.24а, стр.1, строение 6, комн.34.

Тел.: +7 (495) 798-58-70

Электронный адрес: [purtova@slavrosgeo.ru](mailto:purtova@slavrosgeo.ru)

Сайт компании: [http://slavros.ru](http://www.slavros.ru)

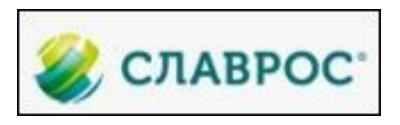

# 2. **ТД РГК**

ООО "Торговый Дом "РГК"

125047, г. Москва, ул. 1-ая Тверская-Ямская, д. 25, стр.1

Тел.: +7 (495) 602-94-03

Электронный адрес: [info@rusgc.ru](mailto:info@rusgc.ru)

Сайт компании: <http://rusgc.ru/contacts>

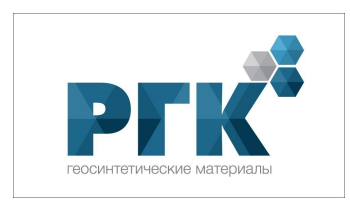

# 3. **ООО "СТЕКЛОНиТ Менеджмент"**

Адрес: 117997, Россия, г. Москва, ул. Профсоюзная, д.23, этаж 10.

Тел.: +7 (495) 646-91-00, 786-25-47/48

Факс: +7 (495) 786-25-47/48.

Электронный адрес: [info@steklonit.com](mailto:info@steklonit.com)

Сайт компании: [www.steklonit.com](http://www.steklonit.com)

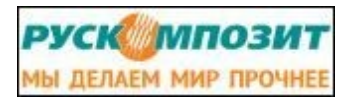

### 4. **ООО "Гекса – нетканые материалы"**

Адрес: 143405, Россия, Московская область, Красногорский район, д. Гольево, ул. Центральная, д. 3.

Тел./факс: +7 (495) 984-20-33, 564-86-87/94

Электронный адрес: **[geo@gexa.ru](mailto:geo@gexa.ru)** 

Сайт по материалам ГЕОСПАН: [www.geospan.ru](http://www.geospan.ru)

Сайт компании: **[www.gexa.ru](http://www.gexa.ru)** 

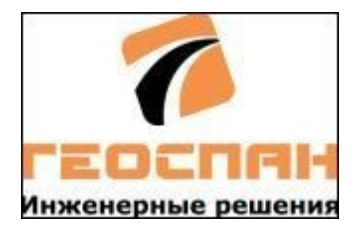

5. **ООО "СЕТТКА"**

Адрес: 127566, г. Москва, Алтуфьевское шоссе, д. 48, к. 1.

Тел.: +7 (495) 640-03-60, +7 (495) 640-03-61

Электронный адрес: [sales@cettka.ru](mailto:sales@cettka.ru)

Сайт компании - <http://cettka.ru>

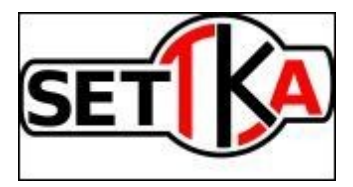

6. **ООО "Махина-ТСТ"**

6.1. Производитель:

Адрес: Республика Беларусь, 212011, г. Могилев, ул. Гришина, 87б.

Тел.: +375 222 70-13-32

Электронный адрес: [info@mahina-tst.com](mailto:info@mahina-tst.com)

Сайт компании: <http://mahina-tst.com>

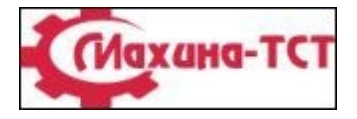

6.2. Официальный представитель в России: ООО "ПТК Объединённые Ресурсы":

Адрес: 198095, г. Санкт-Петербург, ул. Маршала Говорова д. 5, к. 4, (Химический пер., д. 1 л. И), БЦ «Пропаганда», офис 403.

Тел./факс: +7 (812) 676-75-59

Электронный адрес: *[info@ptkor.ru](mailto:info@ptkor.ru)* 

Сайт компании: <http://www.ptkor.ru>

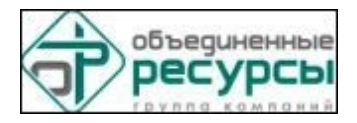

7. **ООО "РЕКСТРОМ-К"**

Адрес: 125993, г.Москва, Волоколамское шоссе, д.2, оф.2305

Тел.: 8 (495) 517-39-62

Электронный адрес: [sales@rextrom-k.ru](mailto:sales@rextrom-k.ru).

Сайт компании: <http://rextrom-k.ru>

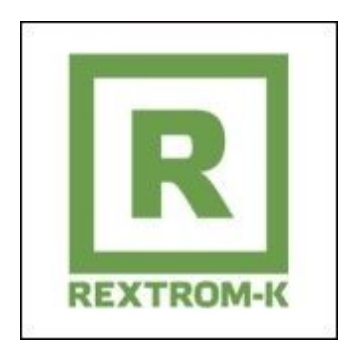

# 8. **ООО «Тенсар Инновэйтив Солюшнз»**

Адрес: Российская Федерация, 198504, Санкт-Петербург, г. Петергоф, Астрономическая ул. дом 8, корпус 2, лит. В.

Тел.: (812) 677-07-94

Электронный адрес: [info@tensar.ru](mailto:info@tensar.ru) - секретарь

Сайт компании: [www.tensar.ru](http://www.tensar.ru)

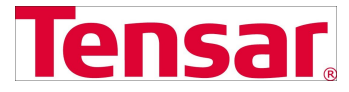

# 9. **ООО «СИБУР ГЕОСИНТ»**

Адрес: Российская Федерация, 117997, г. Москва, ул. Кржижановского, дом 18, корпус 4.

Тел.: (495) 777-55-00 (\*5614)

Электронный адрес: [info@sibur.ru](mailto:info@sibur.ru) (с пометкой для СИБУР ГЕОСИНТ)

Сайт компании: [www.sibur.ru/geosint](http://www.sibur.ru/geosint)

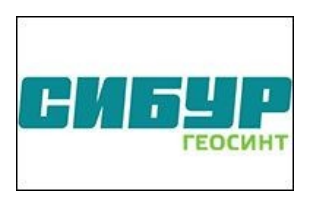

# 10. **ООО «МИАКОМ СПб»**

Производство широкого спектра геосинтетических материалов, инженерные расчеты и проектирование.

# **РАДОН**

Адрес: 197022, Россия, г. Санкт-Петербург, ул. профессора Попова, д.4,корп.7

Сайт компании:

[www.miakom.ru](http://www.miakom.ru)

[www.miakoming.ru](http://www.miakoming.ru)

Тел.: 8 800 555-04-05 (бесплатные звонки с любого телефона России)

- +7 (812) 309-81-18 (Санкт-Петербург)
- +7 (499) 703-30-33 (Москва)
- +7 (4822) 63-32-36 (Тверь)
- +7 (4722) 37-32-54 (Белгород)
- +7 (846) 373-53-33 (Самара)

Техническая поддержка:

[dmitriy@miakom.ru](mailto:dmitriy@miakom.ru)

[evgeniy@miakom.ru](mailto:evgeniy@miakom.ru)

[ivan@miakom.ru](mailto:ivan@miakom.ru)

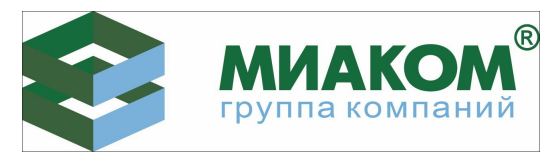

# 11. **ООО «ВЗТМ» - Волжский завод текстильных материалов**

Адрес: 404103, Россия, Волгоградская область, г. Волжский, улица 7-я Автодорога, дом 27,

здание заводоуправления с пристройками, помещение № 63, этаж 1, литер А-26.

Сайт компании: <http://www.vati-vztm.com>

Тел.: +7 (8443) 211-440, +7 (8443) 211-442, +7 (8443) 211-443, +7 (8443) 211-444

Электронный адрес: [vztm@vati.ru](mailto:vztm@vati.ru)

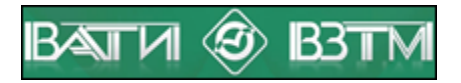

12. **ООО «УЛЬТРАСТАБ»**

Адрес: 155044, Россия, Ивановская область, Тейковский район,

г. Тейково, п. Грозилово, д. 50.

Сайт компании: <http://ultrastab.ru>

Тел.: 8 (800) 200-75-10, +7 (499) 380- 61- 82

Электронный адрес: [info@ultrastab.ru](mailto:info@ultrastab.ru)

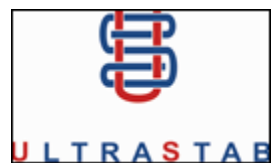

13. **ГК «GeoSM» (ООО «Технотекс»).**

Производитель высококачественных геосинтетических материалов.

Адрес: 603003, г. Нижний Новгород, ул. Коновалова, д. 5а

Сайт компании: <https://geo-sm.ru/>

Тел.: 8 (800) 500-32-24 (бесплатные звонки с любого телефона России)

- +7 (831) 262-14-12 (Нижний Новгород)
- +7 (499) 322-14-98 (Москва)
- +7 (812) 385-57-68 (Санкт-Петербург)
- +7 (861) 202-50-24 (Краснодар)
- +7 (345) 257-83-35 (Тюмень)

Электронный адрес: *[info@geo-sm.ru](mailto:info@geo-sm.ru)* 

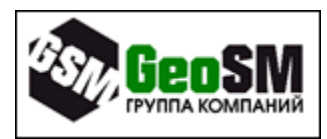

14. **ООО «Тератекс»**

Адрес: 453431, Республика Башкортостан,

г. Благовещенск, ул. Социалистическая 71, корп. 811

Тел.: +7 (800) 222-26-57

электронный адрес: [info@teratex.ru](mailto:info@teratex.ru)

сайт компании: [http://teratex.ru](http://teratex.ru/)

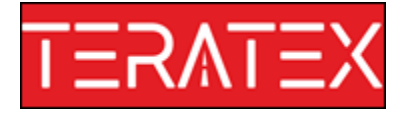

# 15. **ООО Русгеосинт**

Адрес: 603009, Россия, Нижегородская область,

г. Нижний Новгород, пр-кт Гагарина, дом 39, корп. 3

Тел.: 8 (831) 266-42-03, 8 (800) 500-09-26

электронная почта: [info@geo-sin.ru](mailto:info@geo-sin.ru), [info+1066728@geo-sin.ru](mailto:info 1066728@geo-sin.ru)

сайт компании: [http://](http://ultrastab.ru)[rusgeosint.ru](https://rusgeosint.ru/)

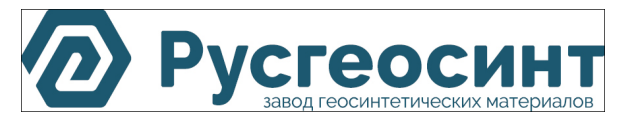

# **Нормативная литература**

1. ПНСТ 542-2021 "Дороги автомобильные общего пользования. Нежесткие дорожные одежды. Правила проектирования", М., 2021.

2. ОДН 218.046-01 "Проектирование нежестких дорожных одежд".

3. МОДН 2-2001 "Проектирование нежестких дорожных одежд", М., 2002.

4. "Методические рекомендации по проектированию жестких дорожных одежд", М., 2003.

5. ОДН 218.1.052-2002 "Оценка прочности нежестких дорожных одежд".

6. ВСН 46-83 "Инструкция по проектированию дорожных одежд нежесткого типа", М., 1985. Раздел "Особенности расчета дорожных одежд для зоны вечномерзлых грунтов".

7. Приказ 157 о сроках ремонта. Приложение №3 "Межремонтные сроки проведения капитального ремонта и ремонта автомобильных дорог федерального значения".

8. ОДН 218.3.039-2003 "Укрепление обочин автомобильных дорог".

9. ОДМД "Рекомендации по выявлению и устранению колей на нежестких дорожных одеждах", Росавтодор, М., 2002.

10. ПНСТ 371-2019 "Дороги автомобильные общего пользования с низкой интенсивностью движения. Дорожная одежда. Конструирование и расчет", М., 2019.

11. ОДМ 218.5.001-2009 "Методические рекомендации по применению геосеток и георешеток для армирования асфальтобетонных слоев усовершенствованных видов покрытий при капитальном ремонте и ремонте автомобильных дорог".

12. ОДМ 218.5.002-2008 "Методические рекомендации по применению полимерных геосеток (георешеток) для усиления слоев дорожной одежды из зернистых материалов".

13. ОДМ 218.5.003-2010 "Рекомендации по применению геосинтетических материалов при строительстве и ремонте автомобильных дорог".

14. СТО 09686559-002-2015 "Георешетки гексагональные полимерные TENSAR Triax. Технические условия".

15. ОДМ 218.3.032-2013 "Методические рекомендации по усилению конструктивных элементов автомобильных дорог пространственными георешетками (геосотами)". Реализованы расчеты конструкций дорожных одежд капитального и облегченного усовершенствованного типов со слоями из пространственной георешетки, заполненной крупнообломочным материалом или песком.

16. "Рекомендации по расчету и технологии устройства оптимальных конструкций дорожных одежд с армирующими прослойками при строительстве, реконструкции и ремонте дорог с асфальтобетонными покрытиями".

17. ГОСТ 32960-2014 "Дороги автомобильные общего пользования. Нормативные нагрузки, расчетные схемы нагружения".

18. ГОСТ 52748-2007 "Нормативные нагрузки, расчетные схемы нагружения и габариты приближения" М., 2008.

19. Технический регламент Таможенного союза ТР ТС 014/2011 "Безопасность автомобильных дорог".

20. Свод правил Республики Казахстан СП РК 3.03-104-2014 «Проектирование дорожных одежд нежесткого типа», Астана 2014.

21. ПНСТ 541–2021 "Дороги автомобильные общего пользования. Проектирование дорожных одежд. Методика расчета коэффициентов приведения транспортных средств к расчетной осевой нагрузке", М., 2021.

# **Техническая поддержка**

Служба [техподдержки](https://credo-dialogue.ru/services/support.html) компании осуществляет техническую и технологическую поддержку пользователей ТИМ КРЕДО РАДОН.

**Гарантийная техподдержка** осуществляется в течение 3-х месяцев со дня приобретения модуля. Этот вид техподдержки включает в себя оказание помощи в установке, настройке и запуске модуля, консультации по системно-техническим вопросам, миграции данных, импорту разделяемых ресурсов, настройке соединений. Техническая поддержка также осуществляется в рамках действия лицензии на обновление ([Подписки](https://credo-dialogue.ru/services/subscription.html)).

Подписка представляет собой приобретение права на использование обновлений (лицензий на обновления) модулей ТИМ КРЕДО и, в качестве бонуса, получение гарантированного обслуживания этих лицензий в течение срока их действия.

### **Виды подписки**

#### **Базовая**

В цену лицензии на обновление (Подписки) «Базовая» включается стоимость следующего гарантированного обслуживания в течение срока ее действия:

- · базовое технологическое сопровождение текущей и предыдущей версий программного продукта;
- · консультации по системно-техническим вопросам, инсталляции, настройке, запуску модуля, миграции данных, импорту разделяемых ресурсов, настройке соединений;
- · бесплатное восстановление дистрибутивов, переконфигурацию ключей, замену сломанных ключей (за исключением механических поломок).

#### **Базовая +**

В цену лицензии на обновление «Базовая +» включается стоимость следующего гарантированного обслуживания в течение срока его действия:

- расширенное технологическое сопровождение текущей и предыдущей версий программного продукта;
- · консультации по системно-техническим вопросам, инсталляции, настройке, запуску модуля, миграции данных, импорту разделяемых ресурсов, настройке соединений;
- · бесплатное восстановление дистрибутивов, переконфигурацию ключей, замену сломанных ключей (после окончания гарантийного срока, за исключением механических поломок).